# **Guía del usuario de la aplicación Web Filr 1.2**

**Abril de 2015**

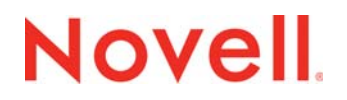

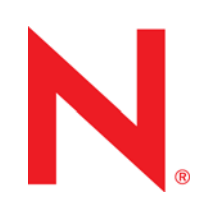

#### **Información legal**

Novell, Inc. no otorga ninguna garantía respecto al contenido y el uso de esta documentación y específicamente renuncia a cualquier garantía explícita o implícita de comercialización o adecuación para un fin determinado. Asimismo, Novell, Inc. se reserva el derecho a revisar esta publicación y a realizar cambios en su contenido en cualquier momento, sin obligación de notificar tales cambios a ninguna persona o entidad.

Además, Novell, Inc. no ofrece ninguna garantía con respecto a ningún software y rechaza específicamente cualquier garantía explícita o implícita de comercialización o adecuación para un fin determinado. Por otra parte, Novell, Inc. se reserva el derecho a realizar cambios en cualquiera de las partes o en la totalidad del software de Novell en cualquier momento, sin obligación de notificar tales cambios a ninguna persona ni entidad.

Los productos o la información técnica que se proporcionan bajo este Acuerdo pueden estar sujetos a los controles de exportación de Estados Unidos o a la legislación sobre comercio de otros países. Usted acepta acatar las regulaciones de los controles de exportación y obtener todas las licencias necesarias para exportar, reexportar o importar bienes. También se compromete a no exportar ni reexportar el producto a entidades que figuren en las listas de exclusión de exportación de Estados Unidos, ni a países sometidos a embargo o sospechosos de albergar terroristas, tal y como se especifica en las leyes de exportación de los Estados Unidos. Asimismo, se compromete a no usar el producto para fines prohibidos, como la creación de misiles o armas nucleares, químicas o biológicas. Consulte la [página Web de International Trade Services de](http://www.novell.com/info/exports/)  [Novell](http://www.novell.com/info/exports/) (http://www.novell.com/info/exports/) para obtener más información sobre la exportación del software de Novell. Novell no se responsabiliza de la posibilidad de que usted no pueda obtener los permisos de exportación necesarios.

Copyright © 2013-2015 Novell, Inc. Reservados todos los derechos. Ninguna parte de esta publicación puede ser reproducida, fotocopiada, almacenada en un sistema de recuperación o transmitida sin la expresa autorización por escrito del editor.

Novell, Inc. 1800 South Novell Place Provo, UT 84606 Estados Unidos www.novell.com

*Documentación en línea:* para acceder a la documentación en línea más reciente acerca de este y otros productos de Novell, visite la [página Web de documentación de Novell](http://www.novell.com/documentation) (http://www.novell.com/documentation).

**Marcas comerciales de Novell:** para obtener información sobre las marcas comerciales de Novell, consulte la [lista de](http://www.novell.com/company/legal/trademarks/tmlist.html)  [marcas registradas y marcas de servicio de Novell](http://www.novell.com/company/legal/trademarks/tmlist.html) (http://www.novell.com/company/legal/trademarks/tmlist.html).

**Materiales de otros fabricantes:** todas las marcas comerciales de otros fabricantes son propiedad de sus propietarios respectivos.

# **Tabla de contenido**

#### **[Acerca de esta guía 7](#page-6-0)**

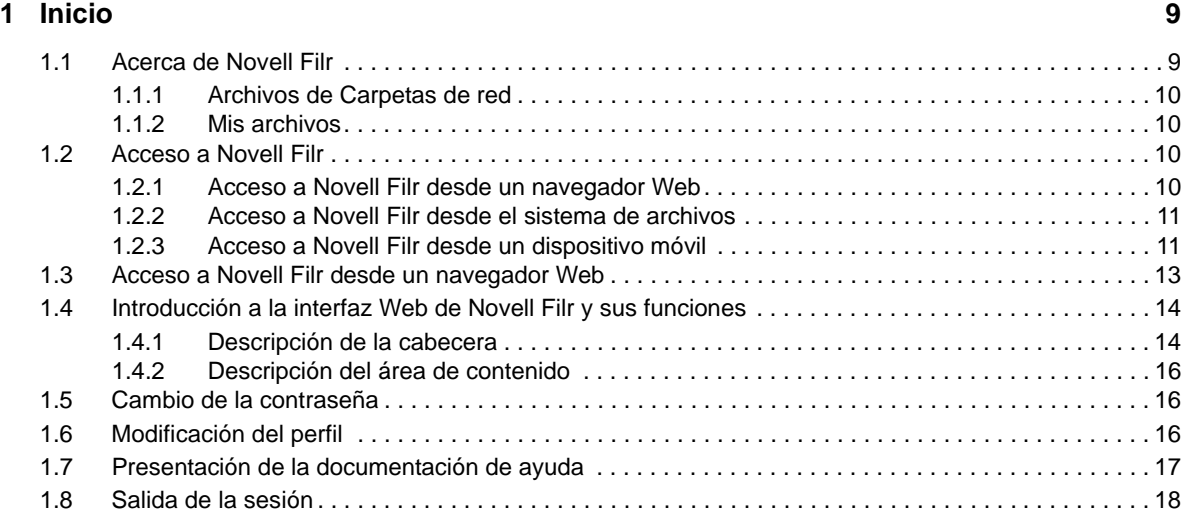

#### **[2](#page-18-0)** Obtención de información 19

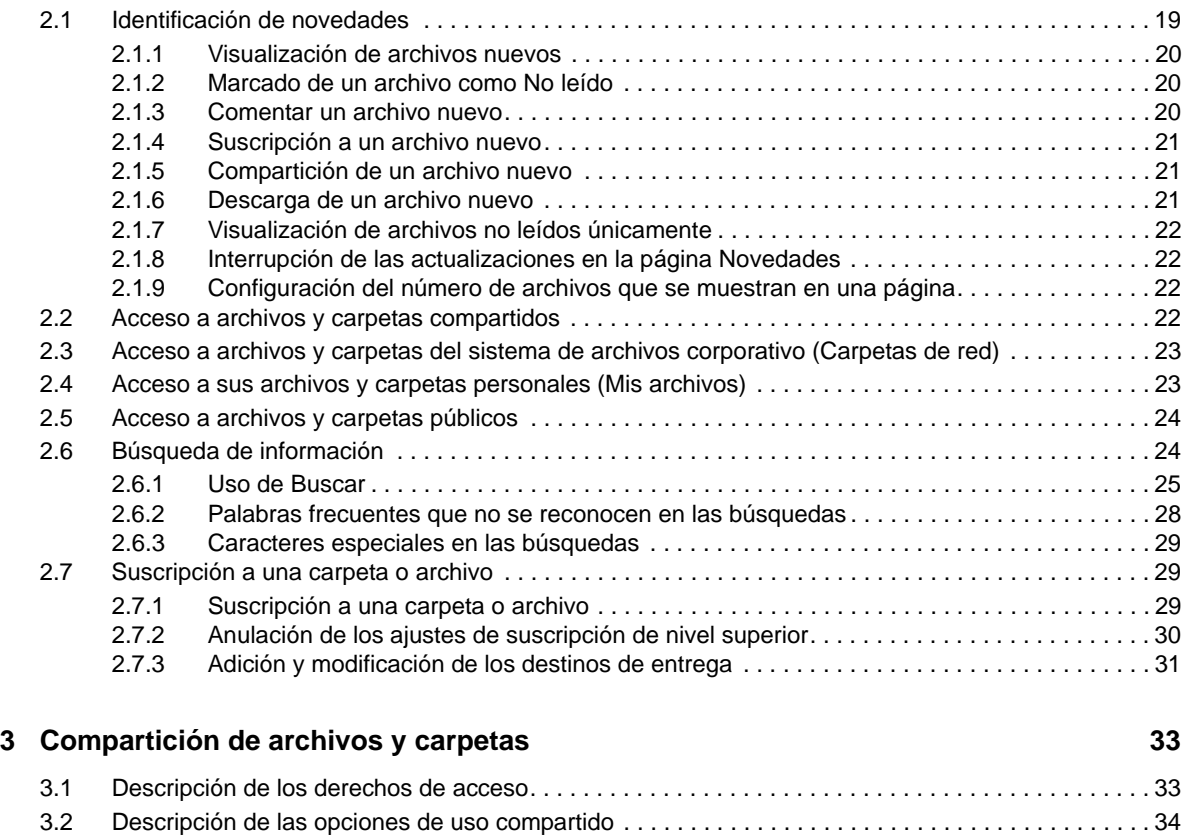

[3.3 Compartición de archivos y carpetas . . . . . . . . . . . . . . . . . . . . . . . . . . . . . . . . . . . . . . . . . . . . . . . . . 34](#page-33-1)

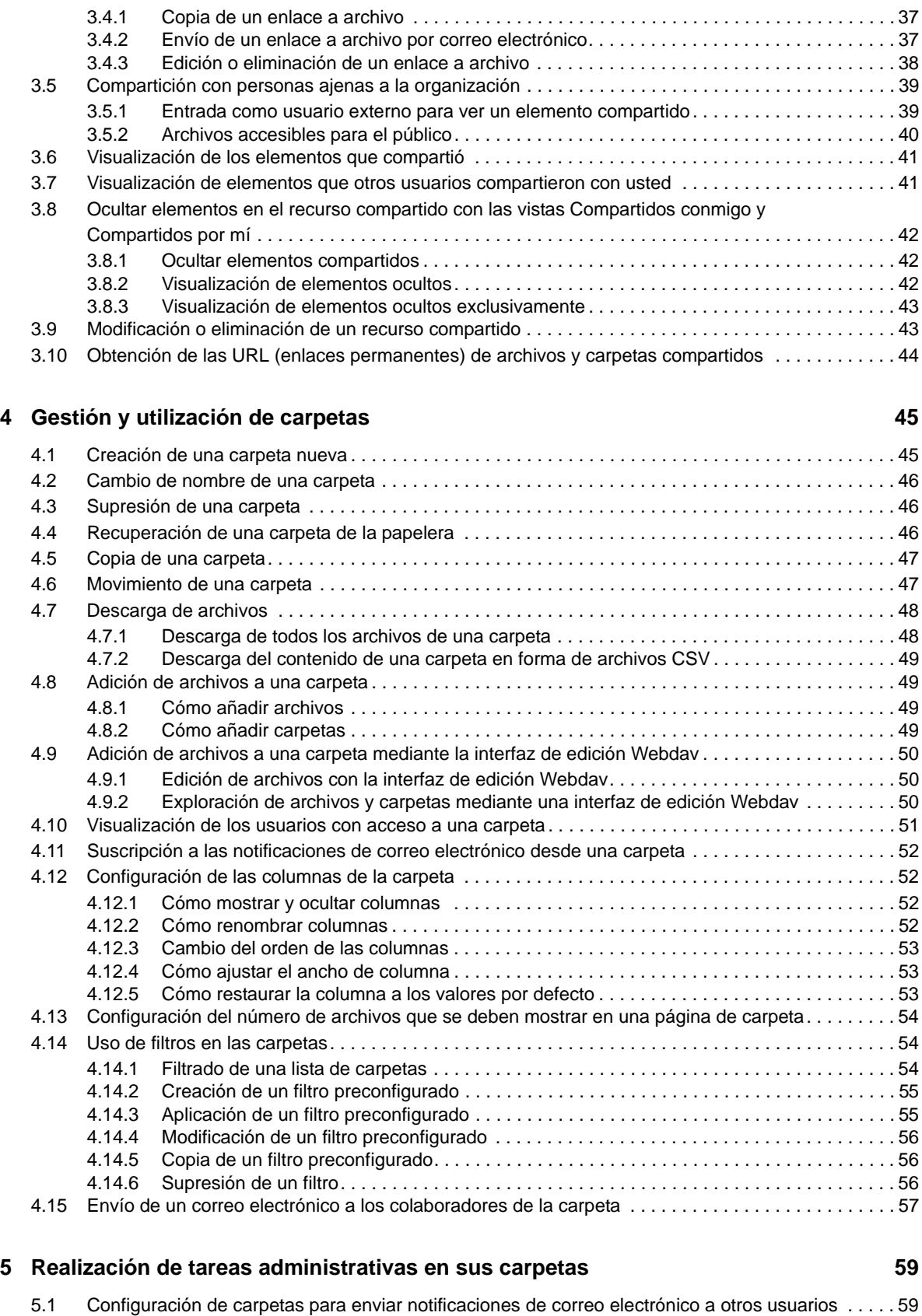

[3.4 Distribución de un enlace a un archivo . . . . . . . . . . . . . . . . . . . . . . . . . . . . . . . . . . . . . . . . . . . . . . . 36](#page-35-0)

#### **[6](#page-60-0)** Trabajo con archivos **61**

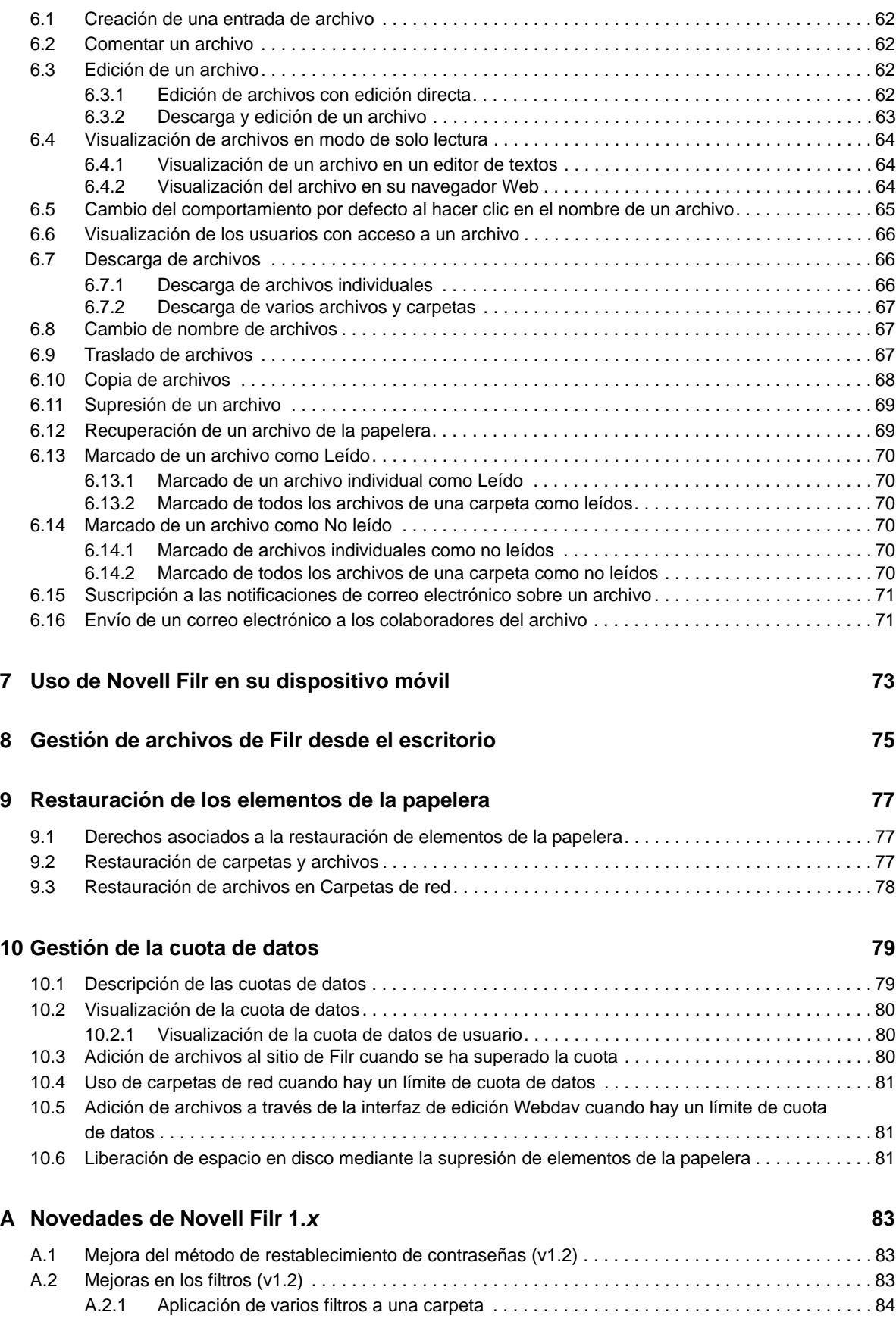

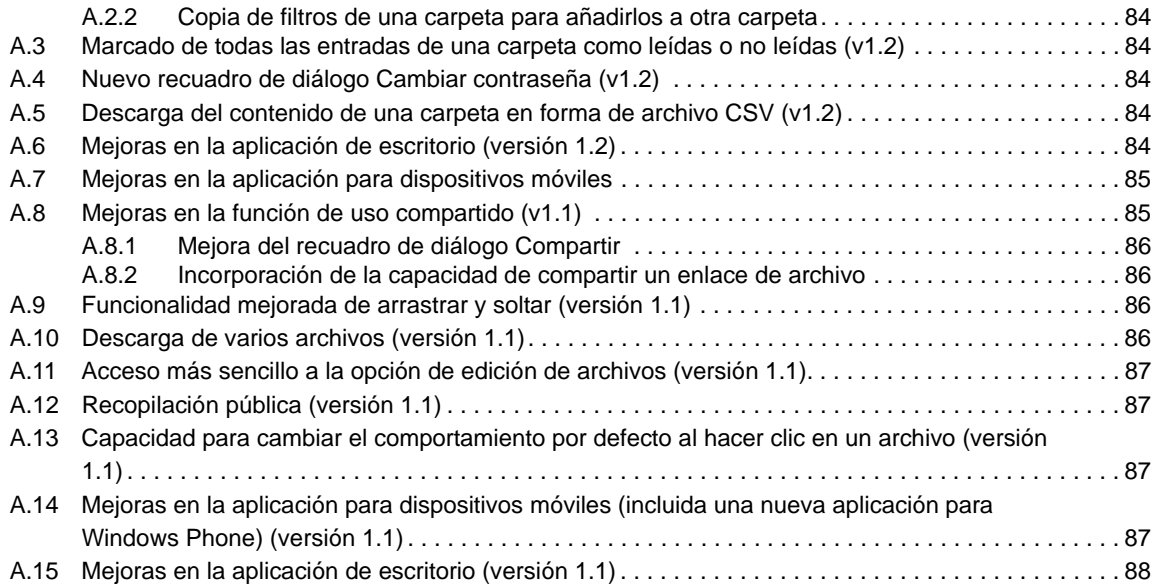

#### **[B Solución de problemas 89](#page-88-0)**

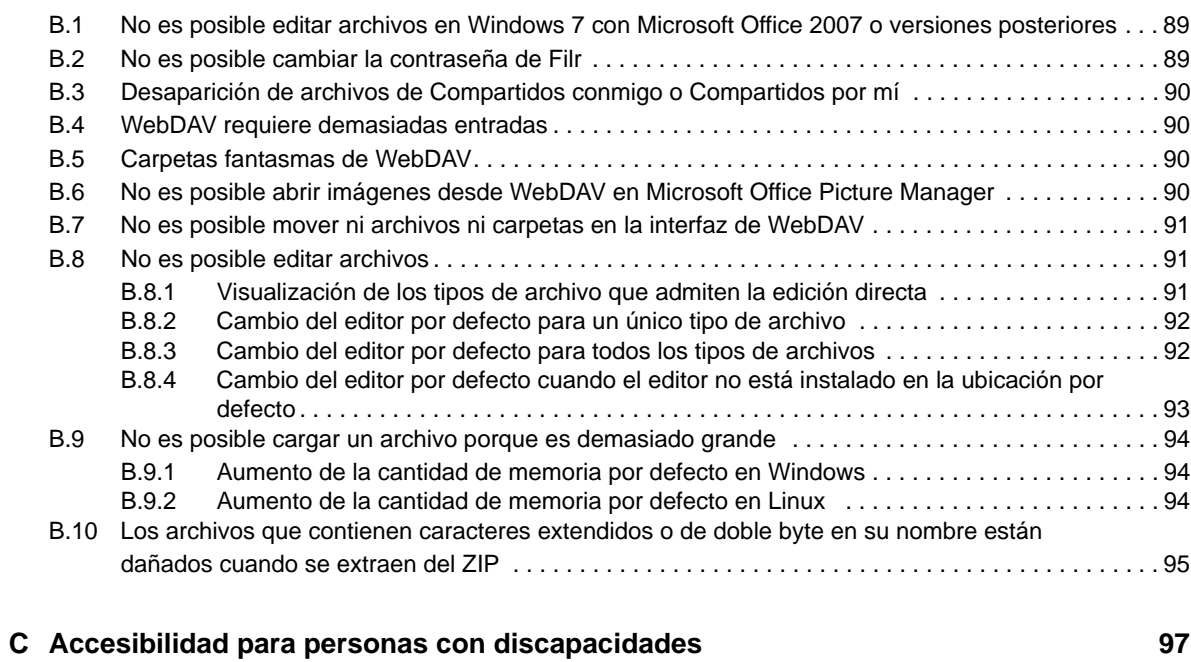

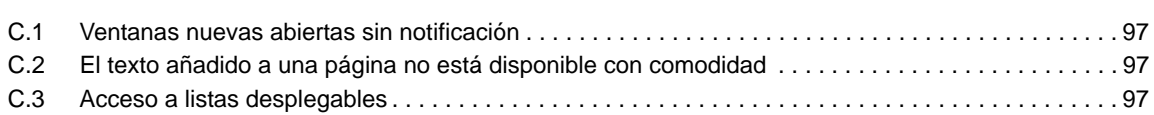

# <span id="page-6-0"></span>**Acerca de esta guía**

En la *Guía del usuario de la aplicación Web de Novell Filr 1.2* se explica cómo utilizar Novell Filr desde un navegador Web.

Puede acceder a Filr tanto desde un navegador Web como de las maneras siguientes:

- Desde un dispositivo móvil, tal como se describe en la *[Novell Filr 1.0 Mobile App Quick Start](http://www.novell.com/documentation/novell-filr-1-2/filr-1-2_qs_mobile/data/filr-1-2_qs_mobile.html)  [\(Guía de inicio rápido de la aplicación para dispositivos móviles de Novell Filr 1.0\).](http://www.novell.com/documentation/novell-filr-1-2/filr-1-2_qs_mobile/data/filr-1-2_qs_mobile.html)* (http:// www.novell.com/documentation/novell-filr-1-2/filr-1-2\_qs\_mobile/data/filr-1-2\_qs\_mobile.html)
- Desde su escritorio, tal como se describe en la *[Guía de inicio rápido de la aplicación de](https://www.novell.com/documentation/novell-filr-1-2/filr-1-2_qs_desktop/data/filr-1-2_qs_desktop.html)  [escritorio de Novell Filr 1.0 para Windows](https://www.novell.com/documentation/novell-filr-1-2/filr-1-2_qs_desktop/data/filr-1-2_qs_desktop.html)* (https://www.novell.com/documentation/novell-filr-1-2/ filr-1-2\_qs\_desktop/data/filr-1-2\_qs\_desktop.html) y la *[Guía de inicio rápido de la aplicación de](https://www.novell.com/documentation/novell-filr-1-2/filr-1-2_qs_desktopmac/data/filr-1-2_qs_desktopmac.html)  [escritorio de Novell Filr 1.0 para Mac.](https://www.novell.com/documentation/novell-filr-1-2/filr-1-2_qs_desktopmac/data/filr-1-2_qs_desktopmac.html)* (https://www.novell.com/documentation/novell-filr-1-2/filr-1-2\_qs\_desktopmac/data/filr-1-2\_qs\_desktopmac.html)

#### Esta guía incluye los siguientes temas:

- [Capítulo 1, "Inicio", en la página 9](#page-8-0)
- [Capítulo 2, "Obtención de información", en la página 19](#page-18-0)
- [Capítulo 3, "Compartición de archivos y carpetas", en la página 33](#page-32-0)
- [Capítulo 4, "Gestión y utilización de carpetas", en la página 45](#page-44-0)
- [Capítulo 5, "Realización de tareas administrativas en sus carpetas", en la página 59](#page-58-0)
- [Capítulo 6, "Trabajo con archivos", en la página 61](#page-60-0)
- [Capítulo 7, "Uso de Novell Filr en su dispositivo móvil", en la página 73](#page-72-0)
- [Capítulo 8, "Gestión de archivos de Filr desde el escritorio", en la página 75](#page-74-0)
- [Capítulo 9, "Restauración de los elementos de la papelera", en la página 77](#page-76-0)
- [Capítulo 10, "Gestión de la cuota de datos", en la página 79](#page-78-0)
- [Apéndice A, "Novedades de Novell Filr 1.x", en la página 83](#page-82-0)
- [Apéndice B, "Solución de problemas", en la página 89](#page-88-0)
- [Apéndice C, "Accesibilidad para personas con discapacidades", en la página 97](#page-96-0)

#### **Usuarios a los que va dirigida**

Esta guía está diseñada para todos los usuarios nuevos de Novell Filr.

#### **Comentarios**

Nos gustaría recibir sus comentarios y sugerencias acerca de este manual y del resto de la documentación incluida con este producto. Utilice la función para *comentar este tema* en la parte de abajo de cada página de la documentación en línea.

#### **Actualizaciones de la documentación**

Para obtener la versión más reciente de este manual, visite el [sitio Web de documentación de Novell](https://www.novell.com/documentation/novell-filr-1-2/)  [Filr 1.2](https://www.novell.com/documentation/novell-filr-1-2/) (https://www.novell.com/documentation/novell-filr-1-2/).

#### **Documentación adicional y recursos**

Encontrará más información en la documentación de Novell Filr, a la que puede acceder desde el [sitio Web de documentación de Novell Filr 1.2](https://www.novell.com/documentation/novell-filr-1-2/) (https://www.novell.com/documentation/novell-filr-1-2/ ).

Para acceder a la *Guía del usuario de Novell Filr* desde Novell Filr, haga clic en el icono *Ayuda* (signo de interrogación).

# <span id="page-8-0"></span>1 <sup>1</sup> **Inicio**

- [Sección 1.1, "Acerca de Novell Filr", en la página 9](#page-8-1)
- [Sección 1.2, "Acceso a Novell Filr", en la página 10](#page-9-2)
- [Sección 1.3, "Acceso a Novell Filr desde un navegador Web", en la página 13](#page-12-0)
- [Sección 1.4, "Introducción a la interfaz Web de Novell Filr y sus funciones", en la página 14](#page-13-0)
- [Sección 1.5, "Cambio de la contraseña", en la página 16](#page-15-1)
- [Sección 1.6, "Modificación del perfil", en la página 16](#page-15-2)
- [Sección 1.7, "Presentación de la documentación de ayuda", en la página 17](#page-16-0)
- [Sección 1.8, "Salida de la sesión", en la página 18](#page-17-0)

# <span id="page-8-1"></span>**1.1 Acerca de Novell Filr**

Novell Filr le permite trabajar con archivos de maneras importantes:

 **Acceso:** acceda a los archivos que necesita de varias maneras como, por ejemplo, desde un navegador Web, desde el escritorio o desde un dispositivo móvil.

Para obtener más información, consulte la [Sección 1.2, "Acceso a Novell Filr", en la página 10.](#page-9-2)

 **Compartir:** comparta archivos con sus compañeros y otórgueles derechos específicos para los archivos. Por ejemplo, puede compartir un archivo y darle al usuario A acceso de solo lectura y al usuario B acceso de edición.

Puede ver fácilmente los elementos que usted ha compartido y que otros han compartido con usted.

Para obtener más información, consulte la [Capítulo 3, "Compartición de archivos y carpetas", en](#page-32-0)  [la página 33](#page-32-0).

 **Colaborar:** escriba comentarios sobre un archivo. Todos los usuarios que tengan acceso podrán ver sus comentarios y escribir sus propios comentarios.

Para obtener más información, consulte la [Sección 6.2, "Comentar un archivo", en la página 62.](#page-61-4)

Filr le permite acceder, compartir y colaborar en dos tipos de archivo principales:

- [Sección 1.1.1, "Archivos de Carpetas de red", en la página 10](#page-9-0)
- [Sección 1.1.2, "Mis archivos", en la página 10](#page-9-1)

## <span id="page-9-0"></span>**1.1.1 Archivos de Carpetas de red**

<span id="page-9-4"></span>Novell Filr le proporciona acceso sencillo a las carpetas y archivos de su sistema de archivos corporativo. Los archivos corporativos pueden encontrarse en su directorio personal, en una unidad asignada o en un servidor remoto. Filr le proporciona acceso transparente a estos archivos, sea cual sea su ubicación. El administrador de Filr es el encargado de determinar los archivos corporativos a los que usted tiene acceso.

En Filr, haga clic en *Carpetas de red* en la cabecera para acceder a estos archivos corporativos. También puede acceder a los archivos del directorio personal haciendo clic en *Mis archivos*. Para obtener más información acerca de Carpetas compartidas, consulte la [Sección 2.3, "Acceso a](#page-22-2)  [archivos y carpetas del sistema de archivos corporativo \(Carpetas de red\)", en la página 23.](#page-22-2)

#### <span id="page-9-1"></span>**1.1.2 Mis archivos**

<span id="page-9-5"></span>El área Mis archivos puede contener archivos del almacenamiento personal (archivos que se cargan directamente en el sitio de Filr) y archivos del directorio personal. El administrador de Filr determina la función que está disponible en el área Mis archivos.

Puede cargar archivos directamente en el sitio de Filr para su uso personal o para fomentar la colaboración. También puede crear carpetas para organizar mejor sus archivos. Para obtener más información sobre cómo cargar archivos, consulte la [Sección 4.8, "Adición de archivos a una](#page-48-4)  [carpeta", en la página 49](#page-48-4). Para obtener más información sobre cómo crear una carpeta, consulte la [Sección 4.1, "Creación de una carpeta nueva", en la página 45.](#page-44-2)

Por defecto, usted es el único que puede ver los archivos y las carpetas de su área Mis archivos. Puede compartir los archivos y carpetas con otros usuarios, tal como se describe en el [Capítulo 3,](#page-32-0)  ["Compartición de archivos y carpetas", en la página 33.](#page-32-0)

A diferencia de los archivos del área Carpetas de red, los archivos del almacenamiento personal del área Mis archivos no están disponibles en un servidor externo, sino que residen en el servidor de Filr.

Los archivos del directorio personal no están disponibles en un servidor externo.

Según los ajustes que haya realizado el administrador de Filr, es posible que pueda acceder a ambos tipos de archivos haciendo clic en *Mis archivos* en la cabecera.

# <span id="page-9-2"></span>**1.2 Acceso a Novell Filr**

Novell Filr proporciona tres prácticos métodos de acceso:

- [Sección 1.2.1, "Acceso a Novell Filr desde un navegador Web", en la página 10](#page-9-3)
- [Sección 1.2.2, "Acceso a Novell Filr desde el sistema de archivos", en la página 11](#page-10-0)
- <span id="page-9-6"></span>[Sección 1.2.3, "Acceso a Novell Filr desde un dispositivo móvil", en la página 11](#page-10-1)

#### <span id="page-9-3"></span>**1.2.1 Acceso a Novell Filr desde un navegador Web**

Puede acceder a Novell Filr desde un navegador Web. Esta guía se centra en el acceso a Filr desde un navegador Web.

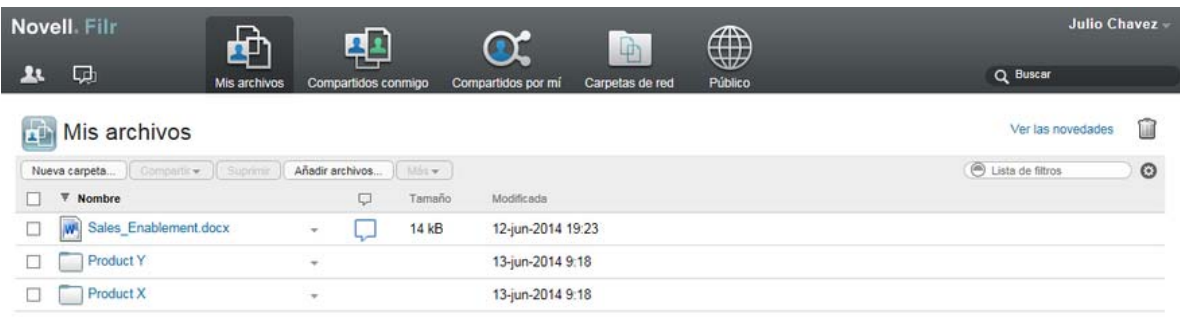

## <span id="page-10-0"></span>**1.2.2 Acceso a Novell Filr desde el sistema de archivos**

Puede acceder a Novell Filr directamente desde el sistema de archivos de su ordenador (Windows o Mac).

Para obtener más información, consulte la *[Guía de inicio rápido de la aplicación de escritorio de](http://www.novell.com/documentation/novell-filr-1-2/filr-1-2_qs_desktop/data/filr-1-2_qs_desktop.html)  [Novell Filr 1.0 para Windows](http://www.novell.com/documentation/novell-filr-1-2/filr-1-2_qs_desktop/data/filr-1-2_qs_desktop.html)* (http://www.novell.com/documentation/novell-filr-1-2/filr-1- 2\_qs\_desktop/data/filr-1-2\_qs\_desktop.html) y la *[Guía de inicio rápido de la aplicación de escritorio](http://www.novell.com/documentation/novell-filr-1-2/filr-1-2_qs_desktopmac/data/filr-1-2_qs_desktopmac.html)  [de Novell Filr 1.0 para Mac](http://www.novell.com/documentation/novell-filr-1-2/filr-1-2_qs_desktopmac/data/filr-1-2_qs_desktopmac.html)* (http://www.novell.com/documentation/novell-filr-1-2/filr-1- 2\_qs\_desktopmac/data/filr-1-2\_qs\_desktopmac.html).

### <span id="page-10-1"></span>**1.2.3 Acceso a Novell Filr desde un dispositivo móvil**

Puede acceder al sitio de Filr a través de aplicaciones nativas para dispositivos móviles con iOS, Android y Windows Phone. No se permite el acceso a Filr a través de un navegador Web de un dispositivo móvil. En su lugar, descargue la aplicación Filr para dispositivos móviles que sea compatible con su dispositivo.

Para obtener más información, consulte la *[Novell Filr 1.1 Mobile App Quick Start \(Guía de inicio](http://www.novell.com/documentation/novell-filr-1-2/filr-1-2_qs_mobile/data/filr-1-2_qs_mobile.html)  [rápido de la aplicación para dispositivos móviles de Novell Filr 1.1\)](http://www.novell.com/documentation/novell-filr-1-2/filr-1-2_qs_mobile/data/filr-1-2_qs_mobile.html)* (http://www.novell.com/ documentation/novell-filr-1-2/filr-1-2\_qs\_mobile/data/filr-1-2\_qs\_mobile.html).

- ["Interfaz para teléfonos móviles" en la página 11](#page-10-2)
- ["Interfaz para tabletas" en la página 12](#page-11-0)

#### <span id="page-10-2"></span>**Interfaz para teléfonos móviles**

En este ejemplo se muestra Filr en un dispositivo iOS. Su apariencia es diferente en dispositivos Android y Windows.

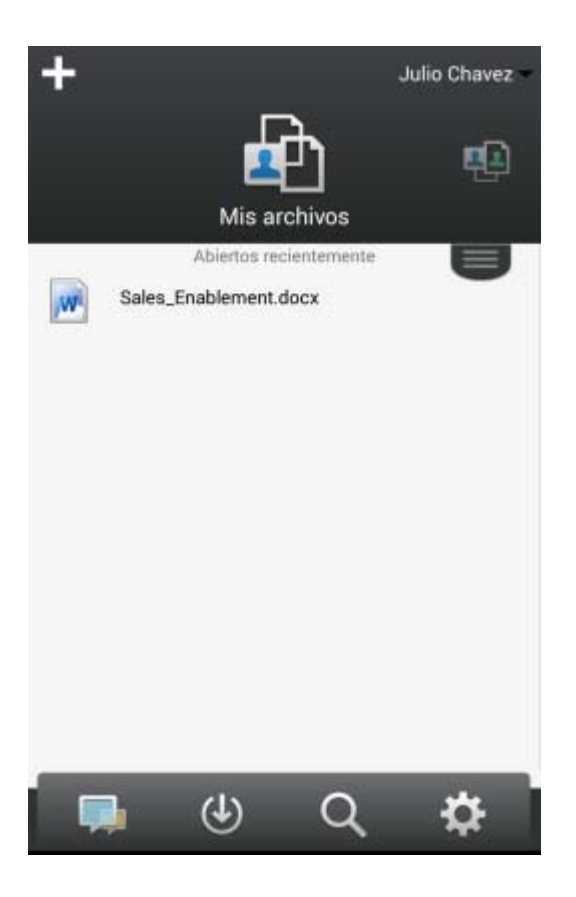

#### <span id="page-11-0"></span>**Interfaz para tabletas**

En este ejemplo se muestra Filr en un dispositivo iOS. Su apariencia es diferente en dispositivos Android y Windows.

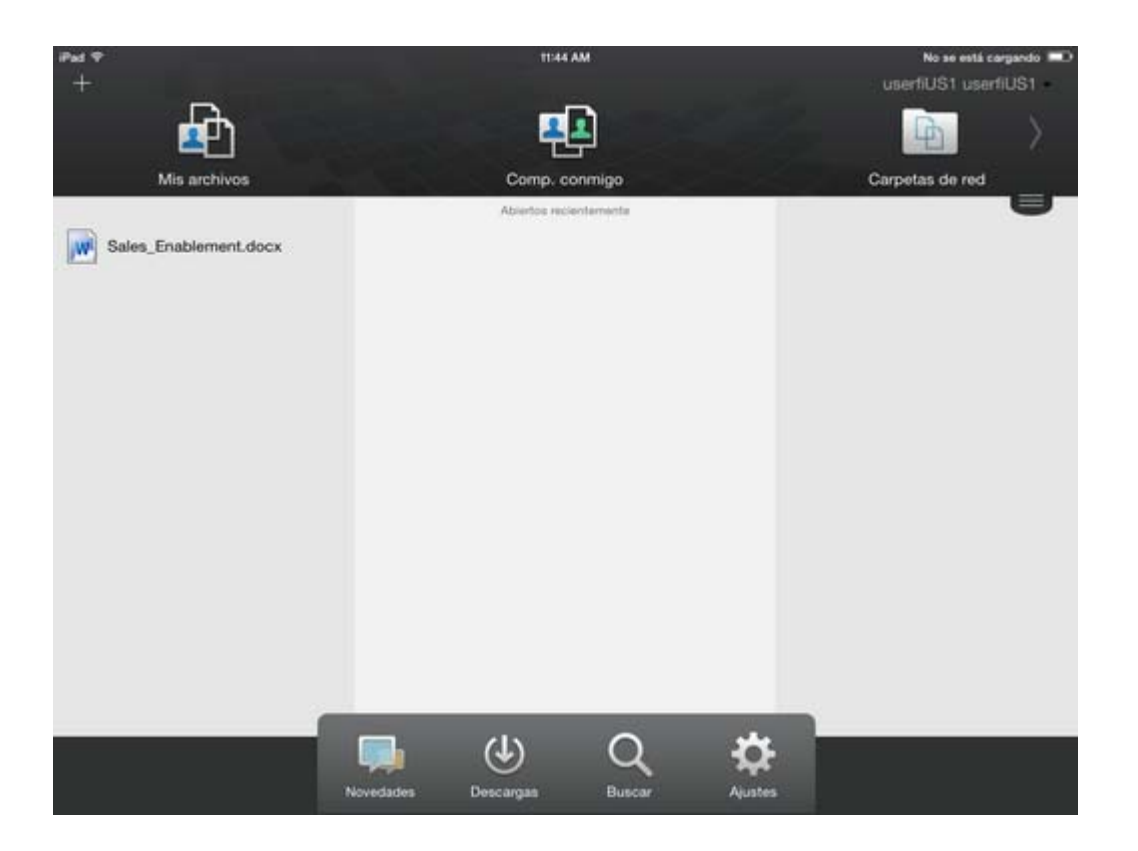

# <span id="page-12-1"></span><span id="page-12-0"></span>**1.3 Acceso a Novell Filr desde un navegador Web**

Además de iniciar Novell Filr desde un navegador Web como se indica en esta sección, puede acceder a Filr desde su escritorio o desde un dispositivo móvil, tal como se describe en la sección [Sección 1.2.2, "Acceso a Novell Filr desde el sistema de archivos", en la página 11](#page-10-0) y la sección [Sección 1.2.3, "Acceso a Novell Filr desde un dispositivo móvil", en la página 11](#page-10-1) y respectivamente.

Para iniciar Novell Filr desde un navegador Web:

- **1** Lance un navegador Web (como Mozilla Firefox o Internet Explorer).
- **2** Acceda a la URL del sitio de Novell Filr de su empresa.

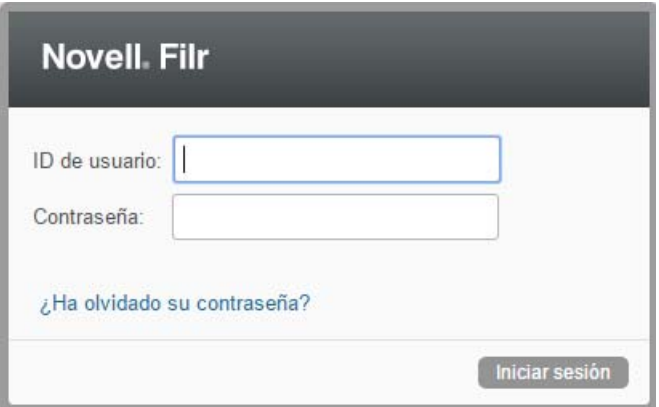

**3** (Condicional) Si se ha habilitado el acceso de invitado en su sitio de Filr, puede hacer clic en *Entrar como invitado* en el recuadro de diálogo de entrada para entrar en el sitio de Filr como usuario invitado. (Los invitados solo tienen acceso a los elementos compartidos con el público).

- **4** En el campo *ID de usuario*, escriba su nombre de usuario de Filr.
- **5** En el campo *Contraseña*, escriba su contraseña de Filr.

Si no conoce su nombre de usuario o su contraseña de Filr, póngase en contacto con el administrador de Filr.

El botón *¿Ha olvidado su contraseña?* solo está disponible para los usuarios externos (que recibieron una invitación por correo electrónico para acceder al sitio de Filr). Si este es el sitio de Filr de su empresa, seguramente sea un usuario interno, por lo que no podrá utilizar esta función para cambiar su contraseña.

**6** Haga clic en *Entrar*.

# <span id="page-13-0"></span>**1.4 Introducción a la interfaz Web de Novell Filr y sus funciones**

La primera vez que lance Novell Filr en un navegador Web, verá la página Mis archivos. Puede gestionar todos los archivos que cree desde esta página.

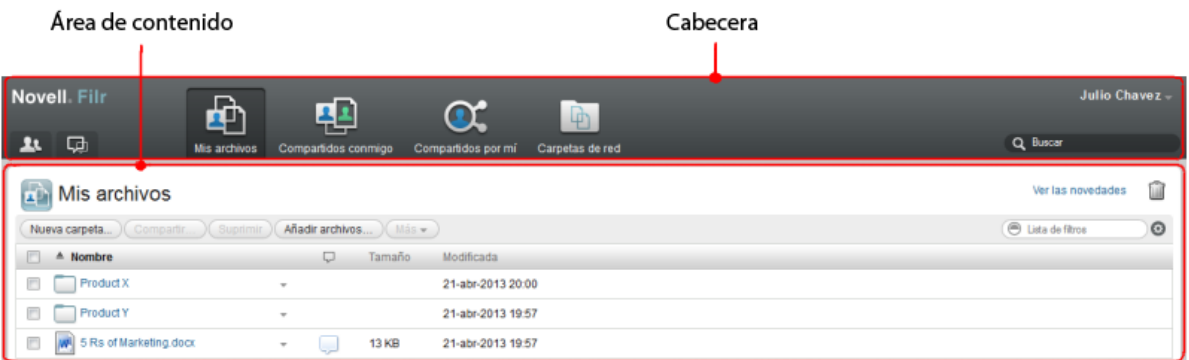

- [Sección 1.4.1, "Descripción de la cabecera", en la página 14](#page-13-1)
- [Sección 1.4.2, "Descripción del área de contenido", en la página 16](#page-15-0)

#### <span id="page-13-1"></span>**1.4.1 Descripción de la cabecera**

La cabecera contiene las siguientes funciones:

Gente: haga clic en el icono *Usuarios* **14** para ver una lista de todos los usuarios del sistema.

**Novedades:** haga clic en el icono Novedades **[Compara obtener una vista actualizada de los últimos** cambios realizados en el sitio de Filr.

Utilice esta área para ver los últimos cambios realizados en los documentos a los que tiene acceso. Aquí se muestran los archivos nuevos y modificados, así como información sobre los usuarios que modificaron los archivos.

Para obtener más información sobre esta función, consulte la [Sección 2.1, "Identificación de](#page-18-2)  [novedades", en la página 19](#page-18-2).

**Mis archivos:** gestione todos los archivos que cree.

Para obtener más información sobre esta función, consulte la [Sección 1.1.2, "Mis archivos", en la](#page-9-1)  [página 10.](#page-9-1)

**Compartidos conmigo:** vea todos los archivos que otros usuarios han compartido con usted.

Para obtener más información sobre esta función, consulte la [Sección 3.7, "Visualización de](#page-40-2)  [elementos que otros usuarios compartieron con usted", en la página 41](#page-40-2).

**Compartidos por mí:** gestione todos los archivos que haya compartido con otros usuarios.

Utilice esta área para gestionar los derechos que tienen otros usuarios en los archivos que haya compartido con ellos. Aquí puede revocar derechos, otorgar derechos adicionales y mucho más.

Para obtener más información sobre esta función, consulte la [Sección 3.6, "Visualización de los](#page-40-3)  [elementos que compartió", en la página 41](#page-40-3).

**Carpetas de red:** vea todos los archivos y carpetas a los que tiene acceso en el sistema de archivos corporativo.

Para obtener más información sobre esta función, consulte la [Sección 2.3, "Acceso a archivos y](#page-22-2)  [carpetas del sistema de archivos corporativo \(Carpetas de red\)", en la página 23.](#page-22-2)

**Público:** vea todos los archivos y carpetas que se han compartido públicamente. Esta área solo está disponible si se ha habilitado el uso compartido público para el sitio de Filr.

Para obtener más información sobre esta función, consulte la [Sección 2.5, "Acceso a archivos y](#page-23-2)  [carpetas públicos", en la página 24.](#page-23-2)

**Enlace de nombre:** haga clic en el enlace con su nombre disponible en la esquina superior derecha de cualquier página de Filr para ver las opciones siguientes:

 **Información sobre la cuota de datos:** (condicional) se muestran su cuota de datos actual y la cantidad de cuota utilizada.

Si no se muestra esta opción, significa que el administrador de Filr no le ha puesto una cuota de datos límite. Para obtener más información sobre la cuota de datos en Filr, consulte el [Capítulo 10, "Gestión de la cuota de datos", en la página 79](#page-78-0).

- **Ver perfil:** muestra su perfil de Filr.
- **Preferencias personales:** muestra sus preferencias personales. Puede configurar las siguientes preferencias personales:
	- **Elementos por página de carpeta:** especifique cuántos archivos desea que aparezcan en una página determinada.Para obtener más información, consulte la [Sección 4.13,](#page-53-3)  ["Configuración del número de archivos que se deben mostrar en una página de carpeta",](#page-53-3)  [en la página 54](#page-53-3).
	- **Al hacer clic en un archivo:** especifique el comportamiento por defecto al hacer clic en el nombre de un archivo. Para obtener más información, consulte el [Sección 6.5, "Cambio del](#page-64-1)  [comportamiento por defecto al hacer clic en el nombre de un archivo", en la página 65.](#page-64-1)
	- **Ocultar recopilación "Pública":** seleccione esta opción para ocultar el icono *Publico* de la cabecera, de modo que no se muestre en el cliente Web. Para obtener más información sobre cómo ver archivos compartidos con el públic, consulte la [Sección 2.5,](#page-23-2)  ["Acceso a archivos y carpetas públicos", en la página 24.](#page-23-2)
	- **Redefiniciones del editor:** esta función le permite cambiar los ajustes por defecto del editor para editar archivos. Para obtener más información, consulte la [Sección B.8, "No es](#page-90-3)  [posible editar archivos", en la página 91.](#page-90-3)
- **Cambiar contraseña:** especifique la contraseña nueva y la actual.Para obtener más información, consulte la [Sección 1.5, "Cambio de la contraseña", en la página 16](#page-15-1).
- **Ayuda:** Muestra la *Guía del usuario de la aplicación Web de Novell Filr*.

 **Descargar la aplicación de escritorio de Filr:** (condicional) muestra la página de descarga de la aplicación de escritorio de Filr.

Si esta opción no está disponible, significa que el administrador de Filr no la ha habilitado.

**Cerrar sesión:** cierra su sesión en el sitio de Filr.

**Campo de búsqueda:** realiza una búsqueda global en todo el contenido del sitio de Filr, incluidos los metadatos y el contenido de los archivos.

Para obtener más información sobre las búsquedas de Filr, consulte la [Sección 2.6, "Búsqueda de](#page-23-3)  [información", en la página 24.](#page-23-3)

#### <span id="page-15-0"></span>**1.4.2 Descripción del área de contenido**

La mayoría de la información se muestra en el área de contenido de Filr.

# <span id="page-15-1"></span>**1.5 Cambio de la contraseña**

Solo los usuarios locales y externos pueden cambiar sus contraseñas como se describe en esta sección. Si no puede cambiar su contraseña de Filr como se describe, póngase en contacto con el administrador de Filr.

- **1** Haga clic en el enlace con su nombre disponible en la esquina superior derecha de cualquier página de Filr.
- **2** Haga clic en *Cambiar contraseña.*

Aparecerá el recuadro de diálogo Cambiar contraseña.

- **3** Especifique la contraseña actual y, a continuación, especifique y confirme la nueva contraseña.
- <span id="page-15-3"></span>**4** Haga clic en *Aceptar.*

# <span id="page-15-2"></span>**1.6 Modificación del perfil**

Es posible que tenga que actualizar manualmente el perfil para que muestre información de contacto importante como, por ejemplo, su dirección de correo electrónico, su número de teléfono o una imagen.

**1** Haga clic en el enlace con su nombre disponible en la esquina superior derecha de cualquier página de Filr.

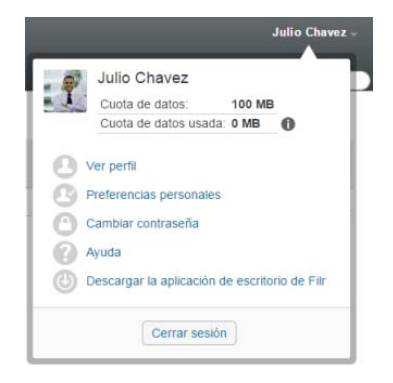

**2** Haga clic en *Ver perfil*.

**3** Haga clic en *Editar*, realice los cambios necesarios y, a continuación, haga clic en *Aceptar*. Campos disponibles:

- ID de usuario
- Contraseña

Si esta información se sincroniza desde el directorio corporativo, no podrá modificarla..

- Nombre
- Apellido
- $\cdot$  Imagen

Cuando se actualiza la imagen del perfil, la nueva imagen puede tardar hasta una hora en cargarse en la aplicación para dispositivos móviles de Filr..

• Zona horaria

No cambie este valor; se sustituye por el ajuste de la zona horaria de su navegador cada vez que inicia Filr.

Configuración regional

Esta opción cambia el idioma en que se muestra Filr cuando accede a través de Internet.

- Cargo
- Acerca de mí
- Correo electrónico
- Teléfono

Si ha especificado un número de teléfono en su perfil, puede configurar la aplicación para que le envíe mensajes de texto para informarle de la suscripción a archivos, tal como se describe en la [Sección 2.7.1, "Suscripción a una carpeta o archivo", en la página 29](#page-28-3).

Correo electrónico de mensaje de texto

Si no puede editar ningún campo, probablemente se deba a que se están sincronizando desde el directorio corporativo.

# <span id="page-16-0"></span>**1.7 Presentación de la documentación de ayuda**

**1** Haga clic en el enlace con su nombre disponible en la esquina superior derecha de cualquier página de Filr.

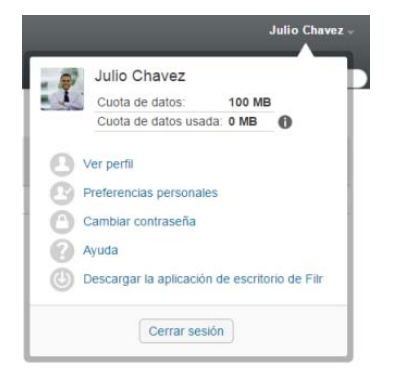

**2** Haga clic en el icono *Ayuda*

Filr muestra la *Guía del usuario de la aplicación Web* en una ventana nueva del navegador.

# <span id="page-17-0"></span>**1.8 Salida de la sesión**

**1** Haga clic en el enlace con su nombre disponible en la esquina superior derecha de cualquier página de Filr.

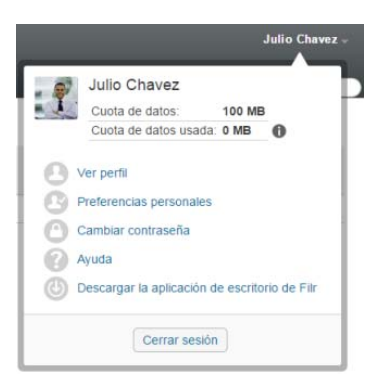

**2** Haga clic en *Cerrar sesión*.

# <span id="page-18-0"></span>2 <sup>2</sup>**Obtención de información**

Novell Filr ofrece numerosos métodos que le ayudarán a mantenerse informado de lo que sucede en su organización.

- [Sección 2.1, "Identificación de novedades", en la página 19](#page-18-1)
- [Sección 2.2, "Acceso a archivos y carpetas compartidos", en la página 22](#page-21-3)
- [Sección 2.3, "Acceso a archivos y carpetas del sistema de archivos corporativo \(Carpetas de](#page-22-0)  [red\)", en la página 23](#page-22-0)
- [Sección 2.4, "Acceso a sus archivos y carpetas personales \(Mis archivos\)", en la página 23](#page-22-1)
- [Sección 2.5, "Acceso a archivos y carpetas públicos", en la página 24](#page-23-0)
- [Sección 2.6, "Búsqueda de información", en la página 24](#page-23-1)
- <span id="page-18-2"></span>[Sección 2.7, "Suscripción a una carpeta o archivo", en la página 29](#page-28-1)

# <span id="page-18-1"></span>**2.1 Identificación de novedades**

Una clave para trabajar en equipo de forma eficiente y efectiva es saber en qué trabajan los usuarios y qué dicen. Filr le permite ver archivos nuevos y trabajar con ellos a través de la página Novedades. Aquí puede ver los archivos nuevos, escribir comentarios sobre ellos y mucho más. (Para realizar acciones en los archivos, debe contar con los derechos adecuados. Para obtener más información sobre los derechos, consulte la [Sección 3.1, "Descripción de los derechos de acceso", en la](#page-32-2)  [página 33\)](#page-32-2).

Para obtener información sobre las novedades de la aplicación para dispositivos móviles de Filr, consulte la *[Novell Filr 1.0 Mobile App Quick Start \(Guía de inicio rápido de la aplicación para](http://www.novell.com/documentation/novell-filr-1-2/filr-1-2_qs_mobile/data/filr-1-2_qs_mobile.html)  [dispositivos móviles de Novell Filr 1.0\)](http://www.novell.com/documentation/novell-filr-1-2/filr-1-2_qs_mobile/data/filr-1-2_qs_mobile.html)* (http://www.novell.com/documentation/novell-filr-1-2/filr-1- 2\_qs\_mobile/data/filr-1-2\_qs\_mobile.html).

En un navegador Web, acceda al sitio de Novell Filr tal como se describe en la [Sección 1.3, "Acceso](#page-12-1)  [a Novell Filr desde un navegador Web", en la página 13](#page-12-1) y, a continuación, consulte las secciones siguientes:

- [Sección 2.1.1, "Visualización de archivos nuevos", en la página 20](#page-19-0)
- [Sección 2.1.2, "Marcado de un archivo como No leído", en la página 20](#page-19-1)
- [Sección 2.1.3, "Comentar un archivo nuevo", en la página 20](#page-19-2)
- [Sección 2.1.4, "Suscripción a un archivo nuevo", en la página 21](#page-20-0)
- [Sección 2.1.5, "Compartición de un archivo nuevo", en la página 21](#page-20-1)
- [Sección 2.1.6, "Descarga de un archivo nuevo", en la página 21](#page-20-2)
- [Sección 2.1.7, "Visualización de archivos no leídos únicamente", en la página 22](#page-21-0)
- [Sección 2.1.8, "Interrupción de las actualizaciones en la página Novedades", en la página 22](#page-21-1)
- [Sección 2.1.9, "Configuración del número de archivos que se muestran en una página", en la](#page-21-2)  [página 22](#page-21-2)

## <span id="page-19-0"></span>**2.1.1 Visualización de archivos nuevos**

**1** Haga clic en el icono *Novedades*  $\Box$  en la cabecera para acceder a la página Novedades y ver los archivos más recientes a los que tiene acceso.

Al hacer clic en la categoría adecuada del panel de navegación Novedades de la parte izquierda de la página, se pueden ver entradas nuevas de las siguientes categorías:

- *Ubicación actual***:** muestra las entradas nuevas del área donde se encuentre al hacer clic en *Novedades*.
- **Mis archivos:** muestra los archivos nuevos que se añadieron al área Mis archivos.
- **Compartidos conmigo:** muestra los últimos archivos que compartieron con usted.
- **Compartidos por mí:** muestra los últimos archivos que compartió.
- **Carpetas de red:** muestra los archivos nuevos que se añadieron a Carpetas de red.
- **Público:** muestra los nuevos archivos compartidos con el público.

Esta categoría solo está disponible si el administrador de Filr permite que los archivos se compartan públicamente.

- **En todo el sitio:** muestra las entradas nuevas que se añadieron en cualquier sitio del sitio de Filr.
- **2** (Opcional) Si una categoría contiene subcategorías, es posible expandir la categoría en el panel de navegación Novedades para ver las entradas nuevas en una ubicación más concreta.

#### <span id="page-19-1"></span>**2.1.2 Marcado de un archivo como No leído**

Cuando se ve un archivo de la página Novedades, el archivo se marca como Leído. Es posible marcarlo como No leído directamente en la página Novedades  $\Box$ .

- 1 Haga clic en la flecha desplegable de *Acciones* **e** situada junto al archivo que desea marcar como No leído.
- **2** Haga clic en *Marcar como no leído*.

Puede marcar el archivo como Leído haciendo clic en la flecha desplegable de *Acciones*  $\bullet$  situada junto al archivo y haciendo clic en *Marcar como leído*.

Para obtener información sobre cómo mostrar solo los archivos no leídos en la página Novedades, consulte la [Sección 2.1.7, "Visualización de archivos no leídos únicamente", en la página 22](#page-21-0).

Para obtener información sobre cómo marcar un archivo como No leído cuando no se encuentra en la página Novedades, consulte la [Sección 6.14, "Marcado de un archivo como No leído", en la](#page-69-6)  [página 70.](#page-69-6)

#### <span id="page-19-2"></span>**2.1.3 Comentar un archivo nuevo**

Es posible escribir comentarios en los archivos directamente en la página Novedades  $\Box$ .

- **1** Haga clic en la flecha desplegable de *Acciones*  $\bullet$  situada junto al archivo que desea comentar.
- **2** Haga clic en *Comentario.*

Se abrirá un campo de comentario interno en la página Novedades.

**3** Especifique el comentario en el campo y haga clic en *Enviar.*

Para obtener información sobre cómo comentar un archivo cuando no se encuentra en la página Novedades, consulte la [Sección 6.2, "Comentar un archivo", en la página 62.](#page-61-4)

#### <span id="page-20-0"></span>**2.1.4 Suscripción a un archivo nuevo**

Es posible suscribirse a archivos directamente en la página Novedades [中].

- **1** Haga clic en la flecha desplegable de *Acciones*  $\bullet$  situada junto al archivo al que desea suscribirse.
- **2** Haga clic en *Suscribirse*.

Se mostrará el recuadro de diálogo Suscribirse.

- **3** Seleccione las direcciones de correo electrónico o los números de teléfono donde desee que se envíen las notificaciones. Puede suscribirse para recibir únicamente mensajes de correo electrónico, mensajes de correo electrónico con adjuntos o mensajes de texto.
- **4** Haga clic en *Aceptar*.

Puede actualizar las direcciones de correo electrónico y los números de teléfono que Filr utiliza para enviar notificaciones modificando el perfil personal, como se describe en la [Sección 1.6,](#page-15-3)  ["Modificación del perfil", en la página 16.](#page-15-3)

Para obtener información sobre cómo suscribirse a un archivo cuando no se encuentra en la página Novedades, consulte la [Sección 2.7, "Suscripción a una carpeta o archivo", en la página 29.](#page-28-1)

#### <span id="page-20-1"></span>**2.1.5 Compartición de un archivo nuevo**

Es posible compartir archivos directamente en la página Novedades.

- 1 Haga clic en la flecha desplegable de *Acciones*  $\bullet$  situada junto al archivo que desea compartir.
- **2** Haga clic en *Compartir*.

Se mostrará el recuadro de diálogo Compartir.

**3** Continúe con el [Paso 3](#page-34-0) de la [Sección 3.3, "Compartición de archivos y carpetas", en la](#page-33-2)  [página 34.](#page-33-2)

#### <span id="page-20-2"></span>**2.1.6 Descarga de un archivo nuevo**

Es posible descargar archivos directamente de la página Novedades  $\Box$ .

**1** Haga clic en el nombre del archivo que desee descargar.

Según el navegador, el archivo se descarga o se abre en una pestaña nueva.

Las descargas se realizan a través de una ventana emergente. Si tiene problemas para descargar un archivo, asegúrese de que las ventanas emergentes están habilitadas.

- **2** (Condicional) Si el archivo no se descarga al hacer clic en su nombre, haga clic con el botón derecha en el nombre del archivo y, a continuación, haga clic en *Guardar enlace como*.
- **3** Guarde el archivo en su estación de trabajo. Puede renombrar el archivo o conservar el nombre original.
- **4** (Opcional) Ahora puede editar el archivo y volver a guardarlo en Filr, tal como se describe en la [Sección 6.3.2, "Descarga y edición de un archivo", en la página 63](#page-62-1).

## <span id="page-21-0"></span>**2.1.7 Visualización de archivos no leídos únicamente**

Es posible mostrar solo los archivos no leídos en la página Novedades  $\Box$ . Por defecto, se muestran todos los archivos.

- **1** En la página Novedades, haga clic en *Se muestran todas las entradas* en la esquina superior derecha.
- **2** Haga clic en *Mostrar no leídas.*

Para obtener información sobre cómo marcar archivos como No leídos tras haberlos leído cuando no se encuentra en la página Novedades, consulte la [Sección 2.1.2, "Marcado de un archivo como No](#page-19-1)  [leído", en la página 20.](#page-19-1)

#### <span id="page-21-1"></span>**2.1.8 Interrupción de las actualizaciones en la página Novedades**

Por defecto, la página Novedades se actualiza automáticamente cada 60 segundos con los comentarios y los archivos más recientes. Es posible detener la actualización temporalmente. Esto puede resultar útil si se necesita más tiempo para mirar los archivos actuales.

1 Haga clic en el icono Pausa  $\bullet$  de la esquina superior derecha de la página Novedades.

Para reanudar las actualizaciones, haga clic en el icono *Reproduciro*.

## <span id="page-21-2"></span>**2.1.9 Configuración del número de archivos que se muestran en una página**

Es posible configurar cuántos archivos desea mostrar en cada página de la interfaz de Filr modificando las preferencias personales, como se describe en la [Sección 4.13, "Configuración del](#page-53-3)  [número de archivos que se deben mostrar en una página de carpeta", en la página 54.](#page-53-3)

# <span id="page-21-3"></span>**2.2 Acceso a archivos y carpetas compartidos**

Los archivos y carpetas que comparta con otros usuarios se almacenan en una ubicación cómoda. Los archivos y carpetas que otros usuarios compartan con usted se almacenan en otra ubicación.

Puede ver tanto los archivos y carpetas que hayan compartido con usted como los que usted haya compartido.

**1** En·la·cabecera,·haga·clic·en·*Compartidos conmigo* para ver los archivos y carpetas que

hayan compartido con usted. Haga clic en *Compartidos por mí* X para ver los archivos y carpetas que haya compartido con otros usuarios.

Para obtener más información sobre compartir, y sobre cómo ver los archivos y carpetas compartidos, consulte el [Capítulo 3, "Compartición de archivos y carpetas", en la página 33](#page-32-0).

Para obtener información sobre cómo acceder a sus archivos y carpetas compartidos desde la aplicación para dispositivos móviles de Filr, consulte la *[Novell Filr 1.0 Mobile App Quick Start \(Guía](http://www.novell.com/documentation/novell-filr-1-2/filr-1-2_qs_mobile/data/filr-1-2_qs_mobile.html)  [de inicio rápido de la aplicación para dispositivos móviles de Novell Filr 1.0\)](http://www.novell.com/documentation/novell-filr-1-2/filr-1-2_qs_mobile/data/filr-1-2_qs_mobile.html)* (http://www.novell.com/ documentation/novell-filr-1-2/filr-1-2 qs\_mobile/data/filr-1-2\_qs\_mobile.html).

# <span id="page-22-2"></span><span id="page-22-0"></span>**2.3 Acceso a archivos y carpetas del sistema de archivos corporativo (Carpetas de red)**

Carpetas de red contiene carpetas y archivos de su sistema de archivos corporativo. Los archivos corporativos pueden encontrarse en su directorio personal, en una unidad asignada o en un servidor remoto. Filr le proporciona acceso transparente a estos archivos, sea cual sea su ubicación. El administrador de Filr es el encargado de determinar los archivos corporativos a los que usted tiene acceso.

Los archivos de Carpetas de red pueden estar totalmente indexados y ser localizables en el sitio de Filr o no; depende de los valores de configuración que haya establecido el administrador de Filr.

**1** En la cabecera, haga clic en *Carpetas de red* .

Para obtener más información acerca de Carpetas de red, consulte la [Sección 1.1.1, "Archivos de](#page-9-4)  [Carpetas de red", en la página 10.](#page-9-4)

Para obtener información sobre cómo acceder a Carpetas de red desde la aplicación para dispositivos móviles de Filr, consulte la *[Guía de inicio rápido de la aplicación para dispositivos](http://www.novell.com/documentation/novell-filr-1-2/filr-1-2_qs_mobile/data/filr-1-2_qs_mobile.html)  [móviles de Novell Filr](http://www.novell.com/documentation/novell-filr-1-2/filr-1-2_qs_mobile/data/filr-1-2_qs_mobile.html)* (http://www.novell.com/documentation/novell-filr-1-2/filr-1-2\_qs\_mobile/data/ filr-1-2 qs\_mobile.html).

# <span id="page-22-1"></span>**2.4 Acceso a sus archivos y carpetas personales (Mis archivos)**

Todos sus archivos y carpetas personales se almacenan en una ubicación cómoda.

Los archivos personales (Mis archivos) incluyen los archivos que carga en el sitio de Filr y otros archivos personales asociados a su directorio personal en un servidor corporativo.

Para acceder a Mis archivos:

**1** En la cabecera, haga clic en *Mis archivos* **.** 

Para obtener más información, consulte la [Sección 1.1.2, "Mis archivos", en la página 10](#page-9-5).

Para obtener información sobre cómo acceder a sus archivos personales (Mis archivos) desde la aplicación para dispositivos móviles de Filr, consulte la *[Guía de inicio rápido de la aplicación para](http://www.novell.com/documentation/novell-filr-1-2/filr-1-2_qs_mobile/data/filr-1-2_qs_mobile.html)  [dispositivos móviles de Novell Filr](http://www.novell.com/documentation/novell-filr-1-2/filr-1-2_qs_mobile/data/filr-1-2_qs_mobile.html)* (http://www.novell.com/documentation/novell-filr-1-2/filr-1- 2\_qs\_mobile/data/filr-1-2\_qs\_mobile.html).

# <span id="page-23-2"></span><span id="page-23-0"></span>**2.5 Acceso a archivos y carpetas públicos**

Los archivos públicos son archivos que se compartieron con el público. El administrador de Filr debe habilitarle para que pueda poner archivos y carpetas a disposición del público.

Para acceder a archivos y carpetas públicos:

**1** En la cabecera, haga clic en *Público* .

Puede ocultar esta opción para que no se muestre en el cliente Web:

- **1** Haga clic en el enlace con su nombre disponible en la esquina superior derecha de cualquier página de Filr.
- **2** Haga clic en *Preferencias personales* y, a continuación, seleccione *Ocultar recopilación "Pública"*.
- **3** Haga clic en *Aceptar*.

Para obtener información sobre cómo poner un archivo o carpeta a disposición del público, consulte la [Sección 3.3, "Compartición de archivos y carpetas", en la página 34](#page-33-2).

<span id="page-23-3"></span>Los usuarios que no tienen una cuenta de usuario de Filr pueden acceder al sitio de Filr como usuarios guest (tal como se describe en la [Sección 1.2.1, "Acceso a Novell Filr desde un navegador](#page-9-6)  [Web", en la página 10\)](#page-9-6) y ver todos los elementos que se compartieron con el público.

# <span id="page-23-1"></span>**2.6 Búsqueda de información**

La funcionalidad Buscar de Novell Filr le permite descubrir la información disponible sobre un tema determinado.

Si desea cribar rápidamente la información de una carpeta o área al escribir una palabra o frase parciales, puede filtrar la lista tal como se describe en la [Sección 4.14.1, "Filtrado de una lista de](#page-53-4)  [carpetas", en la página 54](#page-53-4).

Para obtener información sobre cómo realizar una búsqueda desde la aplicación para dispositivos móviles de Filr, consulte la *[Novell Filr 1.0 Mobile App Quick Start \(Guía de inicio rápido de la](http://www.novell.com/documentation/novell-filr-1-2/filr-1-2_qs_mobile/data/filr-1-2_qs_mobile.html)  [aplicación para dispositivos móviles de Novell Filr 1.0\)](http://www.novell.com/documentation/novell-filr-1-2/filr-1-2_qs_mobile/data/filr-1-2_qs_mobile.html)* (http://www.novell.com/documentation/novellfilr-1-2/filr-1-2\_qs\_mobile/data/filr-1-2\_qs\_mobile.html).

Cuando se realiza una búsqueda en Novell Filr, Filr busca en el contenido siguiente:

- Nombres de carpeta
- Nombres y contenido de archivos
- Comentarios de archivos
- Carpetas de red

Busca nombres de archivo por defecto. La búsqueda incluirá el contenido del archivo o no según los parámetros de configuración que haya definido el administrador de Filr.

Si tiene derechos de acceso para ver un archivo pero no para ver la carpeta en la que está ubicado el archivo, el archivo no aparecerá en los resultados de búsqueda.

En los temas siguientes se explica cómo utilizar la funcionalidad Buscar:

- [Sección 2.6.1, "Uso de Buscar", en la página 25](#page-24-0)
- [Sección 2.6.2, "Palabras frecuentes que no se reconocen en las búsquedas", en la página 28](#page-27-0)
- [Sección 2.6.3, "Caracteres especiales en las búsquedas", en la página 29](#page-28-0)

#### <span id="page-24-0"></span>**2.6.1 Uso de Buscar**

- ["Búsqueda en todo el sitio" en la página 25](#page-24-1)
- ["Búsqueda en una ubicación específica" en la página 25](#page-24-2)
- ["Uso de comodines y operadores en una búsqueda" en la página 26](#page-25-0)

#### <span id="page-24-1"></span>**Búsqueda en todo el sitio**

Para llevar a cabo una búsqueda en todo el sitio:

- **1** En un navegador Web, acceda al sitio de Novell Filr tal como se describe en la [Sección 1.3,](#page-12-1)  ["Acceso a Novell Filr desde un navegador Web", en la página 13.](#page-12-1)
- **2** Escriba las palabras o las frases entrecomilladas que desee en el campo *Buscar* y, a continuación, pulse la tecla Intro.

#### <span id="page-24-2"></span>**Búsqueda en una ubicación específica**

Para realizar una búsqueda en un área específica, como en Mis archivos, Carpetas de red o Compartidos conmigo:

- **1** Realice una búsqueda en todo el sitio, tal como se describe en la sección ["Búsqueda en todo el](#page-24-1)  [sitio" en la página 25](#page-24-1).
- **2** En la página de resultados de la búsqueda, en el campo *Buscar*, especifique lo que desee buscar.
- **3** Seleccione una de las siguientes opciones:

**Buscar en todo el sitio:** busca en todo el sitio. Esta opción ya está seleccionada si acaba de realizar una búsqueda en todo el sitio.

**Buscar en Mis archivos:** busca únicamente en los archivos y carpetas que se encuentran en el área Mis archivos.

**Buscar en carpetas de red:** busca únicamente en los archivos y carpetas que se encuentran en el área Carpetas de red a la que tiene acceso.

**Buscar en Compartidos conmigo:** busca únicamente en los archivos y carpetas que se encuentran en el área Compartidos conmigo.

**Buscar en Compartidos por mí:** busca únicamente en los archivos y carpetas que se encuentran en el área Compartidos por mí.

**Buscar en carpeta actual:** busca únicamente en los archivos y carpetas que se encuentran en la carpeta actual. Seleccione *Incluir subcarpetas* para buscar también en las subcarpetas de la carpeta actual.

**4** Haga clic en *Buscar*.

#### <span id="page-25-0"></span>**Uso de comodines y operadores en una búsqueda**

Filr le permite limitar la búsqueda de varias maneras. Los comodines y operadores descritos en la tabla siguiente se pueden utilizar para realizar búsquedas en Filr en un navegador Web o en un dispositivo móvil.

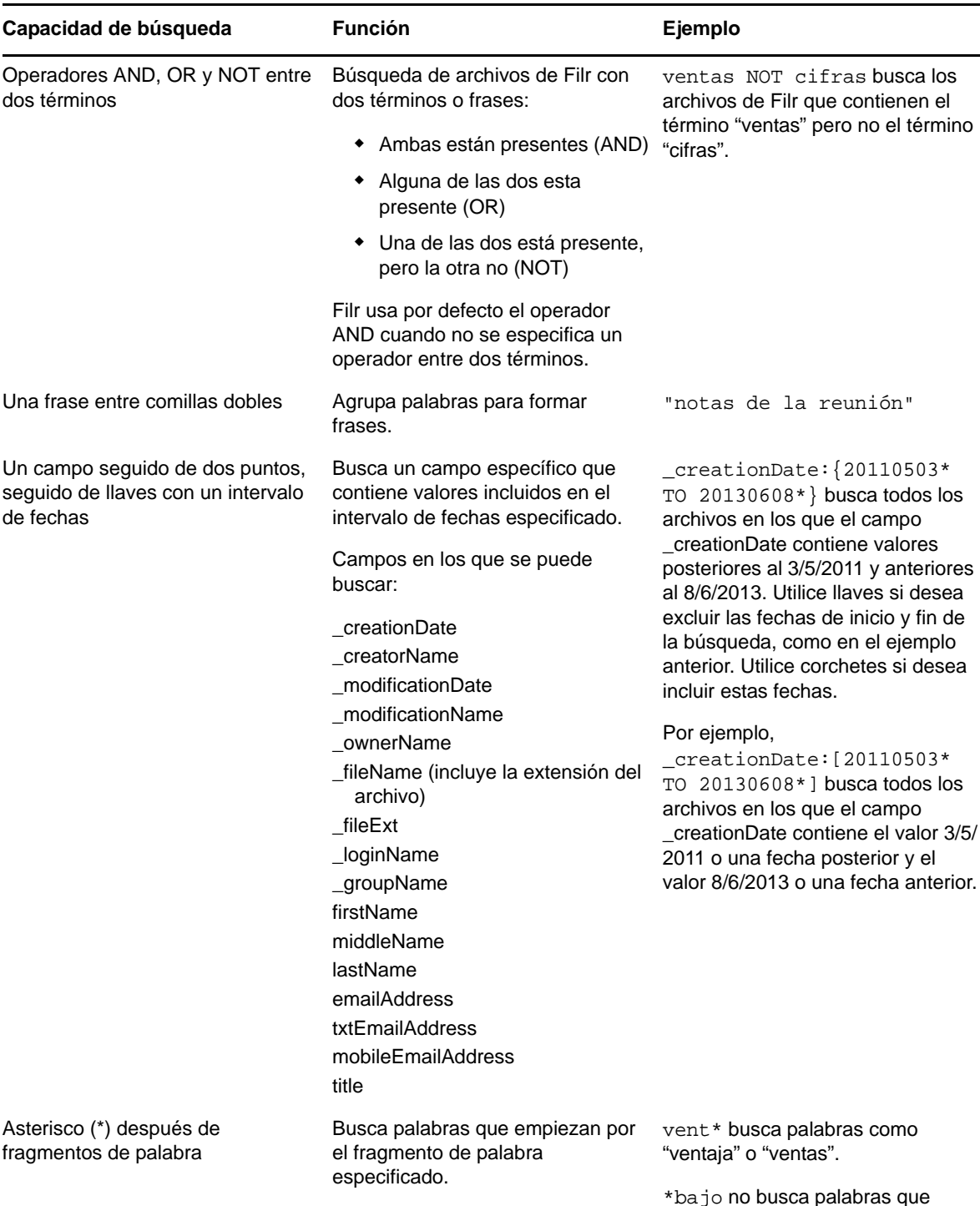

delante de fragmentos de palabras)

(No es posible colocar un asterisco terminen en "bajo", como "trabajo".

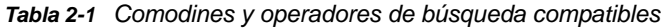

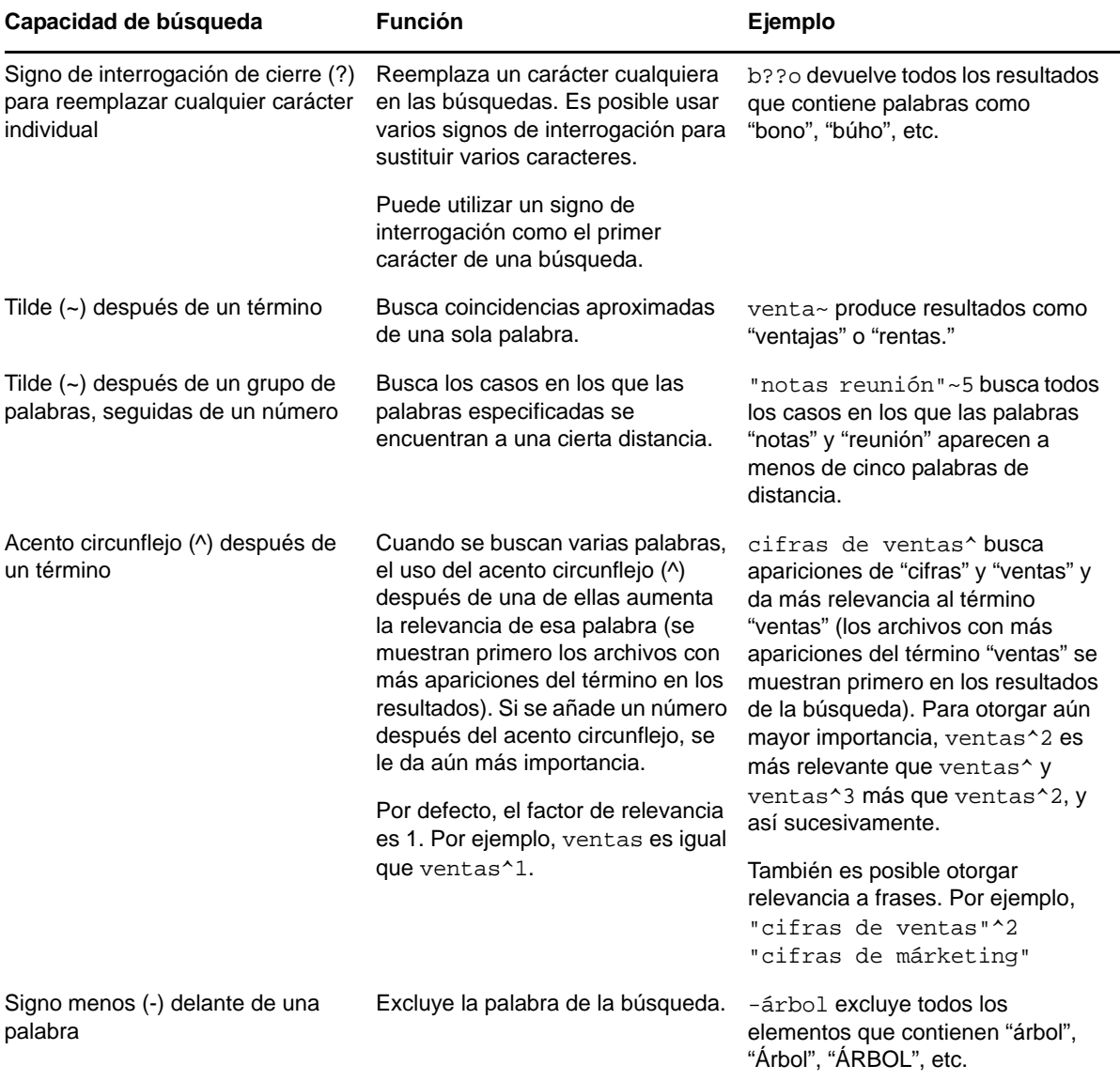

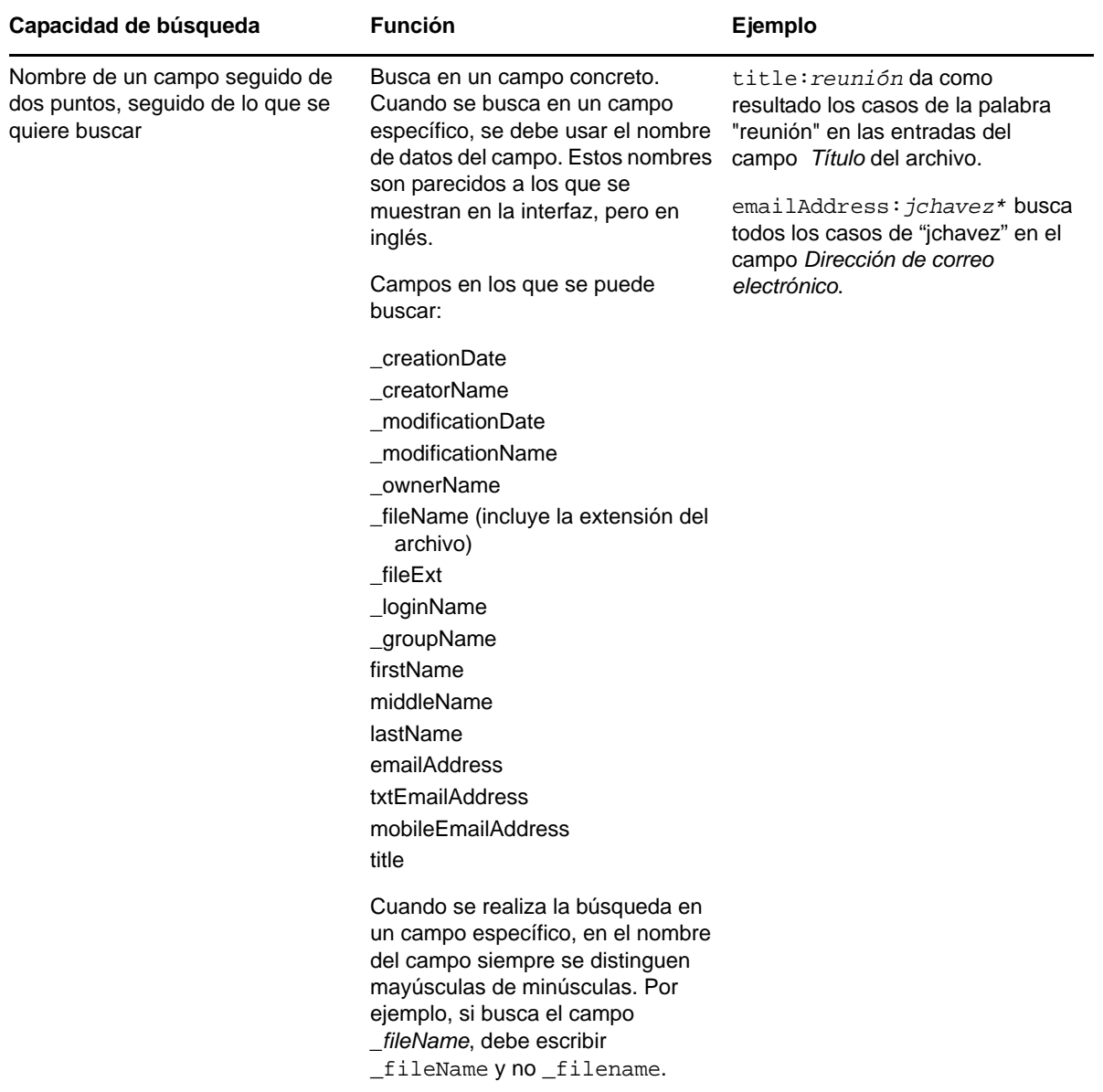

#### <span id="page-27-0"></span>**2.6.2 Palabras frecuentes que no se reconocen en las búsquedas**

**Nota:** la información de esta sección se aplica únicamente a la versión en inglés. Las palabras frecuentes de otros idiomas no se omitirán en las búsquedas.

Filr no incluye en las búsquedas aquellas palabras frecuentes que no tienen un significado inherente. Palabras que no se reconocen en una búsqueda: a, an, and, are, as, at, be, but, by, for, if, in, into, is, it, no, not, of, on, or, such, that, the, their, then, there, these, they, this, to, was, will.

Esto también sucede cuando se realiza una búsqueda con palabras entre comillas. Por ejemplo, si busca "sell the products" entre comillas, se devolverán todos estos resultados: "sell their products", "sell with products", "sell the products", etc. Sin embargo, los resultados no incluirán "sell products".

## <span id="page-28-0"></span>**2.6.3 Caracteres especiales en las búsquedas**

Filr interpreta el guión bajo (\_) como una interrupción en la palabra. Por ejemplo, si introduce análisis de mercado en el campo *Buscar*, Filr devuelve elementos que incluyen mercado y análisis. Si desea que Filr devuelva únicamente elementos con el nombre análisis\_de\_mercado completo, debe encerrarlo entre comillas ("análisis\_de\_mercado").

# <span id="page-28-1"></span>**2.7 Suscripción a una carpeta o archivo**

Puede recibir notificaciones por correo electrónico de carpetas y sus subcarpetas o de archivos individuales. Estas notificaciones pueden configurarse de las siguientes maneras:

Puede suscribirse a las carpetas o los archivos (como se describe en las secciones siguientes).

No puede suscribirse a una carpeta o a un archivo compartido con usted si no tiene derechos originales para dicha carpeta o archivo; sin embargo, los propietarios de carpetas sí pueden configurar para que se le envíen notificaciones por correo electrónico, como se describe en la [Sección 5.1, "Configuración de carpetas para enviar notificaciones de correo electrónico a otros](#page-58-2)  [usuarios", en la página 59.](#page-58-2)

 Los propietarios de carpetas pueden configurar Filr para que le envíen notificaciones (como se describe en la [Sección 5.1, "Configuración de carpetas para enviar notificaciones de correo](#page-58-2)  [electrónico a otros usuarios", en la página 59](#page-58-2)).

Si está interesado en una carpeta o un archivo concretos, puede que desee suscribirse a dicha carpeta o archivo. Si se suscribe a una carpeta o un archivo, Filr le informará de la actividad que se lleve a cabo en dicha carpeta o archivo.

Para poder suscribirse a archivos y carpetas, debe tener una dirección de correo electrónico en su perfil de Filr. Si aún no ha especificado una dirección de correo electrónico en Filr, modifique su perfil tal como se indica en la [Sección 1.6, "Modificación del perfil", en la página 16](#page-15-3).

- [Sección 2.7.1, "Suscripción a una carpeta o archivo", en la página 29](#page-28-2)
- [Sección 2.7.2, "Anulación de los ajustes de suscripción de nivel superior", en la página 30](#page-29-0)
- <span id="page-28-3"></span>[Sección 2.7.3, "Adición y modificación de los destinos de entrega", en la página 31](#page-30-0)

#### <span id="page-28-2"></span>**2.7.1 Suscripción a una carpeta o archivo**

Para suscribirse a las notificaciones de correo electrónico sobre los cambios realizados en una carpeta o un archivo:

**1** Seleccione uno o varios archivos y carpetas a los que desee suscribirse y, a continuación, haga clic en *Más* > *Suscribirse*.

Si se suscribe a varios archivos o carpetas simultáneamente, los ajustes de la suscripción se aplicarán a todos los archivos y carpetas seleccionados.

O bien

Haga clic en la flecha desplegable  $\bullet$  situada junto al archivo o carpeta al que desea suscribirse y, después, haga clic en *Subscribirse*.

Se mostrará el recuadro de diálogo Suscribirse.

**2** Seleccione una dirección de correo electrónico o un número de teléfono donde desee que se envíen las notificaciones.

Puede seleccionar varias direcciones de correo o números de teléfono como destinos de entrega para cada tipo de notificación.

Estos destinos de entrega se seleccionan en cualquiera de las secciones proporcionadas. La sección donde realice las selecciones indica el tipo de notificación al que se suscribe. Puede suscribirse a los siguientes tipos de notificación:

**Resumen:** (disponible cuando se suscribe solo a carpetas individuales) Filr envía un mensaje que resume toda la actividad de la carpeta y sus subcarpetas. Filr envía notificaciones resumidas con la periodicidad establecida por el administrador del sitio.

**Solo correo electrónico:** Filr envía un mensaje de correo electrónico para cada archivo nuevo o modificado. Los mensajes de correo electrónico no incluyen un adjunto con el archivo real, sino información sobre el archivo y la actividad que tuvo lugar. Filr envía todos los tipos de notificaciones individuales cada cinco minutos.

**Enviar correo electrónico con adjuntos:** Filr envía un mensaje de correo electrónico para cada archivo nuevo o modificado; en los mensajes se incluye el archivo real adjunto.

**Mensaje de texto:** Filr envía un mensaje adecuado para verlo como mensaje de texto. El contenido del mensaje incluye solo el título enlazado del archivo nuevo o modificado. Filr envía mensajes de texto cada cinco minutos como máximo.

Debe haber especificado un número de teléfono en su perfil de usuario. Para obtener información sobre cómo actualizar su perfil de usuario, consulte la [Sección 1.6, "Modificación](#page-15-3)  [del perfil", en la página 16.](#page-15-3)

**3** (Condicional) Si se suscribe a varios archivos o carpetas, también verá las opciones siguientes debajo de cada tipo de notificación:

**Borrar suscripciones de elemento:** borra la suscripción a todos los archivos y carpetas seleccionados. Por ejemplo, si modifica los ajustes de suscripción de dos archivos y selecciona *Borrar suscripciones de elemento* debajo de la opción *Resumen*, se eliminarán todas las suscripciones de resumen de todos los archivos y carpetas seleccionados.

**Sin cambios:** esta opción se selecciona por defecto cuando se suscribe a varios archivos y carpetas. Si está seleccionada, no se realizan cambios en los ajustes de suscripción definidos previamente para cualquiera de los archivos o carpetas seleccionados.

**4** (Opcional) Seleccione *Anular los ajustes de suscripción predefinidos* si desea que los valores que seleccione anulen los que haya seleccionado el administrador o el propietario de la carpeta.

Esta opción solo está disponible para las suscripciones a una única carpeta.

Para obtener más información, consulte [Sección 2.7.2, "Anulación de los ajustes de suscripción](#page-29-0)  [de nivel superior", en la página 30.](#page-29-0)

**5** Haga clic en *Aceptar*.

#### <span id="page-29-0"></span>**2.7.2 Anulación de los ajustes de suscripción de nivel superior**

Si el propietario o el administrador de una carpeta han configurado la carpeta para enviarle a usted notificaciones de correo electrónico, usted puede anular los ajustes de nivel superior.

**1** Seleccione la casilla de verificación situada a la izquierda de una sola carpeta cuyos ajustes de suscripción de nivel superior desee anular.

No es posible anular los ajustes de suscripción de nivel superior de varias carpetas a la vez.

**2** Haga clic en *Más* > *Suscribirse*.

Se mostrará el recuadro de diálogo Suscribirse.

**3** Seleccione el tipo de notificaciones que desea recibir.

- **4** Seleccione *Anular los ajustes de suscripción predefinidos*.
- **5** Haga clic en *Aceptar*.

Si no desea recibir notificaciones de correo electrónico:

**1** Seleccione la casilla de verificación situada a la izquierda de una sola carpeta cuyos ajustes de suscripción de nivel superior desee anular.

No es posible anular los ajustes de suscripción de nivel superior de varias carpetas a la vez.

**2** Haga clic en *Más* > *Suscribirse*.

Se mostrará el recuadro de diálogo Suscribirse.

- **3** Asegúrese de que no haya ninguna dirección de correo electrónico seleccionada en ninguna de las secciones.
- **4** Seleccione *Anular los ajustes de suscripción predefinidos*.
- **5** Haga clic en *Aceptar*.

#### <span id="page-30-0"></span>**2.7.3 Adición y modificación de los destinos de entrega**

Puede añadir y modificar la dirección de correo electrónico y el número de teléfono de contacto en su perfil personal.

**1** Haga clic en su nombre de usuario, en la esquina superior derecha de cualquier página de Filr y, después, en *Ver perfil*.

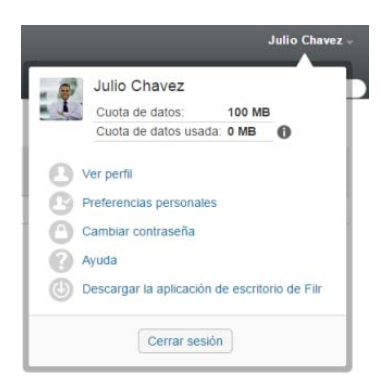

- **2** Haga clic en *Editar*.
- **3** Especifique el destino de entrega adecuado en el campo *Correo electrónico*.
- **4** Haga clic en *Aceptar*.

Ahora, al seleccionar los tipos de notificación y los destinos de entrega como se describe en la [Sección 2.7.1, "Suscripción a una carpeta o archivo", en la página 29](#page-28-2), se muestra la información de contacto nueva o modificada.

# 3

# <span id="page-32-0"></span><sup>3</sup>**Compartición de archivos y carpetas**

Novell Filr le permite compartir carpetas y archivos con otros usuarios de Filr, así como con usuarios externos a la organización.

El administrador de Filr debe habilitar antes esta funcionalidad. Si no puede compartir archivos y carpetas siguiendo las instrucciones de esta sección, significa que la función no está habilitada.

- [Sección 3.1, "Descripción de los derechos de acceso", en la página 33](#page-32-1)
- [Sección 3.2, "Descripción de las opciones de uso compartido", en la página 34](#page-33-0)
- [Sección 3.3, "Compartición de archivos y carpetas", en la página 34](#page-33-1)
- [Sección 3.4, "Distribución de un enlace a un archivo", en la página 36](#page-35-0)
- [Sección 3.5, "Compartición con personas ajenas a la organización", en la página 39](#page-38-0)
- [Sección 3.6, "Visualización de los elementos que compartió", en la página 41](#page-40-0)
- [Sección 3.7, "Visualización de elementos que otros usuarios compartieron con usted", en la](#page-40-1)  [página 41](#page-40-1)
- [Sección 3.8, "Ocultar elementos en el recurso compartido con las vistas Compartidos conmigo y](#page-41-0)  [Compartidos por mí", en la página 42](#page-41-0)
- [Sección 3.9, "Modificación o eliminación de un recurso compartido", en la página 43](#page-42-1)
- <span id="page-32-2"></span> [Sección 3.10, "Obtención de las URL \(enlaces permanentes\) de archivos y carpetas](#page-43-0)  [compartidos", en la página 44](#page-43-0)

# <span id="page-32-1"></span>**3.1 Descripción de los derechos de acceso**

Los derechos de acceso le permiten especificar las operaciones que puede realizar cada usuario en los archivos y carpetas que comparta.

Cuando comparta archivos y carpetas, puede otorgar a los usuarios los derechos siguientes:

**Visor:** los usuarios pueden ver los archivos individuales compartidos con ellos o todos los archivos de la carpeta compartida con ellos.

**Editor:** los usuarios pueden ver y modificar los archivos individuales compartidos con ellos o todos los archivos de la carpeta compartida con ellos.

**Colaborador:** (se aplica únicamente al compartir carpetas) los usuarios pueden crear, renombrar, modificar, copiar y eliminar archivos dentro de la carpeta, pero no pueden realizar acciones en la carpeta en sí, salvo copiar a la carpeta.

**Permitir volver a compartir con:** si desea permitir que el destinatario comparta el recurso compartido con otros usuarios, puede seleccionar uno de los derechos de uso compartido que se indican a continuación.

- **Usuarios internos:** puede compartir los elementos con usuarios internos de Filr.
- **Usuarios externos:** puede compartir los elementos con usuarios externos de Filr.
- **Público:** puede compartir los elementos públicamente.

 **Enlace a archivo:** puede compartir los elementos a través de un enlace a archivo, tal como se describe en la [Sección 3.4, "Distribución de un enlace a un archivo", en la página 36.](#page-35-0)

# <span id="page-33-0"></span>**3.2 Descripción de las opciones de uso compartido**

Filr proporciona varios métodos para poner los archivos y carpetas a disposición de otros usuarios. El método que elija para hacerlo depende de varios factores, como la confidencialidad de la información que vaya a distribuir o su relevancia para determinadas personas.

 **Uso compartido con usuarios individuales y grupos:** puede compartir archivos y carpetas con usuarios y grupos específicos de la organización o con determinados usuarios externos. Cuando comparta un archivo o una carpeta, debe definir el nivel de acceso al elemento que tienen los usuarios. Por ejemplo, puede otorgar a una persona acceso de usuario únicamente, o acceso de editor a un archivo para que pueda compartir dicho archivo con otros usuarios.

El uso compartido con usuarios y grupos específicos proporciona el máximo nivel de seguridad para sus archivos y carpetas. Los usuarios reciben una notificación acerca del elemento compartido y el elemento se muestra en el área Compartidos conmigo.

Para obtener más información, consulte la sección [Sección 3.3, "Compartición de archivos y](#page-33-1)  [carpetas", en la página 34](#page-33-1).

 **Distribución de un enlace a archivo:** puede distribuir un enlace (URL) a un archivo. Cuando se distribuye un enlace a un archivo, cualquier usuario que tenga el enlace puede acceder a dicho archivo. Sin embargo, el archivo no se muestra en el área Público, por lo que los usuarios deben tener acceso directo al enlace para ver el archivo.

Para obtener información sobre cómo distribuir un enlace a archivo, consulte la sección [Sección 3.4, "Distribución de un enlace a un archivo", en la página 36.](#page-35-0)

 **Uso compartido con el público:** cuando se comparte un elemento con el público, cualquier persona que tenga la URL al sitio de Filr puede ver el archivo en el área Público.

<span id="page-33-2"></span>Para obtener información sobre cómo compartir archivos y carpetas con el público, consulte la [Sección 3.3, "Compartición de archivos y carpetas", en la página 34.](#page-33-1)

# <span id="page-33-1"></span>**3.3 Compartición de archivos y carpetas**

Puede compartir carpetas y archivos con usuarios internos y externos.

Para compartir carpetas y archivos:

**1** Desplácese hasta la carpeta que desea compartir o la carpeta que contiene los archivos que desea compartir.

Suponiendo que tenga derechos para compartir, podrá compartir:

• Carpetas y archivos en las pestañas *Mis archivos* <sup>do</sup>l, *Compartidos conmigo* <sup>dol</sup>lo

*Compartidos por mí*  $\mathbb{C}^2$ , siempre que tenga los derechos necesarios para hacerlo. (No es posible compartir carpetas que estén ubicadas en una carpeta de red).

- **+** Archivos del área *Carpetas de red* **b**. (No es posible compartir carpetas ubicadas en una carpeta de red).
- **2** Seleccione uno o varios archivos y carpetas que desee compartir y, después, haga clic en *Compartir* > *Compartir*.

O bien

Haga clic en la flecha desplegable  $\bullet$  situada junto al archivo o la carpeta que desee compartir y, a continuación, haga clic en *Compartir archivo* o *Compartir carpeta*.

<span id="page-34-0"></span>Se mostrará el recuadro de diálogo Compartir.

- **3** Puede compartir elementos con usuarios internos de Filr, usuarios externos y el público:
	- Para compartir elementos con usuarios internos de Filr, empiece a escribir el nombre del usuario o grupo con el que desea compartir el archivo o la carpeta y, a continuación, haga clic en el nombre cuando aparezca en la lista desplegable.
	- Para compartir elementos con usuarios externos a su organización, especifique la dirección de correo electrónico de un usuario y pulse Intro.

o bien

Haga clic en el icono *Usuario externo*  $\clubsuit$ , especifique la dirección de correo electrónico del usuario y haga clic en *Aceptar*.

El administrador de Filr debe habilitar esta funcionalidad. Para ver si tiene derechos para compartir elementos con usuarios externos, pase el cursor sobre el icono de *información*

situado junto al campo de entrada.

Para obtener más información sobre cómo compartir con usuarios externos, consulte la [Sección 3.5, "Compartición con personas ajenas a la organización", en la página 39](#page-38-0).

 Para compartir un elemento con el público, haga clic en *Hacer público* en la esquina superior derecha del recuadro de diálogo Compartir.

Los usuarios que no tienen una cuenta de usuario de Filr pueden acceder al sitio de Filr como usuarios guest (tal como se describe en la [Sección 1.2.1, "Acceso a Novell Filr desde](#page-9-6)  [un navegador Web", en la página 10](#page-9-6)) y ver todos los elementos que se compartieron con el público.

Los usuarios externos no tienen acceso a los elementos que se compartieron con el público. Deben entrar al sitio de Filr como usuarios Guest para poder ver los elementos compartidos con el público.

El administrador de Filr debe habilitar esta funcionalidad. Para ver si tiene derechos para

compartir elementos públicamente, pase el cursor sobre el icono de *información* de situado junto al campo de entrada.

 Para compartir un elemento rápidamente con muchos usuarios, puede copiar las direcciones de correo electrónico de una ubicación y pegarlas en el campo *Añadir un usuario, grupo o dirección de correo electrónico* del recuadro de diálogo Compartir.

Las direcciones de correo electrónico pueden corresponder a usuarios internos o externos, y deben separarse por una coma (,) o un espacio.

**4** En la columna *Compartido con*, haga clic en el nombre de los usuarios o grupos cuyos ajustes de uso compartido desee modificar. Puede seleccionar varios usuarios y modificar los ajustes de uso compartido de forma simultánea.

Ya se muestran los ajustes de uso compartido del usuario añadido más recientemente a la columna *Compartido con*.

**5** Seleccione los derechos de acceso que desea otorgar al usuario o grupo.

No es posible modificar los derechos de acceso cuando se comparte un elemento con el público ni al distribuir un enlace a archivo.

 **Visor:** los usuarios pueden ver los archivos individuales compartidos con ellos o todos los archivos de la carpeta compartida con ellos.

Esta es la única opción disponible cuando se comparte un elemento con el público o al distribuir un enlace a archivo.

- **Editor:** los usuarios pueden ver y modificar los archivos individuales compartidos con ellos o todos los archivos de la carpeta compartida con ellos.
- **Colaborador:** (se aplica únicamente al compartir carpetas) los usuarios pueden crear, renombrar, modificar, copiar y eliminar archivos dentro de la carpeta, pero no pueden realizar acciones en la carpeta en sí, salvo copiar a la carpeta.
- **6** En la sección *Permitir volver a compartir con*, seleccione si desea que los usuarios puedan compartir los elementos con usuarios internos, usuarios externos, el público o mediante un enlace a archivo.
- **7** En el campo *Caduca el*, seleccione una de estas opciones:
	- **Nunca:** el recurso compartido no caduca nunca.
	- **El:** seleccione una fecha de caducidad para los archivos.

Los derechos caducan al principio del día seleccionado.

 **Después del:** especifique un número determinado de días durante los que los derechos permanecerán activos.

Cada día se cuenta como un período de 24 horas desde el momento en que se define la caducidad.

<span id="page-35-1"></span>**8** Si desea incluir una nota personal en el recurso compartido, especifique el texto de esta en el campo *Nota*.

Solo podrán leer la nota los usuarios y grupos con los que comparta el elemento.

La nota del recurso compartido no puede contener más de 255 caracteres.

- **9** Seleccione una de las opciones de notificación siguientes:
	- **Todos los destinatarios:** se enviará una notificación a todos los destinatarios de la lista de usuarios con recursos compartidos.
	- **Solo destinatarios añadidos recientemente:** solo se enviará una notificación a los destinatarios que añada a la lista de usuarios con recursos compartidos.
	- **Destinatarios nuevos y modificados:** solo se enviará una notificación a los destinatarios nuevos y a aquellos cuyos derechos de uso compartido haya modificado.
	- **Ninguno:** no se envía ninguna notificación.

Las notificaciones contienen la información siguiente:

- Un enlace al elemento compartido
- La nota introducida específicamente para el usuario con el que se comparte el elemento (consulte el [Paso 8\)](#page-35-1)
- La fecha de caducidad del recurso compartido (consulte el [Paso 8\)](#page-35-1)
- **10** Haga clic en *Aceptar*.

# <span id="page-35-0"></span>**3.4 Distribución de un enlace a un archivo**

puede distribuir un enlace (URL) a un archivo. Cuando se distribuye un enlace a un archivo, cualquier usuario que tenga el enlace puede acceder a dicho archivo. Sin embargo, el archivo no se muestra en el área Público, por lo que los usuarios deben tener acceso directo al enlace para acceder al archivo.

- [Sección 3.4.1, "Copia de un enlace a archivo", en la página 37](#page-36-0)
- [Sección 3.4.2, "Envío de un enlace a archivo por correo electrónico", en la página 37](#page-36-1)
- [Sección 3.4.3, "Edición o eliminación de un enlace a archivo", en la página 38](#page-37-0)
### **3.4.1 Copia de un enlace a archivo**

Puede copiar el enlace a archivo y distribuirlo de la manera que prefiera. Por ejemplo, puede copiar el enlace y enviarlo como parte de un mensaje instantáneo o un mensaje de texto.

- **1** Vaya al archivo cuyo enlace a archivo desea copiar.
- **2** Haga clic en la flecha desplegable  $\bullet$  situada junto al archivo y, a continuación, haga clic en *Copiar enlace*.

O bien

Seleccione varios archivos y haga clic en *Compartir* > *Copiar enlace*.

Se mostrará el recuadro de diálogo Copiar enlace de archivo.

- **3** (Condicional) Si no se ha generado un enlace para el archivo previamente, haga clic en *Obtener enlace de archivo*.
- **4** Copie uno de los enlaces siguientes:

Cada archivo que seleccione tendrá un enlace diferente.

**Enlace de visualización de archivo:** este enlace muestra el archivo en un navegador Web, en formato HTML. Si el tipo de archivo no se puede mostrar en un navegador Web, el enlace no estará disponible.

**Enlace para descargar archivo:** según los ajustes del navegador, el sistema solicitará a los usuarios que descarguen o abran el archivo, o este se mostrará automáticamente en el navegador. Este enlace permite a los usuarios acceder al archivo directamente.

**5** Haga clic en *Cerrar*.

#### **3.4.2 Envío de un enlace a archivo por correo electrónico**

Para enviar un enlace a archivo por correo electrónico, puede utilizar el sistema de correo electrónico integrado de Filr o su cliente de correo electrónico por defecto (por ejemplo, Novell GroupWise).

- ["Uso del sistema de correo electrónico integrado de Filr para enviar un enlace a archivo" en la](#page-36-0)  [página 37](#page-36-0)
- ["Uso del cliente de correo electrónico por defecto para enviar un enlace a archivo por correo](#page-37-0)  [electrónico" en la página 38](#page-37-0)

#### <span id="page-36-0"></span>**Uso del sistema de correo electrónico integrado de Filr para enviar un enlace a archivo**

- **1** Vaya al archivo cuyo enlace a archivo desea enviar por correo electrónico.
- **2** Haga clic en la flecha desplegable  $\bullet$  situada junto al archivo y, a continuación, haga clic en *Enviar enlace por correo electrónico mediante Filr*.

o bien

Seleccione·varios·archivos·y,·a·continuación,·haga·clic·en·*Compartir*·>·*Enviar enlace por correo electrónico mediante Filr*.

Se mostrará el recuadro de diálogo Enviar enlace por correo electrónico.

- **3** Especifique la dirección de correo electrónico a la que desea enviar el enlace a archivo, el mensaje personal que desea incluir y la fecha de caducidad del enlace.
- **4** Haga clic en *Enviar.*

En el mensaje de correo electrónico se incluyen los siguientes enlaces:

**Ver:** este enlace muestra el archivo en un navegador Web, en formato HTML. Si el tipo de archivo no se puede mostrar en un navegador Web, el enlace no estará disponible.

**Descarga:** según los ajustes del navegador, el sistema solicitará a los usuarios que descarguen o abran el archivo, o este se mostrará automáticamente en el navegador. Este enlace permite a los usuarios acceder al archivo directamente.

#### <span id="page-37-0"></span>**Uso del cliente de correo electrónico por defecto para enviar un enlace a archivo por correo electrónico**

- **1** Vaya al archivo cuyo enlace a archivo desea enviar por correo electrónico.
- **2** Haga clic en la flecha desplegable  $\bullet$  situada junto al archivo y, a continuación, haga clic en *Enviar enlace por correo electrónico*.

Se muestra un nuevo mensaje de correo electrónico, con la URL siguiente incluida en el cuerpo del mensaje:

**Ver:** este enlace muestra el archivo en un navegador Web, en formato HTML. Si el tipo de archivo no se puede mostrar en un navegador Web, el enlace no estará disponible.

**Descarga:** según los ajustes del navegador, el sistema solicitará a los usuarios que descarguen o abran el archivo, o este se mostrará automáticamente en el navegador. Este enlace permite a los usuarios acceder al archivo directamente.

**3** Especifique los usuarios a los que desea enviar el mensaje de correo electrónico y, después, envíelo.

#### **3.4.3 Edición o eliminación de un enlace a archivo**

Tras copiar un enlace a archivo o enviarlo por correo electrónico para distribuirlo, puede modificarlo si tiene los derechos adecuados. Puede modificar la fecha de caducidad o la nota asociada al enlace, o eliminar el enlace para que los usuarios que acceden al archivo a través del enlace dejen de tener acceso.

- ["Edición de la fecha de caducidad o eliminación del enlace a archivo" en la página 38](#page-37-1)
- ["Edición de la nota asociada a un enlace a archivo" en la página 39](#page-38-0)

#### <span id="page-37-1"></span>**Edición de la fecha de caducidad o eliminación del enlace a archivo**

- **1** Vaya al archivo cuyo enlace a archivo desea editar.
- **2** Haga clic en la flecha desplegable  $\bullet$  situada junto al archivo y, a continuación, haga clic en *Editar enlace*.

Se mostrará el recuadro de diálogo Editar enlace a archivo.

- **3** (Condicional) Para editar la fecha de caducidad del enlace a archivo, haga clic en la flecha desplegable situada junto al campo *Caduca el* y, a continuación, seleccione el día en que caducará el enlace o el número de días que falta para que caduque el enlace.
- **4** (Condicional) Para eliminar el enlace a archivo, haga clic en *Suprimir* > *Sí*.

#### <span id="page-38-0"></span>**Edición de la nota asociada a un enlace a archivo**

Para editar una nota asociada a un enlace a archivo, debe tener también derechos de uso compartido para el archivo. Para editar la nota, modifique el enlace a archivo a través del diálogo Compartir, tal como se describe en la [Sección 3.9, "Modificación o eliminación de un recurso](#page-42-0)  [compartido", en la página 43](#page-42-0).

También puede modificar la fecha de caducidad o eliminar el enlace a archivo a través del diálogo Compartir.

### **3.5 Compartición con personas ajenas a la organización**

**Nota:** El administrador de Filr debe habilitar esta funcionalidad para que pueda compartir elementos con usuarios ajenos a la organización.

Filr le permite designar usuarios específicos ajenos a su organización y otorgarles acceso para ver sus archivos corporativos y colaborar en ellos.

Cuando se comparte un elemento con un usuario externo a la organización, se crea automáticamente una cuenta de Filr para dicho usuario con su dirección de correo electrónico. Después, el usuario debe registrarse en el sitio de Filr.

- [Sección 3.5.1, "Entrada como usuario externo para ver un elemento compartido", en la](#page-38-1)  [página 39](#page-38-1)
- <span id="page-38-2"></span>[Sección 3.5.2, "Archivos accesibles para el público", en la página 40](#page-39-0)

### <span id="page-38-1"></span>**3.5.1 Entrada como usuario externo para ver un elemento compartido**

Cuando un usuario externo al sitio de Filr recibe un elemento compartido, se crea automáticamente una cuenta de Filr para dicho usuario con su dirección de correo electrónico.

Después, el usuario debe registrarse en el sitio Filr para poder entrar. (Antes de Filr 1.1, los usuarios podían entrar al sitio de Filr con su cuenta de Google o Yahoo. Esta funcionalidad ya no está disponible para nuevos usuarios de Filr en Filr 1.1 y versiones posteriores. Para obtener más información acerca de este cambio, consulte el archivo *[Léame de Novell Filr 1.1](http://www.novell.com/documentation/novell-filr-1-1/filr-1-1_readme_novell/data/filr-1-1_readme_novell.html)* (http:// www.novell.com/documentation/novell-filr-1-1/filr-1-1\_readme\_novell/data/filr-1-1\_readme\_novell.html)).

Deben haber compartido con usted al menos un elemento que no haya caducado para que pueda entrar al sitio de Filr.

**1** En la notificación de correo electrónico relativa al elemento compartido que recibió, haga clic en el enlace del elemento compartido.

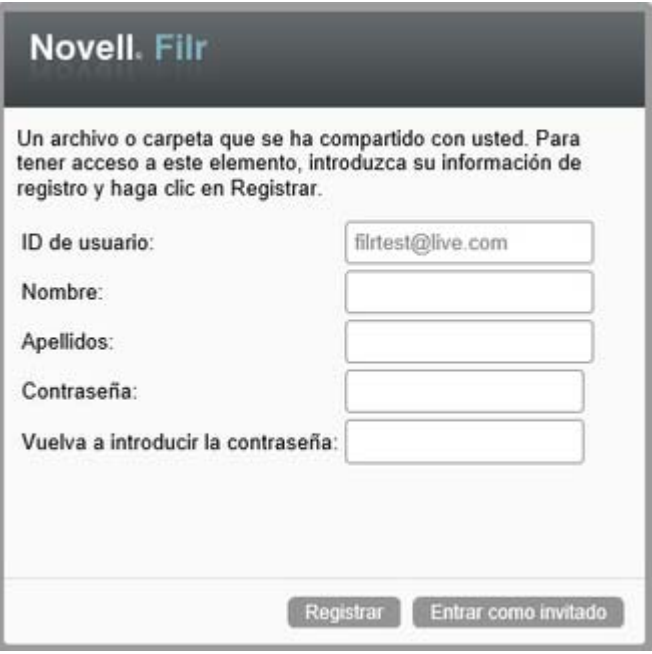

- **2** En la página de entrada de Filr, especifique su nombre y su apellido, y después cree una contraseña. Su ID de usuario es la dirección de correo electrónico a la que se le envió el elemento compartido y no se puede cambiar.
- **3** Haga clic en *Registrar*.

Se autenticará en el sistema Filr y podrá ver el elemento compartido.

**4** (Opcional) Además de los elementos que haya compartido con los usuarios externos, estos

pueden ver todos los elementos disponibles para el público haciendo clic en *Público* en la cabecera.

El administrador de Filr debe habilitarle para que pueda poner archivos y carpetas a disposición del público.

#### <span id="page-39-0"></span>**3.5.2 Archivos accesibles para el público**

Puede poner los archivos y carpetas a disposición del público fuera de su organización. Para obtener información sobre cómo compartir archivos o carpetas con el público, consulte la [Sección 3.3,](#page-33-0)  ["Compartición de archivos y carpetas", en la página 34.](#page-33-0)

Los tipos de usuario siguientes pueden ver los elementos que se compartieron con el público:

- Todos los usuarios internos.
- Usuarios que entran al sistema Filr como invitados.

Los usuarios que no tienen una cuenta de usuario de Filr pueden acceder al sitio de Filr como usuarios guest (tal como se describe en la [Sección 1.2.1, "Acceso a Novell Filr desde un](#page-9-0)  [navegador Web", en la página 10\)](#page-9-0) y ver todos los elementos que se compartieron con el público.

**Nota:** Los usuarios externos no tienen acceso a los elementos que se compartieron con el público. Deben entrar al sitio de Filr como usuarios guest para poder ver los elementos compartidos con el público.

# **3.6 Visualización de los elementos que compartió**

Filr facilita la consulta de los elementos compartidos. Puede ajustar rápidamente los derechos de acceso que tienen los usuarios en elementos compartidos, enviar notas a los usuarios con los que comparta elementos y muchas otras cosas.

**1** Haga clic en *Compartidos por mí*  $\alpha$  en cualquier página de Filr.

Se mostrarán todos los archivos y carpetas que haya compartido, junto con la información siguiente:

**Comentarios:** comentarios asociados con el elemento compartido.

**Compartido con:** usuarios que compartieron el elemento con usted. Si compartió el elemento con varios usuarios, la lista incluirá todos los usuarios.

**Compartido el:** fecha y hora en que el elemento se compartió por primera vez.

**Caducidad:** fecha de caducidad del recurso compartido. Después de esta fecha, los usuarios ya no tendrán acceso al elemento compartido.

**Acceso:** nivel de acceso que tienen los usuarios para el elemento compartido. En función de los derechos de acceso que se otorguen a los usuarios para el elemento, estos podrán verlo, editarlo o compartirlo. Si el elemento que compartió es una carpeta, es posible que los usuarios también puedan gestionar los archivos de dicha carpeta.

Para obtener más información sobre los diferentes niveles de acceso, consulte la [Sección 3.1,](#page-32-0)  ["Descripción de los derechos de acceso", en la página 33](#page-32-0).

**Nota:** nota específica para cualquier usuario que reciba el recurso compartido. Solo pueden leer la nota los usuarios y grupos que reciben el recurso compartido.

### **3.7 Visualización de elementos que otros usuarios compartieron con usted**

Con Filr resulta fácil localizar los elementos que otros usuarios han compartido con usted. Es posible que también reciba una notificación de correo electrónico con un enlace al elemento compartido.

**1** Haga clic en *Compartidos conmigo* **de la cualquier página de Filr.** 

Se mostrarán todos los archivos y carpetas que se hayan compartido con usted, junto con la información siguiente:

**Comentarios:** comentarios asociados con el elemento compartido.

**Compartido por:** usuarios que compartieron el elemento con usted. Si son varios los usuarios que compartieron un elemento determinado con usted, se muestran todos.

**Compartido el:** fecha y hora en que el elemento se compartió con usted por primera vez.

**Caducidad:** fecha de caducidad del recurso compartido. Después de esta fecha, ya no tendrá acceso al elemento compartido.

**Acceso:** nivel de acceso que tiene para el elemento compartido. En función de los derechos de acceso que se le otorguen para el elemento, podrá verlo, editarlo o compartirlo. Si el elemento compartido es una carpeta, es posible que también pueda gestionar los archivos de dicha carpeta.

Para obtener más información sobre los diferentes niveles de acceso, consulte la [Sección 3.1,](#page-32-0)  ["Descripción de los derechos de acceso", en la página 33](#page-32-0).

**Nota:** una nota específica para usted y para cualquier otro usuario que reciba el recurso compartido. Solo pueden leer la nota los usuarios y grupos que reciben el recurso compartido.

### **3.8 Ocultar elementos en el recurso compartido con las vistas Compartidos conmigo y Compartidos por mí**

Puede ocultar tanto los archivos y carpetas que hayan compartido con usted como los que usted haya compartido. Por defecto, los archivos y carpetas ocultos no se muestran en las vistas *Compartidos conmigo* y *Compartidos por mí* del cliente Web, la aplicación de escritorio de Filr y la aplicación para dispositivos móviles de Filr.

Para gestionar los elementos compartidos marcados como ocultos, puede visualizar tanto los elementos ocultos como los visibles o solo los elementos ocultos.

- [Sección 3.8.1, "Ocultar elementos compartidos", en la página 42](#page-41-0)
- [Sección 3.8.2, "Visualización de elementos ocultos", en la página 42](#page-41-1)
- [Sección 3.8.3, "Visualización de elementos ocultos exclusivamente", en la página 43](#page-42-1)

#### <span id="page-41-0"></span>**3.8.1 Ocultar elementos compartidos**

Para ocultar elementos en las vistas *Compartidos conmigo* y *Compartidos por mí*:

- **1** Vaya a la vista *Compartidos conmigo* o *Compartidos por mí*.
- **2** Seleccione la casilla de verificación situada junto a los archivos y carpetas que desea ocultar y, a continuación, haga clic en *Más* > *Ocultar elementos compartidos seleccionados*.

#### <span id="page-41-1"></span>**3.8.2 Visualización de elementos ocultos**

Los elementos ocultos de las vistas *Compartidos conmigo* y *Compartidos por mí* se pueden visualizar. Esto implica que se muestran tanto los elementos ocultos como los visibles.

- **1** Vaya a la vista *Compartidos conmigo* o *Compartidos por mí* donde se encuentren los elementos ocultos.
- **2** Haga clic en la flecha desplegable situada en la esquina superior derecha de la vista, junto al filtro, y en *Mostrar elementos compartidos ocultos*.
- **3** (Opcional) Si desea que los archivos y carpetas ocultos vuelvan a estar visibles, seleccione la casilla de verificación situada junto a dichos archivos y carpetas y, a continuación, haga clic en *Más* > *Mostrar elementos compartidos seleccionados*.

### <span id="page-42-1"></span>**3.8.3 Visualización de elementos ocultos exclusivamente**

Los elementos ocultos de las vistas *Compartidos conmigo* y *Compartidos por mí* se pueden visualizar de forma exclusiva. Esto implica que no se muestran los elementos que no se marcaron como ocultos.

- **1** Vaya a la vista *Compartidos conmigo* o *Compartidos por mí* donde se encuentren los elementos ocultos.
- 2 Haga clic en la flecha desplegable situada en la esquina superior derecha de la vista, junto al filtro, y seleccione *Mostrar elementos compartidos ocultos*.
- **3** Haga clic en la flecha desplegable situada en la esquina superior derecha de la vista, junto al filtro, y anule la selección de *Mostrar elementos compartidos visibles*.

### <span id="page-42-0"></span>**3.9 Modificación o eliminación de un recurso compartido**

Si ha compartido un archivo con un usuario para concederle acceso, puede modificar o revocar el acceso del usuario.

- **1** Haga clic en *Compartidos por mí* CC en cualquier página de Filr.
- **2** Seleccione uno o varios archivos o carpetas que comparta con uno o varios usuarios cuyo acceso desee modificar o eliminar; a continuación, haga clic en *Compartir* > *Compartir*.

O bien

Haga clic en la flecha desplegable  $\bullet$  situada junto al archivo o la carpeta que comparta con uno o varios usuarios cuyo acceso desee modificar o eliminar; a continuación, haga clic en *Compartir archivo* o en *Compartir carpeta*.

Se abre el recuadro de diálogo Gestionar recursos compartidos.

- **3** (Condicional) Para modificar el acceso de los usuarios:
	- **3a** Seleccione los usuarios cuyos derechos de acceso desee cambiar y, a continuación, seleccione el nuevo nivel de acceso en la sección *Derechos de acceso*.

Puede elegir entre los siguientes derechos:

- **Visor:** los usuarios pueden ver los archivos individuales compartidos con ellos o todos los archivos de la carpeta compartida con ellos.
- **Editor:** los usuarios pueden ver y modificar los archivos individuales compartidos con ellos o todos los archivos de la carpeta compartida con ellos.
- **Colaborador:** (se aplica únicamente al compartir carpetas) los usuarios pueden crear, renombrar, modificar, copiar y eliminar archivos dentro de la carpeta, pero no pueden realizar acciones en la carpeta en sí, salvo copiar a la carpeta.
- **3b** En la sección *Permitir volver a compartir con*, seleccione si desea que los usuarios puedan compartir los elementos con usuarios internos, usuarios externos, el público o mediante un enlace a archivo.
- **3c** En el campo *Caduca el*, seleccione una de estas opciones:
	- **Nunca:** el recurso compartido no caduca nunca.
	- **El:** seleccione una fecha de caducidad para los archivos.

Los derechos caducan al principio del día seleccionado.

 **Después del:** especifique un número determinado de días durante los que los derechos permanecerán activos.

Cada día se cuenta como un período de 24 horas desde el momento en que se define la caducidad.

**3d** Si desea incluir una nota personal en el recurso compartido, especifique el texto de esta en el campo *Nota*.

Solo podrán leer la nota los usuarios y grupos con los que comparta el elemento.

La nota del recurso compartido no puede contener más de 255 caracteres.

- **4** (Condicional) Para eliminar el acceso de usuario, seleccione el recurso compartido que desea eliminar y haga clic en *Suprimir*.
- **5** Haga clic en *Aceptar*.

### **3.10 Obtención de las URL (enlaces permanentes) de archivos y carpetas compartidos**

Filr asigna URL a todos los archivos y carpetas del sistema Filr. Puede utilizar estas URL (o enlaces permanentes) como un método rápido para remitir a los usuarios a un archivo o carpeta o para descargar un archivo disponible en el sistema Filr.

**Importante:** Los usuarios ya deben tener acceso al archivo o la carpeta a través de un recurso compartido individual o público para poder acceder al archivo o carpeta desde un enlace permanente. El hecho de que un usuario tenga un enlace permanente a un archivo o carpeta no significa necesariamente que dicho usuario tenga acceso para visualizar el archivo o carpeta o para descargarlo. Para otorgar acceso a un archivo o carpeta, deberá compartirlo (como se describe en la [Sección 3.3, "Compartición de archivos y carpetas", en la página 34\)](#page-33-0) o distribuir un Enlace de archivo (como se describe en la [Sección 3.4, "Distribución de un enlace a un archivo", en la página 36\)](#page-35-0).

Para obtener el enlace permanente de un archivo o una carpeta:

- **1** Vaya a la ubicación del archivo o la carpeta para el que desee obtener el enlace permanente.
- **2** (Condicional) Para obtener un enlace permanente para un archivo, haga clic en la flecha desplegable  $\sim$  situada junto al archivo y, a continuación, haga clic en *Ver detalles*.
- **3** (Condicional) Para obtener un enlace permanente a una carpeta, haga clic en el nombre de la carpeta.
- **4** Haga clic en el enlace *Enlaces permanentes* disponible en la parte inferior de la página.
- **5** Copie uno de los enlaces permanentes disponibles. Cuando un usuario hace clic en el enlace permanente, la función de dicho enlace varía según el enlace utilizado:

**Enlace permanente:** es un enlace al archivo o la carpeta en Filr. Los usuarios que no han entrado a la sesión deben hacerlo, a menos que el archivo o la carpeta se haya compartido con el público.

**Enlace permanente de descarga de archivos:** (no se aplica a carpetas) según los ajustes del navegador, los usuarios tienen que descargar o abrir el archivo, o el archivo se abre automáticamente. Este enlace permite a los usuarios acceder al archivo directamente.

# 4 <sup>4</sup>**Gestión y utilización de carpetas**

En los temas de esta sección se explica cómo realizar funciones de gestión con las carpetas de Novell Filr.

- [Sección 4.1, "Creación de una carpeta nueva", en la página 45](#page-44-0)
- [Sección 4.2, "Cambio de nombre de una carpeta", en la página 46](#page-45-0)
- [Sección 4.3, "Supresión de una carpeta", en la página 46](#page-45-1)
- [Sección 4.4, "Recuperación de una carpeta de la papelera", en la página 46](#page-45-2)
- [Sección 4.5, "Copia de una carpeta", en la página 47](#page-46-0)
- [Sección 4.6, "Movimiento de una carpeta", en la página 47](#page-46-1)
- [Sección 4.7, "Descarga de archivos", en la página 48](#page-47-0)
- [Sección 4.8, "Adición de archivos a una carpeta", en la página 49](#page-48-0)
- [Sección 4.9, "Adición de archivos a una carpeta mediante la interfaz de edición Webdav", en la](#page-49-0)  [página 50](#page-49-0)
- [Sección 4.10, "Visualización de los usuarios con acceso a una carpeta", en la página 51](#page-50-0)
- [Sección 4.11, "Suscripción a las notificaciones de correo electrónico desde una carpeta", en la](#page-51-0)  [página 52](#page-51-0)
- [Sección 4.12, "Configuración de las columnas de la carpeta", en la página 52](#page-51-1)
- [Sección 4.13, "Configuración del número de archivos que se deben mostrar en una página de](#page-53-0)  [carpeta", en la página 54](#page-53-0)
- [Sección 4.14, "Uso de filtros en las carpetas", en la página 54](#page-53-1)
- [Sección 4.15, "Envío de un correo electrónico a los colaboradores de la carpeta", en la](#page-56-0)  [página 57](#page-56-0)

### <span id="page-44-0"></span>**4.1 Creación de una carpeta nueva**

Novell Filr le permite crear carpetas y subcarpetas en cualquier área de trabajo o carpeta para la que tenga los derechos adecuados.

- **1** Vaya la carpeta o ubicación donde desea crear la nueva carpeta.
- **2** Haga clic en *Carpeta nueva*.

Se mostrará el recuadro de diálogo Carpeta nueva.

- **3** Especifique el nombre de la nueva carpeta.
- **4** Haga clic en *Aceptar*.

# <span id="page-45-0"></span>**4.2 Cambio de nombre de una carpeta**

- **1** Desplácese hasta la carpeta o ubicación que contiene la carpeta que desea renombrar.
- **2** Haga clic en la flecha desplegable  $-$  situada junto al nombre de la carpeta y, a continuación, haga clic en *Renombrar carpeta*.

O bien

Si se encuentra en la carpeta que desea renombrar, haga clic en el icono *Configurar* <sup>co</sup> situado junto al nombre de la carpeta y, a continuación, haga clic en *Renombrar carpeta*.

**3** Escriba un nombre nuevo para la carpeta y, a continuación, haga clic en *Aceptar*.

### <span id="page-45-1"></span>**4.3 Supresión de una carpeta**

Las carpetas del área Mis archivos se pueden mover a la papelera y restaurar más adelante. Las carpetas de Carpetas de red deben suprimirse y no se pueden recuperar.

- **1** Desplácese hasta la carpeta o ubicación que contiene la carpeta que desea suprimir.
- **2** Seleccione la casilla de verificación situada junto a la carpeta que desea eliminar y, a continuación, haga clic en *Suprimir*.

O bien

Si se encuentra en la carpeta que desea suprimir, haga clic en el icono *Configurar* Costituado junto al nombre de la carpeta y, a continuación, haga clic en *Suprimir carpeta*.

**3** (Condicional) Para mover la carpeta a la papelera, seleccione *Mover a la papelera* y, a continuación, haga clic en *Aceptar*.

Si selecciona esta opción, la carpeta se elimina de su ubicación actual, pero no se suprime de forma permanente del sistema Filr.

**4** (Condicional) Para suprimir la carpeta y su contenido de forma permanente, seleccione *Suprimir*.

**Importante:** Los elementos suprimidos no se pueden recuperar.

**5** Haga clic en *Aceptar*.

Para obtener información sobre cómo recuperar de la papelera una carpeta que se ha suprimido del área Mis archivos, consulte la [Sección 4.4, "Recuperación de una carpeta de la papelera", en la](#page-45-2)  [página 46.](#page-45-2)

### <span id="page-45-2"></span>**4.4 Recuperación de una carpeta de la papelera**

Novell Filr le permite recuperar una carpeta de la papelera y restaurarla en su ubicación anterior.

**1** Acceda a la carpeta o ubicación donde se encontraba anteriormente la carpeta movida a la papelera.

Por ejemplo, si desea restaurar una carpeta del área Mis archivos, vaya a dicha área.

**2** Haga clic en el icono Papelera **II**, situado en la esquina superior derecha de la página.

En la página Papelera se muestran todos los archivos y carpetas movidos a la carpeta actual o una subcarpeta de la papelera. Los elementos que suprimidos no se muestran, ya que no se pueden recuperar.

- **3** Seleccione la carpeta que desea restaurar.
- **4** Haga clic en *Restaurar*.

La carpeta se restaura a su ubicación anterior. El contenido de la carpeta no se restaura automáticamente.

**5** (Opcional) Haga clic en *Restaurar todo* para restaurar todo el contenido actual de la papelera a su ubicación anterior.

Para obtener más información sobre cómo anular la supresión, consulte la [Capítulo 9, "Restauración](#page-76-0)  [de los elementos de la papelera", en la página 77.](#page-76-0)

# <span id="page-46-0"></span>**4.5 Copia de una carpeta**

Novell Filr le permite copiar una carpeta dentro de cualquier carpeta para la que tenga los derechos adecuados, incluidas las carpetas de red.

Los ajustes de control de acceso de los archivos se cambian de manera que coincidan con los ajustes de control de acceso de la carpeta de destino.

- **1** Desplácese hasta la carpeta o ubicación que contiene la carpeta que desea copiar.
- **2** Seleccione la casilla de verificación situada junto a la carpeta que desea copiar y, a continuación, haga clic en *Más* > *Copiar*.

O bien

Si se encuentra en la carpeta que desea copiar, haga clic en el nombre de la carpeta, haga clic

en el icono *Configurar*  $\bullet$  situado junto al nombre de la carpeta y, a continuación, haga clic en *Copiar carpeta*.

Se mostrará la página Copiar.

**3** En el campo *Carpeta de destino*, empiece a escribir el nombre de la carpeta en la que desea copiar la carpeta y haga clic en el nombre de la carpeta cuando aparezca.

O bien

Haga clic en el icono *Examinar*  $\left[\begin{array}{c} \frac{\pi}{2} \\ \frac{\pi}{2} \end{array}\right]$ y en la ubicación donde desea copiar la carpeta.

**4** Haga clic en *Aceptar*.

### <span id="page-46-1"></span>**4.6 Movimiento de una carpeta**

Novell Filr le permite mover una carpeta a cualquier carpeta para la que tenga los derechos adecuados; las carpetas de red no se pueden mover a una carpeta de Filr (que no sea una carpeta de red).

Los ajustes de control de acceso de la carpeta se cambian de manera que coincidan con los ajustes de control de acceso de la carpeta de destino.

- **1** Desplácese hasta la carpeta o ubicación que contiene la carpeta que desea mover.
- **2** Seleccione la casilla de verificación situada junto a la carpeta que desea mover y, a continuación, haga clic en *Más* > *Mover*.

O bien

Si se encuentra en la carpeta que desea mover, haga clic en el nombre de la carpeta, haga clic

en el icono *Configurar*  $\bullet$  situado junto al nombre de la carpeta y, a continuación, haga clic en *Mover carpeta*.

Se mostrará la página Mover.

**3** En el campo *Carpeta de destino*, empiece a escribir el nombre de la carpeta a la que desea mover la carpeta y haga clic en el nombre de la carpeta cuando aparezca. O bien

Haga clic en el icono *Examinar*  $\begin{bmatrix} \mathbb{E} \\ \mathbb{E} \end{bmatrix}$  y en la ubicación a la que desea mover la carpeta.

**4** Haga clic en *Aceptar*.

### <span id="page-47-0"></span>**4.7 Descarga de archivos**

- [Sección 4.7.1, "Descarga de todos los archivos de una carpeta", en la página 48](#page-47-1)
- [Sección 4.7.2, "Descarga del contenido de una carpeta en forma de archivos CSV", en la](#page-48-1)  [página 49](#page-48-1)

#### <span id="page-47-1"></span>**4.7.1 Descarga de todos los archivos de una carpeta**

En esta sección se explica cómo descargar todos los archivos de una carpeta como un archivo . zip. Para obtener información sobre cómo descargar archivos específicos de una carpeta o área, consulte la [Sección 6.7, "Descarga de archivos", en la página 66.](#page-65-0)

Tenga en cuenta lo siguiente al descargar archivos a una carpeta:

- No puede descargar una carpeta que contenga más de 1.000 archivos. (Los archivos pueden encontrarse en la misma carpeta o en cualquiera de sus subcarpetas).
- Al descargar archivos como archivo en formato .zip desde Filr, deberá contar con una herramienta para descomprimir archivos en la estación de trabajo a la que está descargando el archivo que pueda manejar la extensión Zip64.

Para descargar todos los archivos de una carpeta:

- **1** Desplácese hasta la carpeta o ubicación que contiene los archivos que desea descargar.
- **2** Haga clic en la flecha desplegable situada junto al nombre de carpeta y, a continuación, haga clic en *Descargar todos los archivos en formato comprimido*.

O bien

Si se encuentra en la carpeta donde desea descargar todos los archivos, haga clic en el icono

*Configurar* Situado junto al nombre de carpeta y, a continuación, haga clic en *Descargar todos los archivos en formato comprimido*.

**3** Guarde el archivo *.zip* en su estación de trabajo y, a continuación, extraiga su contenido.

El archivo .zip conserva la jerarquía de carpetas.

**4** (Opcional) Ahora puede editar los archivos y volver a guardarlos en Filr, tal como se describe en la [Sección 6.3.2, "Descarga y edición de un archivo", en la página 63](#page-62-0).

### <span id="page-48-1"></span>**4.7.2 Descarga del contenido de una carpeta en forma de archivos CSV**

Puede descargar el contenido de una carpeta. No se descarga el contenido de las subcarpetas que pueda contener la carpeta.

- **1** Vaya a la carpeta o a la ubicación que contiene la carpeta cuyo contenido desea descargar.
- **2** Haga clic en la flecha desplegable situada junto al nombre de carpeta y, a continuación, haga clic en *Descargar contenido de la carpeta como archivo CSV*.

o bien

Si se encuentra en la carpeta donde desea descargar los archivos, haga clic en el icono

*Configurar*  $\bullet$  situado junto al nombre de carpeta y, a continuación, haga clic en *Descargar contenido de la carpeta como archivo CSV*.

<span id="page-48-4"></span>Se descargará un archivo CSV. Puede abrir el archivo CSV en un editor de hoja de cálculo como Microsoft Excel para ver el contenido. El archivo CSV incluye información diversa sobre cada entrada de la carpeta, como ID, título, autor, fecha de creación, descripción, etc.

### <span id="page-48-0"></span>**4.8 Adición de archivos a una carpeta**

Novell Filr le permite importar archivos y carpetas desde cualquier ubicación y añadirlos a una carpeta de Filr.

- [Sección 4.8.1, "Cómo añadir archivos", en la página 49](#page-48-2)
- [Sección 4.8.2, "Cómo añadir carpetas", en la página 49](#page-48-3)

#### <span id="page-48-2"></span>**4.8.1 Cómo añadir archivos**

- **1** Vaya a la carpeta o área donde desee añadir los archivos.
- **2** Arrastre un archivo de una ubicación, como su escritorio, y suéltelo en una carpeta o área (como el área Mis archivos o una carpeta del área Mis archivos).

O bien

Haga clic en *Añadir archivos* en la barra de herramientas de la carpeta y, a continuación, haga clic en *Examinar* y desplácese hasta el archivo para añadirlo.

Si ya existe un archivo con el mismo nombre en la carpeta, se mostrará un recuadro de diálogo Conflictos de archivo donde se le preguntará si desea sobrescribir el archivo existente.

#### <span id="page-48-3"></span>**4.8.2 Cómo añadir carpetas**

- **1** Vaya a la carpeta o área donde desee añadir la carpeta.
- **2** Mantenga pulsada la tecla Ctrl mientras hace clic en *Añadir archivos* en la barra de herramientas de carpeta para iniciar la aplicación para añadir archivos.
- **3** Arrastre la carpeta desde la ubicación de la estación de trabajo al icono de carpeta de la ventana Añadir archivos.

### <span id="page-49-0"></span>**4.9 Adición de archivos a una carpeta mediante la interfaz de edición Webdav**

La interfaz de edición Webdav es un protocolo estándar de gestión de archivos y edición colaborativa. Novell Filr admite el uso de herramientas de WebDAV y le permite gestionar sus archivos de Filr a través de esta interfaz. Filr utiliza la interfaz de edición Webdav tanto para editar archivos con la función Edición directa como para buscar archivos y carpetas en Filr.

Si utiliza la interfaz de edición Webdav en Windows 7, usted o el administrador de Filr deben asegurarse de que la estación de trabajo cumple todos los requisitos previos necesarios para la compatibilidad con dicha interfaz, tal como se describe en la sección "Configuring Filr to Support WebDAV on Windows 7" (Configuración de Filr para admitir WebDAV en Windows 7) de la *Novell Filr 1.2 Beta Administration Guide* (Guía de administración de Novell Filr Beta).

Si·no·puede·utilizar·la·interfaz de edición Webdav tal como se describe en la sección siguiente, consulte al administrador de Filr.

- [Sección 4.9.1, "Edición de archivos con la interfaz de edición Webdav", en la página 50](#page-49-1)
- [Sección 4.9.2, "Exploración de archivos y carpetas mediante una interfaz de edición Webdav",](#page-49-2)  [en la página 50](#page-49-2)

### <span id="page-49-1"></span>**4.9.1 Edición de archivos con la interfaz de edición Webdav**

Filr utiliza la interfaz de edición Webdav para admitir la función Edición directa. Para obtener información sobre cómo editar archivos en Filr, consulte la [Sección 6.3.1, "Edición de archivos con](#page-61-0)  [edición directa", en la página 62.](#page-61-0)

### <span id="page-49-2"></span>**4.9.2 Exploración de archivos y carpetas mediante una interfaz de edición Webdav**

Puede utilizar la interfaz de edición Webdav para examinar sus archivos y carpetas de Filr. Cuando configure la interfaz de edición Webdav con Filr tal como se indica en las secciones siguientes, verá todos los archivos y carpetas a los que tiene acceso en su sitio de Filr.

- ["Visualización de la carpeta de Filr en su entorno de Windows" en la página 50](#page-49-3)
- ["Visualización de la carpeta de Filr en su entorno de Linux" en la página 51](#page-50-1)

#### <span id="page-49-3"></span>**Visualización de la carpeta de Filr en su entorno de Windows**

Para ver la carpeta de Filr en su entorno de Windows, siga las instrucciones de cualquiera de estas secciones:

- ["Creación de una unidad asignada a la carpeta de Filr" en la página 51](#page-50-2)
- ["Adición de una carpeta de Filr como sitio de red" en la página 51](#page-50-3)

#### <span id="page-50-2"></span>**Creación de una unidad asignada a la carpeta de Filr**

**Nota:** Si utiliza Windows XP como sistema operativo cliente, no podrá crear una unidad asignada a la carpeta de Filr tal como se indica en esta sección. En su lugar, puede añadir la carpeta de Filr como sitio de red siguiendo las instrucciones de la sección ["Adición de una carpeta de Filr como sitio](#page-50-3)  [de red" en la página 51.](#page-50-3)

**1** Asigne una unidad a la carpeta de Filr de nivel superior. (Por ejemplo, https:// *servidor\_filr*:8443.)

Utilice la función Conectar a unidad de red de Windows para hacerlo.

**2** Especifique sus credenciales de Filr y, a continuación, complete el proceso de configuración.

Verá todos los archivos y carpetas a los que tiene acceso en su sitio de Filr.

#### <span id="page-50-3"></span>**Adición de una carpeta de Filr como sitio de red**

**Nota:** Si utiliza Windows Vista como sistema operativo cliente, no podrá añadir una carpeta de Filr como sitio de red tal como se indica en esta sección. En su lugar, puede crear una unidad asignada a la carpeta de Filr siguiendo las instrucciones de la sección ["Creación de una unidad asignada a la](#page-50-2)  [carpeta de Filr" en la página 51](#page-50-2).

**1** Añada la carpeta de Filr de nivel superior como sitio de red. (Por ejemplo, https:// *servidor\_filr*:8443.)

Utilice la función Mis sitios de red de Windows para hacerlo.

Verá todos los archivos y carpetas a los que tiene acceso en su sitio de Filr.

#### <span id="page-50-1"></span>**Visualización de la carpeta de Filr en su entorno de Linux**

Puede ver la carpeta de Filr en su entorno de Linux.

**1** Utilice Nautilus o Konqueror para acceder a la carpeta de Filr de nivel superior. (Por ejemplo, https://*servidor\_filr*:8443.)

Para obtener información específica sobre cómo utilizar Nautilus o Konqueror, consulte la documentación de Linux.

**2** Especifique sus credenciales de Filr y, a continuación, complete el proceso de configuración.

Verá todos los archivos y carpetas a los que tiene acceso en su sitio de Filr.

### <span id="page-50-0"></span>**4.10 Visualización de los usuarios con acceso a una carpeta**

- **1** Vaya al área o carpeta que contiene la carpeta donde desea ver quién tiene acceso. Por ejemplo, si la carpeta se encuentra en el área Mis archivos, desplácese hasta dicha área.
- **2** Haga clic en la flecha desplegable situada junto al nombre de la carpeta.
- **3** Haga clic en *Ver quién tiene acceso*.

Se mostrará el recuadro de diálogo Quién tiene acceso, donde se enumeran los usuarios y grupos que tienen acceso a la carpeta.

### <span id="page-51-0"></span>**4.11 Suscripción a las notificaciones de correo electrónico desde una carpeta**

Puede configurar una carpeta para que le envíe notificaciones de correo electrónico sobre la actividad que se realice en ella.

Para obtener información sobre cómo suscribirse para recibir las notificaciones de correo electrónico desde una carpeta, consulte la [Sección 2.7, "Suscripción a una carpeta o archivo", en la página 29.](#page-28-0)

# <span id="page-51-1"></span>**4.12 Configuración de las columnas de la carpeta**

Filr le permite configurar en carpetas las columnas de la tabla.

- [Sección 4.12.1, "Cómo mostrar y ocultar columnas", en la página 52](#page-51-2)
- [Sección 4.12.2, "Cómo renombrar columnas", en la página 52](#page-51-3)
- [Sección 4.12.3, "Cambio del orden de las columnas", en la página 53](#page-52-0)
- [Sección 4.12.4, "Cómo ajustar el ancho de columna", en la página 53](#page-52-1)
- [Sección 4.12.5, "Cómo restaurar la columna a los valores por defecto", en la página 53](#page-52-2)

#### <span id="page-51-2"></span>**4.12.1 Cómo mostrar y ocultar columnas**

Estas son las columnas disponibles por defecto:

- **Título:** muestra el título del archivo.
- **Comentarios:** muestra cuántos comentarios se han incluido en el archivo.
- **Tamaño:** muestra el tamaño de archivo del archivo.
- **Autor:** muestra el autor del archivo.
- **Fecha:** muestra cuándo se modificó el archivo, o se añadió algún comentario, por última vez.

Para mostrar u ocultar columnas de la tabla de una carpeta:

- **1** Acceda a la carpeta en la que desee mostrar u ocultar columnas de la tabla.
- 2 Haga clic en el icono *Configurar* **el situado en la esquina superior derecha de la página, junto** al filtro, y haga clic en *Editar diseño de columna*.
- **3** En la columna *Mostrar*, seleccione las columnas que desee mostrar y deseleccione las que desee ocultar.
- **4** (Opcional) Seleccione *Definir como columnas de carpeta por defecto para todos los usuarios* si desea que todos los usuarios puedan ver solo las columnas que haya seleccionado.
- **5** Haga clic en *Aceptar*.

#### <span id="page-51-3"></span>**4.12.2 Cómo renombrar columnas**

- **1** Acceda a la carpeta en la que desee cambiar el nombre de las columnas de la tabla.
- 2 Haga clic en el icono *Configurar* **el situado en la esquina superior derecha de la página, junto** al filtro, y haga clic en *Editar diseño de columna*.
- **3** En la columna *Etiqueta personalizada*, especifique el nuevo nombre de la columna en el campo disponible.
- **4** (Opcional) Seleccione *Definir como columnas de carpeta por defecto para todos los usuarios* si desea que todos los usuarios vean los nombres de columna que haya especificado.
- **5** Haga clic en *Aceptar.*

### <span id="page-52-0"></span>**4.12.3 Cambio del orden de las columnas**

- **1** Vaya a la carpeta donde desea cambiar el orden de las columnas de la tabla.
- **2** Haga clic en el icono *Configurar*  $\bullet$  situado en la esquina superior derecha de la página, junto al filtro, y haga clic en *Editar diseño de columna*.
- **3** Seleccione el botón circular situado a la izquierda de la tabla correspondiente a la columna cuyo orden desea cambiar.
- **4** Haga clic en los iconos de flecha arriba o flecha abajo en el área *Orden* para subir o bajar la columna.
- **5** (Opcional) Seleccione *Definir las columnas de carpeta por defecto para todos* si desea que todos los usuarios vean los nombres de columna que haya especificado.
- **6** Haga clic en *Aceptar*.

### <span id="page-52-1"></span>**4.12.4 Cómo ajustar el ancho de columna**

- **1** Vaya a la carpeta donde desea ajustar las anchuras de columna.
- **2** Haga clic en el icono *Configurar*  $\bullet$  situado en la esquina superior derecha de la página, junto al filtro, y haga clic en *Editar tamaños de columna*.
- **3** En la columna *Cambiar tamaño*, haga clic y arrastre los iconos de flecha para cambiar el tamaño de cada columna. Puede ver el cambio de tamaño de las columnas en tiempo real.

O bien

Ajuste los números de la columna *Tamaño* para cada una de las columnas cuyo tamaño desee modificar; después utilice la columna *Unidad* para especificar si los números hacen referencia a píxeles o a un porcentaje.

Si todas las anchuras de columna están ajustadas en un valor de píxel fijo, la columna situada más a la derecha se sustituye automáticamente para utilizar el valor 100 %.

**4** Haga clic en *Aceptar*.

### <span id="page-52-2"></span>**4.12.5 Cómo restaurar la columna a los valores por defecto**

Es posible restaurar los ajustes por defecto de la columna en caso de que haya realizado cambios que no desea conservar.

- **1** Acceda a la carpeta en la que desea restaurar los ajustes por defecto de las columnas.
- **2** Haga clic en el icono *Configurar*  $\bullet$  situado en la esquina superior derecha de la página, junto al filtro, y haga clic en *Editar diseño de columna*.
- **3** Haga clic en *Restaurar configuración por defecto*.

### <span id="page-53-0"></span>**4.13 Configuración del número de archivos que se deben mostrar en una página de carpeta**

Es posible seleccionar cuántos archivos se deben mostrar por página en cada carpeta del sitio de Novell Filr.

**1** Haga clic en el enlace con su nombre disponible en la esquina superior derecha de cualquier página de Filr.

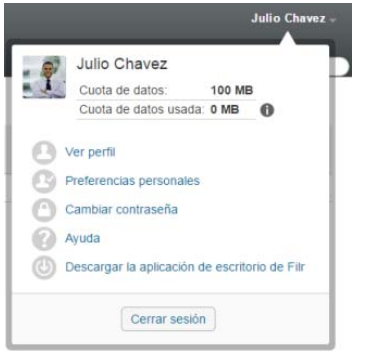

**2** Haga clic en el icono *Preferencias personales* .

Se mostrará el recuadro de diálogo Preferencias personales.

**3** En el campo *Elementos por página de carpeta*, especifique el número máximo de elementos que desea que se muestren en cada página del sitio de Filr.

El valor por defecto es 25.

**4** Haga clic en *Aceptar*.

### <span id="page-53-1"></span>**4.14 Uso de filtros en las carpetas**

Las carpetas de Novell Filr proporcionan un filtro que le ayuda a cribar rápidamente la información de la carpeta.

- [Sección 4.14.1, "Filtrado de una lista de carpetas", en la página 54](#page-53-2)
- [Sección 4.14.2, "Creación de un filtro preconfigurado", en la página 55](#page-54-0)
- [Sección 4.14.3, "Aplicación de un filtro preconfigurado", en la página 55](#page-54-1)
- [Sección 4.14.4, "Modificación de un filtro preconfigurado", en la página 56](#page-55-0)
- [Sección 4.14.5, "Copia de un filtro preconfigurado", en la página 56](#page-55-1)
- [Sección 4.14.6, "Supresión de un filtro", en la página 56](#page-55-2)

#### <span id="page-53-2"></span>**4.14.1 Filtrado de una lista de carpetas**

Si desea cribar rápidamente la información de una carpeta o área al escribir una palabra o frase parciales:

- **1** Desplácese hasta el área o carpeta específica donde desea filtrar la información, como las áreas Compartidos conmigo o Mis archivos.
- **2** En la esquina superior derecha de la página, haga clic en el campo *Lista de filtros*.

**3** Escriba la parte de la palabra o frase que desee filtrar y, a continuación, pulse Intro.

Solo se muestran las carpetas o archivos cuyos títulos contengan coincidencias exactas con el texto que haya escrito.

Si desea realizar una búsqueda más robusta, siga las instrucciones descritas en la [Sección 2.6,](#page-23-0)  ["Búsqueda de información", en la página 24](#page-23-0) o cree un archivo, tal como se indica en la [Sección 4.14.2, "Creación de un filtro preconfigurado", en la página 55](#page-54-0).

#### <span id="page-54-0"></span>**4.14.2 Creación de un filtro preconfigurado**

Filr le permite crear varios filtros en su carpeta. Puede aplicar fácilmente esos filtros para cribar rápidamente el contenido de la carpeta.

- **1** Acceda a la carpeta en la que desee crear el filtro.
- **2** Haga clic en la flecha desplegable  $\bullet$  situada junto al campo *Lista de filtros* y, a continuación, haga clic en *Gestionar filtros*.
- **3** Haga clic en *Añadir un nuevo filtro*.

**Nombre del filtro:** especifique un nombre para el filtro.

**Hacer que este filtro esté disponible para todos los usuarios:** seleccione esta opción si desea que el filtro esté disponible para todos los usuarios que visiten la carpeta. Si la opción no está seleccionada, el filtro estará disponible sólo para el usuario que lo haya creado.

**Texto de búsqueda:** indique el texto que está buscando.

Para obtener más información sobre las diversas formas de limitar una búsqueda basada en texto, consulte la [Sección 2.6.1, "Uso de Buscar", en la página 25.](#page-24-0)

**Autores:** busca elementos en función del autor.

**Última actividad en días:** seleccione esta opción para buscar elementos que hayan tenido actividad en los últimos 1, 3, 7, 30 o 90 días.

**Fechas de creación:** busca elementos de acuerdo a su fecha de creación. En los campos correspondientes, especifique las fechas de inicio y de fin del intervalo deseado.

**Fechas de modificación:** busca elementos según cuándo se han modificado por última vez. En los campos correspondientes, especifique las fechas de inicio y de fin del intervalo deseado.

**4** Haga clic en *Aceptar* > *Cerrar*.

#### <span id="page-54-1"></span>**4.14.3 Aplicación de un filtro preconfigurado**

- **1** Acceda a la carpeta en la que haya creado el filtro que desea aplicar.
- <span id="page-54-2"></span>**2** Haga clic en la flecha desplegable situada junto al campo *Lista de filtros* y, a continuación, haga clic en el nombre del filtro.

Se aplicará el filtro a la carpeta.

**3** Repita el [Paso 2](#page-54-2) para aplicar varios filtros a la carpeta.

Tras aplicar el filtro, los elementos que no coincidan con los criterios definidos en él dejarán de mostrarse en la lista de la carpeta. Para eliminar un filtro, haga clic en la x situada junto al nombre del filtro.

### <span id="page-55-0"></span>**4.14.4 Modificación de un filtro preconfigurado**

- **1** Acceda a la carpeta en la que desee modificar un filtro que ya se haya creado.
- **2** Haga clic en la flecha desplegable  $\bullet$  situada junto al campo *Lista de filtros* y, a continuación, haga clic en *Gestionar filtros*.
- **3** En la sección *Filtros personales* o *Filtros que todo el mundo puede ver*, haga clic en la lista desplegable y seleccione el filtro que desea modificar.
- **4** Haga clic en *Modificar*.
- **5** Realice las modificaciones que desee y haga clic en *Aceptar* > *Cerrar*.

#### <span id="page-55-1"></span>**4.14.5 Copia de un filtro preconfigurado**

Puede reutilizar un filtro copiándolo de una carpeta a otra.

- **1** Acceda a la carpeta en la que desee copiar el filtro.
- **2** Haga clic en la flecha desplegable situada junto al campo *Lista de filtros* y, a continuación, haga clic en *Copiar filtros*.

Se mostrará el recuadro de diálogo Copiar filtros.

**3** En el campo *Copiar filtros desde*, comience a escribir el nombre de la carpeta desde la que desea copiar un filtro y, a continuación, haga clic cuando aparezca el nombre en la lista desplegable.

o bien

Haga clic en el icono *Examinar* junto al campo *Copiar filtros desde* y, a continuación, busque y seleccione la carpeta desde la que desea copiar un filtro.

**4** Seleccione uno o varios filtros para copiar y luego haga clic en *Aceptar*.

#### <span id="page-55-2"></span>**4.14.6 Supresión de un filtro**

- **1** Acceda a la carpeta en la que desee suprimir un filtro que ya se haya creado.
- **2** Haga clic en la flecha desplegable situada junto al campo *Lista de filtros* y, a continuación, haga clic en *Gestionar filtros*.
- **3** En la sección *Filtros personales* o *Filtros que todo el mundo puede ver*, haga clic en la lista desplegable y seleccione el filtro que desea suprimir.
- **4** Haga clic en *Suprimir* y, a continuación, en *Aceptar* para confirmar que desea suprimir el filtro.
- **5** Haga clic en *Cerrar*.

### <span id="page-56-0"></span>**4.15 Envío de un correo electrónico a los colaboradores de la carpeta**

Puede enviar un correo electrónico a todos los usuarios que hayan añadido archivos a la carpeta. Se creará un enlace a la carpeta automáticamente en el campo *Mensaje* del mensaje de correo electrónico y los usuarios que hayan añadido archivos a la carpeta se añadirán automáticamente a la lista de destinatarios. Esta puede ser una manera rápida de ponerse en contacto con todos los usuarios interesados en una carpeta determinada.

- **1** Vaya a la carpeta para la desea enviar un mensaje de correo electrónico a los colaboradores de dicha carpeta.
- 2 Haga clic en el icono *Configurar* <sup>co</sup> situado junto al nombre de la carpeta y, a continuación, haga clic en *Enviar correo electrónico a colaboradores*.

Se mostrará la ventana Enviar correo electrónico. Se creará un enlace a la carpeta automáticamente en el campo *Mensaje* del mensaje de correo electrónico y los usuarios que hayan añadido archivos a la carpeta se añadirán automáticamente a la lista de destinatarios.

**3** Siga cumplimentado el formulario Enviar correo electrónico y, a continuación, haga clic en *Enviar*.

# 5 <sup>5</sup>**Realización de tareas administrativas en sus carpetas**

Si es el propietario de una carpeta utilizada por otros usuarios, es recomendable que configure las carpetas para que envíen notificaciones de correo electrónico a otros usuarios.

 [Sección 5.1, "Configuración de carpetas para enviar notificaciones de correo electrónico a otros](#page-58-0)  [usuarios", en la página 59](#page-58-0)

### <span id="page-58-0"></span>**5.1 Configuración de carpetas para enviar notificaciones de correo electrónico a otros usuarios**

Como propietario de la carpeta, puede configurar Novell Filr para que envíe notificaciones de correo electrónico a otros usuarios con el fin de informarles sobre cualquier actividad realizada en esta carpeta y sus subcarpetas. Si un usuario no desea recibir información sobre la actividad de la carpeta, puede cambiar los ajustes de notificación. Los ajustes individuales del usuario anulan o cancelan las notificaciones establecidas por los propietarios de la carpeta.

No es posible configurar una subcarpeta directamente para que envíe notificaciones de correo electrónico; se debe configurar la carpeta padre.

- **1** Vaya la carpeta desde la que desea enviar notificaciones de correo electrónico.
- 2 Haga clic en el icono *Configurar*  $\bullet$ , situado junto al nombre de la carpeta y, a continuación, haga clic en *Suscribir a otros a la carpeta*.

Se muestra la página Suscribir a otros a la carpeta.

- **3** En la sección *Tipo de notificación de suscripción*, seleccione el tipo de notificación de correo electrónico que desea enviar.
	- **Correo electrónico de resumen (incluye todos los cambios en la carpeta):** Filr envía un mensaje que resume toda la actividad de la carpeta y de sus subcarpetas (disponible solo para carpetas). Filr envía notificaciones resumidas con la periodicidad establecida por el administrador del sitio.
	- **Enviar correo electrónico con adjuntos:** Filr envía un mensaje para cada archivo nuevo o modificado; en los mensajes se incluye el archivo real adjunto.
	- **Solo correo electrónico (cada vez que se produce un cambio):** Filr envía un mensaje para cada archivo nuevo o modificado. Los mensajes de correo electrónico no incluyen un adjunto con el archivo real, sino información sobre el archivo y la actividad que tuvo lugar. Filr envía todos los tipos de notificaciones individuales cada cinco minutos.
	- **Mensaje de texto:** Filr envía un mensaje adecuado para verlo como mensaje de texto. El contenido del mensaje incluye únicamente el título del archivo y un enlace al archivo nuevo o modificado. Filr envía todos los tipos de notificaciones individuales cada cinco minutos.
- **4** Especifique los usuarios que desea que reciban las notificaciones por correo electrónico.

Es posible especificar direcciones de correo electrónico, usuarios o grupos concretos.

**5** Haga clic en *Aplicar* > *Cerrar*.

Para configurar la carpeta para que deje de enviar notificaciones de correo electrónico:

- **1** Asegúrese de que no se ha especificado ninguna dirección de correo electrónico, usuario o grupo.
- **2** Haga clic en *Aplicar* > *Cerrar*.

# <sup>6</sup>**Trabajo con archivos**

6

Además de trabajar con archivos en Filr tal como se describe en las secciones siguientes, puede utilizar la aplicación de escritorio de Novell Filr para sincronizar los archivos de Filr con su escritorio. Es posible crear archivos, editarlos y mucho más. Para obtener más información, consulte la *[Guía de](https://www.novell.com/documentation/novell-filr-1-2/filr-1-2_qs_desktop/data/filr-1-2_qs_desktop.html)  [inicio rápido de la aplicación de escritorio de Novell Filr para Windows](https://www.novell.com/documentation/novell-filr-1-2/filr-1-2_qs_desktop/data/filr-1-2_qs_desktop.html)* (https://www.novell.com/ documentation/novell-filr-1-2/filr-1-2\_qs\_desktop/data/filr-1-2\_qs\_desktop.html) y la *[Guía de inicio](https://www.novell.com/documentation/novell-filr-1-2/filr-1-2_qs_desktopmac/data/filr-1-2_qs_desktopmac.html)  [rápido de la aplicación de escritorio de Novell Filr para Mac](https://www.novell.com/documentation/novell-filr-1-2/filr-1-2_qs_desktopmac/data/filr-1-2_qs_desktopmac.html)* (https://www.novell.com/documentation/ novell-filr-1-2/filr-1-2 qs\_desktopmac/data/filr-1-2 qs\_desktopmac.html).

Novell Filr le proporciona acceso sencillo a las carpetas y archivos de su sistema de archivos corporativo. El administrador de Filr es el encargado de determinar los archivos corporativos a los que usted tiene acceso. En Filr, estos archivos corporativos se encuentran en un área llamada Carpetas de red.

Además de los archivos de Carpetas de red, también puede cargar archivos a otras áreas del sitio de Filr para facilitar su almacenamiento y acceso. Incluso puede compartir archivos con sus colaboradores y debatir sobre ellos.

Para obtener más información sobre Carpetas de red y otros tipos de archivos de Filr, consulte la [Sección 2.3, "Acceso a archivos y carpetas del sistema de archivos corporativo \(Carpetas de red\)",](#page-22-0)  [en la página 23](#page-22-0) y [Sección 2.4, "Acceso a sus archivos y carpetas personales \(Mis archivos\)", en la](#page-22-1)  [página 23.](#page-22-1)

- [Sección 6.1, "Creación de una entrada de archivo", en la página 62](#page-61-1)
- [Sección 6.2, "Comentar un archivo", en la página 62](#page-61-2)
- [Sección 6.3, "Edición de un archivo", en la página 62](#page-61-3)
- [Sección 6.4, "Visualización de archivos en modo de solo lectura", en la página 64](#page-63-0)
- [Sección 6.5, "Cambio del comportamiento por defecto al hacer clic en el nombre de un archivo",](#page-64-0)  [en la página 65](#page-64-0)
- [Sección 6.6, "Visualización de los usuarios con acceso a un archivo", en la página 66](#page-65-1)
- [Sección 6.7, "Descarga de archivos", en la página 66](#page-65-2)
- ◆ [Sección 6.8, "Cambio de nombre de archivos", en la página 67](#page-66-0)
- [Sección 6.9, "Traslado de archivos", en la página 67](#page-66-1)
- [Sección 6.10, "Copia de archivos", en la página 68](#page-67-0)
- [Sección 6.11, "Supresión de un archivo", en la página 69](#page-68-0)
- [Sección 6.12, "Recuperación de un archivo de la papelera", en la página 69](#page-68-1)
- [Sección 6.13, "Marcado de un archivo como Leído", en la página 70](#page-69-0)
- [Sección 6.14, "Marcado de un archivo como No leído", en la página 70](#page-69-1)
- [Sección 6.15, "Suscripción a las notificaciones de correo electrónico sobre un archivo", en la](#page-70-0)  [página 71](#page-70-0)
- [Sección 6.16, "Envío de un correo electrónico a los colaboradores del archivo", en la página 71](#page-70-1)

# <span id="page-61-1"></span>**6.1 Creación de una entrada de archivo**

Cuando se crea una entrada de archivo, se carga un archivo al sitio de Filr. En función de sus derechos de acceso, puede cargar archivos al área Mis archivos, a una carpeta que otro usuario haya compartido con usted y a una carpeta de red.

Mis archivos es su área de archivos personales en el sitio de Filr, a la que puede acceder haciendo clic en *Mis archivos* desde cualquier página de Filr. (Para obtener más información sobre Mis archivos, consulte la [Sección 1.1.2, "Mis archivos", en la página 10\)](#page-9-1). Las carpetas de red son carpetas situadas en el sistema de archivos corporativo, a las que se puede acceder haciendo clic en *Carpetas de red* desde cualquier página de Filr. (Para obtener más información acerca de Carpetas de red, consulte la [Sección 1.1.1, "Archivos de Carpetas de red", en la página 10.](#page-9-2))

Para obtener información sobre cómo cargar un archivo, consulte la sección [Sección 4.8, "Adición de](#page-48-4)  [archivos a una carpeta", en la página 49](#page-48-4).

### <span id="page-61-2"></span>**6.2 Comentar un archivo**

Los usuarios publican a menudo un archivo para generar ideas y obtener información. Novell Filr le permite comentar archivos con el fin de compartir y aportar ideas.

- **1** Vaya al archivo que desea comentar y haga clic en el icono *Comentar* situado junto al archivo que desea comentar.
- **2** Especifique su comentario y, a continuación, haga clic en *Enviar*.

O bien

Para responder específicamente a un comentario existente, haga clic en *Acciones* > *Comentario* junto al comentario; a continuación, añada su comentario y haga clic en *Enviar*.

Para obtener información sobre cómo comentar un archivo mientras lo visualiza, consulte la sección ["Visualización del archivo y sus metadatos" en la página 65](#page-64-1).

Para obtener información sobre cómo comentar un archivo desde la aplicación para dispositivos móviles de Filr, consulte la *[Guía de inicio rápido de la aplicación para dispositivos móviles de Novell](http://www.novell.com/documentation/novell-filr-1-2/filr-1-2_qs_mobile/data/filr-1-2_qs_mobile.html)  [Filr](http://www.novell.com/documentation/novell-filr-1-2/filr-1-2_qs_mobile/data/filr-1-2_qs_mobile.html)* (http://www.novell.com/documentation/novell-filr-1-2/filr-1-2\_qs\_mobile/data/filr-1- 2\_qs\_mobile.html).

### <span id="page-61-3"></span>**6.3 Edición de un archivo**

Puede descargar un archivo en su estación de trabajo para editarlo, o editarlo directamente su ubicación en el sitio de Filr. Cuando edite un archivo directamente, este permanecerá en el sitio de Filr cuando lo guarde.

- ◆ [Sección 6.3.1, "Edición de archivos con edición directa", en la página 62](#page-61-4)
- <span id="page-61-0"></span>[Sección 6.3.2, "Descarga y edición de un archivo", en la página 63](#page-62-1)

### <span id="page-61-4"></span>**6.3.1 Edición de archivos con edición directa**

**Nota:** Solo los usuarios internos de Filr o los usuarios que hayan efectuado los pasos de provisión automatizada (tal como se describe en la sección ["Entrada como usuario externo para ver un](#page-38-2)  [elemento compartido" en la página 39\)](#page-38-2) pueden editar los archivos como se indica en esta sección.

Los usuarios externos de Filr que no hayan realizado los pasos de provisión automatizada pueden descargar el archivo manualmente, editarlo y después volver a guardarlo en el sitio de Filr (tal como se describa en la [Sección 6.3.2, "Descarga y edición de un archivo", en la página 63\)](#page-62-1), si tienen los derechos suficientes para hacerlo.

Filr le permite utilizar la función Edición directa para editar aquellos documentos para los que tenga los derechos adecuados. Esta función le permite editar documentos de Filr sin errores.

Sólo es posible editar los archivos si se cuenta con la aplicación de edición para ese tipo específico de archivo instalada en la estación de trabajo personal. Por ejemplo, para editar un archivo .doc, Microsoft Word debe estar instalado en la estación de trabajo personal.

Para obtener información sobre cómo ver los tipos de archivo que suele admitir la función de edición directa, consulte la [Sección B.8.1, "Visualización de los tipos de archivo que admiten la edición](#page-90-0)  [directa", en la página 91](#page-90-0).

**Nota:** Los ordenadores Mac no permiten editar los archivos como se describe en esta sección cuando se utiliza el editor de documentos Microsoft Office. Para editar archivos en un Mac, debe utilizar el editor de documentos LibreOffice.

- **1** Desplácese hasta la ubicación del archivo que desea editar.
- **2** Haga clic en la flecha desplegable situada junto al archivo que desea editar y, después, haga clic en *Editar este archivo*.

El archivo se lanzará en el editor de archivos que se haya especificado. Para obtener información sobre cómo cambiar el editor que Filr utiliza para editar los archivos, consulte la [Sección B.8, "No es posible editar archivos", en la página 91.](#page-90-1)

**3** (Condicional) Si Filr le pide que proporcione sus credenciales de Filr, especifique el nombre de usuario y la contraseña que utiliza para entrar a la sesión de Filr y, a continuación, haga clic en *Aceptar*.

A partir de ese momento, podrá editar el archivo.

**4** Una vez que haya editado el archivo, guarde los cambios y, a continuación, salga de la aplicación de edición.

<span id="page-62-0"></span>Los cambios pasarán a estar disponibles en el archivo de Filr.

#### <span id="page-62-1"></span>**6.3.2 Descarga y edición de un archivo**

- **1** Descargue el archivo en su estación de trabajo, tal como se describe en la [Sección 6.7.1,](#page-65-3)  ["Descarga de archivos individuales", en la página 66](#page-65-3).
- **2** Edite el archivo como desee y, a continuación, guárdelo con su nombre original.
- **3** En Filr, vaya la carpeta donde se encuentra el archivo y haga clic en *Añadir archivos*.

Se mostrará una ventana para arrastrar y soltar.

- **4** Arrastre el archivo a la ventana para arrastrar y soltar.
- **5** En el recuadro de diálogo Conflictos de archivo que aparece, haga clic en *Sobrescribir archivos* para reemplazar el archivo que se encuentra en Filr con el que está cargando.

El archivo se sustituirá por el archivo cargado.

# <span id="page-63-0"></span>**6.4 Visualización de archivos en modo de solo lectura**

Filr le permite ver los archivos fácilmente.

En las secciones siguientes se explica cómo ver los archivos en un editor de textos o en un navegador Web, en formato HTML:

- [Sección 6.4.1, "Visualización de un archivo en un editor de textos", en la página 64](#page-63-1)
- [Sección 6.4.2, "Visualización del archivo en su navegador Web", en la página 64](#page-63-2)

#### <span id="page-63-1"></span>**6.4.1 Visualización de un archivo en un editor de textos**

Cuando se visualiza un archivo para el que no se tienen derechos de modificación en un editor de texto, el archivo se abre en modo de solo lectura.

- **1** Desplácese al archivo que desee ver.
- **2** Haga clic en el nombre del archivo.

#### <span id="page-63-2"></span>**6.4.2 Visualización del archivo en su navegador Web**

Si desea ver rápidamente un archivo, puede hacerlo en formato HTML en su navegador Web.

Algunos tipos de archivos no se pueden ver de esta forma, por ejemplo, los archivos PNG, JPG, GIF y PDF.

Estos son los tipos de archivo que se pueden ver en formato HTML: .123, .bmp, .db, .doc, .docx, .dotm, .drw, .dxf, .htm, .html, .lwp, .odf, .odg, .odp, .ods, .odt, .pct, .ppt, .pptx, .prz, .qpw, .rtf, .sdw, .shw, .swx, .tif, .txt, .vsd, .wpd, .xls, .xlsx y .sxi.

Si los archivos son demasiado grandes o complejos, la petición expira a los 30 segundos y el archivo no se muestra.

Solo puede ver el archivo o el archivo y sus metadatos:

- ["Visualización del archivo" en la página 64](#page-63-3)
- ["Visualización del archivo y sus metadatos" en la página 65](#page-64-1)

#### <span id="page-63-3"></span>**Visualización del archivo**

Para ver un archivo en formato HTML:

- **1** Desplácese al archivo que desee ver.
- **2** Haga clic en la flecha desplegable  $\sim$  situada junto al archivo que desea ver y haga clic en *Ver HTML*.

#### <span id="page-64-1"></span>**Visualización del archivo y sus metadatos**

Puede ver el archivo y sus metadatos en el navegador Web. Cuando vea el archivo, podrá ver también la información de *Compartido con* y *Compartido por* relacionada con el archivo, así como añadir comentarios al archivo.

- **1** Desplácese al archivo que desee ver.
- **2** Haga clic en la flecha desplegable situada junto al archivo que desea ver y haga clic en *Ver detalles*.

### <span id="page-64-0"></span>**6.5 Cambio del comportamiento por defecto al hacer clic en el nombre de un archivo**

Cuando se hace clic en un nombre de archivo, el comportamiento por defecto consiste en descargar el archivo y abrirlo en una aplicación adecuada o abrirlo en una pestaña nueva del navegador, según el tipo de archivo.

Para cambiar este comportamiento:

**1** Haga clic en el enlace con su nombre disponible en la esquina superior derecha de cualquier página de Filr.

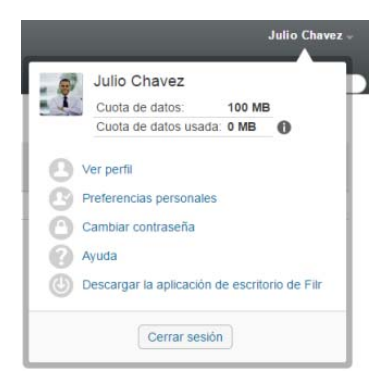

- **2** Haga clic en *Preferencias personales*.
- **3** En la lista desplegable *Al hacer clic en un archivo*, seleccione una de las opciones siguientes:
	- **Descargar o abrir el archivo:** los archivos se descargan o se abren en una pestaña nueva del navegador. (Ésta es la opción por defecto.)
	- **Ver la página de información:** el archivo se muestra en la página de información.

En la página de información, el archivo se muestra en formato HTML. Esta página incluye también los metadatos del archivo, como los comentarios realizados en el archivo y la información de *Compartido con* y *Compartido por*.

 **Ver como HTML (si es compatible); de lo contrario, ver la información:** si el tipo de archivo es compatible con la vista previa en HTML, el archivo se muestra en formato HTML. (Para ver una lista de los tipos de archivo que admiten HTML, consulte la [Sección 6.4.2,](#page-63-2)  ["Visualización del archivo en su navegador Web", en la página 64](#page-63-2)). Si el tipo de archivo no se puede mostrar en formato HTML, se muestra la página de información.

En la página de información, el archivo se muestra en formato HTML. Esta página incluye también los metadatos del archivo, como los comentarios realizados en el archivo y la información de *Compartido con* y *Compartido por*.

- **Ver como HTML (si es compatible); de lo contrario, descargar o abrir:** si el tipo de archivo es compatible con la vista previa en HTML, el archivo se muestra en formato HTML. (Para ver una lista de los tipos de archivo que admiten HTML, consulte la [Sección 6.4.2,](#page-63-2)  ["Visualización del archivo en su navegador Web", en la página 64](#page-63-2)). Si el tipo de archivo no se puede mostrar en formato HTML, los archivos se descargan y se abren en una aplicación adecuada, o se abren en una pestaña nueva del navegador.
- **4** Haga clic en *Aceptar*.

### <span id="page-65-1"></span>**6.6 Visualización de los usuarios con acceso a un archivo**

- **1** Vaya al archivo en el que desee ver quién tiene acceso y, a continuación, haga clic en la flecha desplegable  $\overline{\phantom{a}}$  situada junto al nombre del archivo.
- **2** Haga clic en *Ver quién tiene acceso*.

<span id="page-65-0"></span>Se mostrará el recuadro de diálogo Quién tiene acceso, donde se enumeran los usuarios y grupos que tienen acceso al archivo.

## <span id="page-65-2"></span>**6.7 Descarga de archivos**

Puede descargar archivos individuales o varios archivos de forma simultánea.

Las descargas se realizan a través de una ventana emergente. Si tiene problemas para descargar un archivo, asegúrese de que las ventanas emergentes están habilitadas.

- [Sección 6.7.1, "Descarga de archivos individuales", en la página 66](#page-65-3)
- [Sección 6.7.2, "Descarga de varios archivos y carpetas", en la página 67](#page-66-2)

#### <span id="page-65-3"></span>**6.7.1 Descarga de archivos individuales**

- **1** Acceda a la carpeta o área que contiene el archivo que desea descargar y ábrala.
- **2** Haga clic en el nombre del archivo que desee descargar.

Según el navegador, el comportamiento por defecto será descargar el archivo o abrirlo en una pestaña nueva. Este comportamiento por defecto se puede modificar, tal como se describe en la [Sección 6.5, "Cambio del comportamiento por defecto al hacer clic en el nombre de un archivo",](#page-64-0)  [en la página 65](#page-64-0).

**3** (Condicional) Si el archivo no se descarga al hacer clic en el nombre de archivo, haga clic en la flecha desplegable  $-$  situada junto al nombre del archivo y, a continuación, haga clic en *Descargar en formato comprimido*.

Al utilizar el comando*Descargar en formato comprimido* en Filr, deberá contar con una herramienta para descomprimir archivos en la estación de trabajo a la que está descargando el archivo que pueda manejar la extensión Zip64.

**Sugerencia:** Esta es una forma más rápida de descargar archivos cuando la conexión al servidor de Filr es lenta o el tamaño de archivo es mayor de 4 GB.

#### O bien

Haga clic con el botón derecho del ratón en el nombre de archivo y, a continuación, haga clic en *Guardar enlace como*.

- **4** Guarde el archivo en su estación de trabajo. Puede renombrar el archivo o conservar el nombre original.
- **5** (Opcional) Ahora puede editar el archivo y volver a guardarlo en Filr, tal como se describe en la [Sección 6.3.2, "Descarga y edición de un archivo", en la página 63](#page-62-1).

#### <span id="page-66-2"></span>**6.7.2 Descarga de varios archivos y carpetas**

Puede descargar varios archivos y carpetas como un archivo . zip. Tenga en cuenta lo siguiente si va a descargar varios archivos o carpetas:

- Si se descarga una carpeta que contiene subcarpetas, la jerarquía de carpetas se preserva en el archivo .zip.
- No puede descargar una carpeta que contenga más de 1.000 archivos. (Los archivos pueden encontrarse en la misma carpeta o en cualquiera de sus subcarpetas).
- Al descargar archivos en formato .zip desde Filr, deberá contar con una herramienta para descomprimir archivos en la estación de trabajo a la que está descargando el archivo que pueda manejar la extensión Zip64.

Para descargar varios archivos y carpetas:

- **1** Desplácese hasta la carpeta o ubicación que contiene los archivos que desea descargar.
- **2** Haga clic en la flecha desplegable situada junto al nombre de carpeta y, a continuación, haga clic en *Descargar todos los archivos en formato comprimido*.

O bien

Si se encuentra en la carpeta donde desea descargar todos los archivos, haga clic en el icono

*Configurar* situado junto al nombre de carpeta y, a continuación, haga clic en *Descargar todos los archivos en formato comprimido*.

**3** Guarde el archivo *.zip* en su estación de trabajo y, a continuación, extraiga su contenido.

El archivo .zip conserva la jerarquía de carpetas.

**4** (Opcional) Ahora puede editar los archivos y volver a guardarlos en Filr, tal como se describe en la [Sección 6.3.2, "Descarga y edición de un archivo", en la página 63](#page-62-1).

## <span id="page-66-0"></span>**6.8 Cambio de nombre de archivos**

- **1** Desplácese hasta la ubicación que contiene el archivo que desea renombrar.
- **2** Haga clic en la flecha desplegable situada junto al nombre del archivo y, a continuación, haga clic en *Renombrar archivo*.
- **3** Escriba un nombre nuevo para el archivo y, a continuación, haga clic en *Aceptar*.

Si el archivo se encuentra en una carpeta de red y uno de los usuarios con los que lo compartió lo está editando al mismo tiempo que usted lo renombra, se creará un archivo nuevo con el nombre original cuando dicho usuario guarde los cambios.

### <span id="page-66-1"></span>**6.9 Traslado de archivos**

Novell Filr le permite mover archivos a cualquier carpeta para la que tenga los derechos adecuados, incluidas las carpetas de red. Los ajustes de control de acceso del archivo se cambian de manera que coincidan con los ajustes de control de acceso de la carpeta de destino.

**Importante:** Todos los recursos compartidos asociados a este archivo se eliminan cuando se mueve un archivo del área Mis archivos a una carpeta de red, o de una carpeta de red al área Mis archivos. Esto significa que, una vez que se haya movido, el archivo ya no se mostrará en las áreas Compartidos conmigo y Compartidos por mí de los usuarios.

Si no cuenta con los derechos suficientes, esta opción no está disponible.

- **1** Desplácese hasta la carpeta que contiene los archivos que desea mover.
- **2** Seleccione uno o varios archivos que desee mover.
- **3** Haga clic en *Más* > *Mover*.
- **4** Seleccione una de las acciones siguientes:
	- En el campo *Carpeta de destino*, empiece a escribir el nombre de la carpeta a la que desea mover los archivos y haga clic en el nombre de la carpeta cuando aparezca.
	- ◆ Haga clic en el icono *Examinar* **E** para buscar y seleccionar la carpeta a la que desea mover los archivos.
	- Si en el campo *Carpeta de destino actual* ya se muestra la ubicación a la que desea mover el archivo, no es necesario que realice ninguna selección. En el campo *Carpeta de destino actual* se muestra el último destino al que movió o en el que copió un elemento.
- **5** Haga clic en *Aceptar*.

# <span id="page-67-0"></span>**6.10 Copia de archivos**

Novell Filr le permite copiar archivos en cualquier carpeta para la que tenga los derechos adecuados, incluidas las carpetas de red. Los ajustes de control de acceso del archivo se cambian de manera que coincidan con los ajustes de control de acceso de la carpeta de destino.

Si no cuenta con los derechos suficientes, esta opción no está disponible.

- **1** Desplácese hasta la carpeta que contiene los archivos que desea copiar.
- **2** Seleccione uno o varios archivos que desee copiar.
- **3** Haga clic en *Más* > *Copiar*.

Se mostrará el recuadro de diálogo Copiar.

- **4** Seleccione una de las acciones siguientes:
	- En el campo *Carpeta de destino*, empiece a escribir el nombre de la carpeta en la que desea copiar los archivos y haga clic en el nombre de la carpeta cuando aparezca.
	- ◆ Haga clic en el icono *Examinar* **E** para buscar y seleccionar la carpeta en la que desea copiar los archivos.
	- Si en el campo *Carpeta de destino actual* ya se muestra la ubicación en la que desea copiar el archivo, no es necesario que realice ninguna selección. En el campo *Carpeta de destino actual* se muestra el último destino al que movió o en el que copió un elemento.
- **5** Haga clic en *Aceptar*.

# <span id="page-68-0"></span>**6.11 Supresión de un archivo**

Novell Filr le permite suprimir archivos de cualquier carpeta para la que tenga los derechos adecuados. Si no cuenta con los derechos suficientes, la opción no está disponible.

- **1** Desplácese hasta la carpeta o área que contiene los archivos que desea suprimir.
- **2** Seleccione uno o varios archivos que desee suprimir.
- **3** Haga clic en *Suprimir*.
- **4** (Condicional) Para mover los archivos a la papelera, seleccione *Mover a la papelera* y, a continuación, haga clic en *Aceptar*.

Si selecciona esta opción, los archivos se eliminan de su ubicación actual, pero no se suprimen de forma permanente del sistema Filr.

Esta opción solo está disponible para los archivos del almacenamiento personal. Los archivos de Carpetas de red no se pueden mover a la papelera.

**5** (Condicional) Para suprimir los archivos de forma permanente, seleccione *Suprimir*.

**Importante:** Los elementos suprimidos no se pueden recuperar.

**6** Haga clic en *Aceptar*.

Para obtener información sobre cómo suprimir un archivo desde la aplicación para dispositivos móviles de Filr, consulte la *[Guía de inicio rápido de la aplicación para dispositivos móviles de Novell](http://www.novell.com/documentation/novell-filr-1-2/filr-1-2_qs_mobile/data/filr-1-2_qs_mobile.html)  [Filr](http://www.novell.com/documentation/novell-filr-1-2/filr-1-2_qs_mobile/data/filr-1-2_qs_mobile.html)* (http://www.novell.com/documentation/novell-filr-1-2/filr-1-2\_qs\_mobile/data/filr-1- 2\_qs\_mobile.html).

### <span id="page-68-1"></span>**6.12 Recuperación de un archivo de la papelera**

Novell Filr le permite recuperar un archivo de la papelera y restaurarlo en su ubicación anterior.

No es posible recuperar un archivo que se suprimió de una carpeta de red.

Esta funcionalidad solo está disponible en la interfaz Web.

**1** Vaya a la carpeta o ubicación donde residían previamente el archivo o la carpeta, antes de ser movidos a la papelera.

Por ejemplo, si desea restaurar una carpeta del área Mis archivos, vaya a dicha área.

**2** Haga clic en el icono Papelera **II**, situado en la esquina superior derecha de la página.

En la página Papelera se muestran todas las carpetas y los archivos que se movieron a la carpeta o área actual de la papelera, o a una subcarpeta. Los elementos que suprimidos no se muestran, ya que no se pueden recuperar.

- **3** Seleccione las carpetas y archivos que desea restaurar.
- **4** Haga clic en *Restaurar*.

O bien

Haga clic en *Restaurar todo* para restaurar todos los archivos y carpetas de la papelera.

Los archivos y las carpetas se restaurarán en sus ubicaciones anteriores. Si también se ha suprimido la carpeta que contiene los archivos, esta se restaurará cuando se restauren los archivos.

Para obtener más información sobre la restauración de archivos y carpetas, consulte el [Capítulo 9,](#page-76-0)  ["Restauración de los elementos de la papelera", en la página 77.](#page-76-0)

# <span id="page-69-0"></span>**6.13 Marcado de un archivo como Leído**

- [Sección 6.13.1, "Marcado de un archivo individual como Leído", en la página 70](#page-69-2)
- [Sección 6.13.2, "Marcado de todos los archivos de una carpeta como leídos", en la página 70](#page-69-3)

#### <span id="page-69-2"></span>**6.13.1 Marcado de un archivo individual como Leído**

- **1** Desplácese hasta la ubicación del archivo que desea marcar como Leído.
- **2** Realice una de las siguientes acciones:
	- Haga clic en el nombre del archivo para descargarlo y verlo en un editor de texto.
	- $\bullet$  Haga clic en la flecha desplegable  $\bullet$  situada junto al archivo que desea marcar como Leído y haga clic en *Ver detalles*.
	- Haga clic en el círculo azul situado a la izquierda del archivo no leído.

#### <span id="page-69-3"></span>**6.13.2 Marcado de todos los archivos de una carpeta como leídos**

- **1** Desplácese hasta la carpeta que contiene los archivos que desea marcar como leídos.
- **2** Haga clic en el icono *Configurar*  $\bullet$  situado junto al nombre de la carpeta y, a continuación, haga clic en *Marcar contenido de la carpeta como leído.*

## <span id="page-69-1"></span>**6.14 Marcado de un archivo como No leído**

- [Sección 6.14.1, "Marcado de archivos individuales como no leídos", en la página 70](#page-69-4)
- [Sección 6.14.2, "Marcado de todos los archivos de una carpeta como no leídos", en la página 70](#page-69-5)

#### <span id="page-69-4"></span>**6.14.1 Marcado de archivos individuales como no leídos**

- **1** Desplácese hasta la ubicación de los archivos que desea marcar como No leído.
- **2** Seleccione uno o varios archivos y, a continuación, haga clic en *Más* > *Marcar como no leído*.

### <span id="page-69-5"></span>**6.14.2 Marcado de todos los archivos de una carpeta como no leídos**

- **1** Desplácese hasta la carpeta que contiene los archivos que desea marcar como no leídos.
- 2 Haga clic en el icono *Configurar* situado junto al nombre de la carpeta y, a continuación, haga clic en *Marcar contenido de la carpeta como no leído.*

### <span id="page-70-0"></span>**6.15 Suscripción a las notificaciones de correo electrónico sobre un archivo**

Si está interesado particularmente en un archivo concreto, puede suscribirse a él. Si se suscribe a un archivo, Filr le informará de cualquier actividad que se lleve a cabo en él.

Para obtener información sobre cómo suscribirse para recibir las notificaciones de correo electrónico sobre un archivo, consulte la [Sección 2.7, "Suscripción a una carpeta o archivo", en la página 29](#page-28-0).

### <span id="page-70-1"></span>**6.16 Envío de un correo electrónico a los colaboradores del archivo**

Puede enviar un mensaje de correo electrónico a todos los usuarios que hayan comentado un archivo determinado. Se creará un enlace a la carpeta automáticamente en el campo *Mensaje* del mensaje de correo electrónico y los usuarios que hayan comentado el archivo se añadirán automáticamente a la lista de destinatarios.

Esta puede ser una manera rápida de ponerse en contacto con todos los usuarios interesados en un archivo determinado.

- **1** Desplácese hasta la carpeta o el área que contiene el archivo a cuyos colaboradores desea enviar un mensaje de correo electrónico.
- **2** Haga clic en la flecha desplegable  $\overline{\phantom{a}}$  situada junto al nombre del archivo y, a continuación, en *Ver detalles*.
- **3** Haga clic en *Más* > *Enviar correo electrónico a los colaboradores*.

Se mostrará la ventana Enviar correo electrónico. Se creará un enlace a la carpeta automáticamente en el campo *Mensaje* del mensaje de correo electrónico y los usuarios que hayan comentado el archivo se añadirán automáticamente a la lista de destinatarios.

**4** Siga cumplimentado el formulario Enviar correo electrónico y, a continuación, haga clic en *Enviar*.
#### 7 <sup>7</sup>**Uso de Novell Filr en su dispositivo móvil**

Puede acceder a Novell Filr desde su dispositivo móvil iOS, Android y Windows Phone. El administrador de Filr puede desactivar el acceso al sitio de Filr a través de la aplicación. Si no puede acceder a Filr a través de la aplicación, consulte a su administrador de Filr.

Para obtener más información sobre los procedimientos admitidos para el acceso a Filr desde un dispositivo móvil, toque *Ajustes* > *Ayuda* en la aplicación para dispositivos móviles o consulte la *[Guía](https://www.novell.com/documentation/novell-filr-1-2/filr-1-2_qs_mobile/data/filr-1-2_qs_mobile.html)  [de inicio rápido de la aplicación para dispositivos móviles de Novell Filr](https://www.novell.com/documentation/novell-filr-1-2/filr-1-2_qs_mobile/data/filr-1-2_qs_mobile.html)* (https://www.novell.com/ documentation/novell-filr-1-2/filr-1-2 qs\_mobile/data/filr-1-2\_qs\_mobile.html).

#### 8 <sup>8</sup>**Gestión de archivos de Filr desde el escritorio**

Puede sincronizar los archivos de Novell Filr con su equipo y, a continuación, modificar los archivos sin necesidad de acceder directamente al sitio de Filr. Las adiciones y modificaciones se sincronizan entre Filr y su equipo.

La aplicación de escritorio de Novell Filr está disponible para Windows y Mac. Para obtener más información, consulte la *[Guía de inicio rápido de la aplicación de escritorio de Novell Filr para](https://www.novell.com/documentation/novell-filr-1-2/filr-1-2_qs_desktop/data/filr-1-2_qs_desktop.html)  [Windows](https://www.novell.com/documentation/novell-filr-1-2/filr-1-2_qs_desktop/data/filr-1-2_qs_desktop.html)* (https://www.novell.com/documentation/novell-filr-1-2/filr-1-2\_qs\_desktop/data/filr-1- 2\_qs\_desktop.html) y la *[Guía de inicio rápido de la aplicación de escritorio de Novell Filr para Mac](https://www.novell.com/documentation/novell-filr-1-2/filr-1-2_qs_desktopmac/data/filr-1-2_qs_desktopmac.html)* (https://www.novell.com/documentation/novell-filr-1-2/filr-1-2\_qs\_desktopmac/data/filr-1- 2\_qs\_desktopmac.html).

#### 9 <sup>9</sup>**Restauración de los elementos de la papelera**

Novell Filr le permite recuperar archivos y carpetas de la papelera y restaurarlos en su ubicación anterior. Cuando se restaura un archivo, se restauran también todos los comentarios asociados.

Los elementos que se han suprimido de forma permanente no se pueden recuperar.

- [Sección 9.1, "Derechos asociados a la restauración de elementos de la papelera", en la](#page-76-0)  [página 77](#page-76-0)
- [Sección 9.2, "Restauración de carpetas y archivos", en la página 77](#page-76-1)
- [Sección 9.3, "Restauración de archivos en Carpetas de red", en la página 78](#page-77-0)

#### <span id="page-76-0"></span>**9.1 Derechos asociados a la restauración de elementos de la papelera**

**Importante:** La interfaz de Filr no se puede utilizar para restaurar archivos que se encuentren en carpetas de red o en el directorio personal.

Como regla general, si tiene derechos para mover un elemento a la papelera de Novell Filr, también tendrá derechos para restaurarlo.

Recuerde lo siguiente cuando vaya a restaurar elementos:

- Puede restaurar un elemento que otro usuario movió a la papelera, si tiene los derechos adecuados.
- Al restaurar una carpeta, su contenido no se restaura automáticamente. El contenido de la carpeta debe restaurarse por separado.
- Al restaurar un archivo de una carpeta que se movió a la papelera, la carpeta de restaura automáticamente. Sin embargo, si no tiene los derechos necesarios para restaurar la carpeta, no podrá restaurar el archivo.

#### <span id="page-76-1"></span>**9.2 Restauración de carpetas y archivos**

Si tiene los derechos adecuados, puede recuperar cualquier carpeta o archivo de la papelera y restaurarlo en su ubicación anterior.

Esta funcionalidad solo está disponible en la interfaz Web.

**1** Vaya a la carpeta o ubicación donde residían previamente el archivo o la carpeta, antes de ser movidos a la papelera.

Por ejemplo, si desea restaurar una carpeta del área Mis archivos, vaya a dicha área.

2 Haga clic en el icono Papelera **II**, situado en la esquina superior derecha de la página.

En la página Papelera se muestran todas las carpetas y los archivos que se movieron a la carpeta o área actual de la papelera, o a una subcarpeta. Los elementos que suprimidos no se muestran, ya que no se pueden recuperar.

- **3** Seleccione las carpetas y archivos que desea restaurar.
- **4** Haga clic en *Restaurar*.

O bien

Haga clic en *Restaurar todo* para restaurar todos los archivos y carpetas de la papelera.

Los archivos y las carpetas se restaurarán en sus ubicaciones anteriores. Si también se ha suprimido la carpeta que contiene los archivos, esta se restaurará cuando se restauren los archivos.

## <span id="page-77-0"></span>**9.3 Restauración de archivos en Carpetas de red**

Novell Filr no permite restaurar los archivos suprimidos de una carpeta de red ni del directorio personal. Los archivos que se suprimen a través de una carpeta de red no se pueden recuperar a través de la interfaz de Filr.

# 10 <sup>10</sup>**Gestión de la cuota de datos**

El administrador de Novell Filr puede habilitar las cuotas de datos con el fin de limitar la cantidad de datos que se almacenan en el sitio de Filr. (Para obtener información acerca de cómo puede habilitar el administrador de Filr las cuotas de datos, consulte la sección "Managing Disk Space Usage with Data Quotas and File Restrictions" [Gestión del uso del espacio en disco con cuotas de datos y restricciones de archivo] de la *Novell Filr 1.2 Beta Administration Guide* [Guía de administración de Novell Filr 1.1 Beta]).

Si se han habilitado las cuotas de datos en su sitio de Filr, debe saber qué elementos se computan en dichas cuotas y cómo puede consultar el uso de datos actual para saber si se está acercando a la cuota de datos asignada. Si alcanza la cuota asignada, Filr le permite suprimir los archivos y las carpetas que haya movido a la papelera previamente.

- [Sección 10.1, "Descripción de las cuotas de datos", en la página 79](#page-78-0)
- [Sección 10.2, "Visualización de la cuota de datos", en la página 80](#page-79-0)
- [Sección 10.3, "Adición de archivos al sitio de Filr cuando se ha superado la cuota", en la](#page-79-1)  [página 80](#page-79-1)
- [Sección 10.4, "Uso de carpetas de red cuando hay un límite de cuota de datos", en la página 81](#page-80-0)
- [Sección 10.5, "Adición de archivos a través de la interfaz de edición Webdav cuando hay un](#page-80-1)  [límite de cuota de datos", en la página 81](#page-80-1)
- [Sección 10.6, "Liberación de espacio en disco mediante la supresión de elementos de la](#page-80-2)  [papelera", en la página 81](#page-80-2)

## <span id="page-78-0"></span>**10.1 Descripción de las cuotas de datos**

Las cuotas de datos limitan la cantidad de datos que los usuarios individuales pueden añadir al sitio de Filr. Los archivos que se encuentran en Carpetas de red (incluido su directorio personal) no se computan en la cuota de datos.

## <span id="page-79-0"></span>**10.2 Visualización de la cuota de datos**

Las cuotas de datos pueden estar habilitadas o no en su sitio de Filr. Si no puede ver sus cuotas de datos tal como se indica en esta sección, significa que el administrador de Filr aún no ha limitado la cantidad de datos que se pueden añadir al sitio de Filr.

Si ha superado la cuota de datos asignada, debe suprimir los elementos que haya movido a la papelera previamente, tal como se indica en la [Sección 10.6, "Liberación de espacio en disco](#page-80-2)  [mediante la supresión de elementos de la papelera", en la página 81.](#page-80-2)

[Sección 10.2.1, "Visualización de la cuota de datos de usuario", en la página 80](#page-79-2)

#### <span id="page-79-2"></span>**10.2.1 Visualización de la cuota de datos de usuario**

Si su administrador ha definido una cuota de datos de usuario y usted es un colaborador activo del sitio de Novell Filr, es recomendable que visualice la cuota de datos actual periódicamente para asegurarse de que no se acerca al límite de usuario.

Para ver su cuota de datos actual y saber la cantidad que está utilizando:

**1** Haga clic en el enlace con su nombre disponible en la esquina superior derecha de cualquier página de Filr.

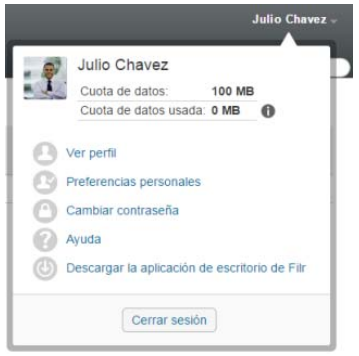

Se mostrarán la cuota de datos y la cantidad utilizada en ese momento.

#### <span id="page-79-1"></span>**10.3 Adición de archivos al sitio de Filr cuando se ha superado la cuota**

Si ha superado la cuota de datos pero necesita añadir más archivos al sitio de Novell Filr, suprima los archivos que haya movido a la papelera anteriormente para reducir el uso del disco.

Para obtener información sobre cómo suprimir los elementos de la papelera, consulte la [Sección 10.6, "Liberación de espacio en disco mediante la supresión de elementos de la papelera",](#page-80-2)  [en la página 81](#page-80-2).

## <span id="page-80-0"></span>**10.4 Uso de carpetas de red cuando hay un límite de cuota de datos**

Los archivos almacenados en Carpetas de red (incluido su directorio personal) no se computan en la cuota de datos porque no se cargan en el sitio de Novell Filr.

Para obtener más información acerca de Carpetas de red, consulte la [Sección 2.3, "Acceso a](#page-22-0)  [archivos y carpetas del sistema de archivos corporativo \(Carpetas de red\)", en la página 23.](#page-22-0)

#### <span id="page-80-1"></span>**10.5 Adición de archivos a través de la interfaz de edición Webdav cuando hay un límite de cuota de datos**

Cuando se añaden archivos al sitio de Novell Filr a través de la interfaz de edición Webdav, los archivos siguen computándose en la cuota de datos, como si se hubieran añadido a través de la interfaz común de Filr.

#### <span id="page-80-2"></span>**10.6 Liberación de espacio en disco mediante la supresión de elementos de la papelera**

Los archivos movidos a la papelera se computan en la cuota de datos. Las carpetas que no contienen archivos no se computan en la cuota de datos. Si ha alcanzado la cuota de datos que tiene asignada, suprima archivos de la papelera.

Se puede suprimir cualquier elemento para el que se tengan derechos de supresión.

**Importante:** Los elementos suprimidos no se pueden recuperar. Cuando suprima elementos del sitio de Filr, recuerde lo siguiente:

- Al suprimir un archivo, también se suprimen todos los comentarios y respuestas.
- Cuando se suprime una carpeta, también se suprimen todos los archivos y subcarpetas asociados a dicha carpeta.
- **1** Desplácese hasta la carpeta donde se encontraba previamente el elemento de la papelera que ahora quiere suprimir.

Por ejemplo, si quiere suprimir un archivo que se encontraba en su área Mis archivos, vaya a la carpeta adecuada del área Mis archivos.

**2** Haga clic en el icono Papelera **seguina** en la esquina superior derecha de la página.

En la página Papelera se muestran todas las carpetas y los archivos que se movieron a la carpeta actual de la papelera, o a una subcarpeta.

- **3** Seleccione en el elemento que desea suprimir.
- **4** Haga clic en *Suprimir* > *Sí*.

El elemento se suprime del sitio de Filr y no se puede recuperar.

# A

## <sup>A</sup>**Novedades de Novell Filr 1.***x*

Bienvenido a Novell Filr 1.*x*. En esta sección se proporciona una lista de las funciones nuevas y las mejoras del entorno de usuario final.

- [Sección A.1, "Mejora del método de restablecimiento de contraseñas \(v1.2\)", en la página 83](#page-82-0)
- [Sección A.2, "Mejoras en los filtros \(v1.2\)", en la página 83](#page-82-1)
- [Sección A.3, "Marcado de todas las entradas de una carpeta como leídas o no leídas \(v1.2\)", en](#page-83-0)  [la página 84](#page-83-0)
- [Sección A.4, "Nuevo recuadro de diálogo Cambiar contraseña \(v1.2\)", en la página 84](#page-83-1)
- [Sección A.5, "Descarga del contenido de una carpeta en forma de archivo CSV \(v1.2\)", en la](#page-83-2)  [página 84](#page-83-2)
- [Sección A.6, "Mejoras en la aplicación de escritorio \(versión 1.2\)", en la página 84](#page-83-3)
- [Sección A.7, "Mejoras en la aplicación para dispositivos móviles", en la página 85](#page-84-0)
- [Sección A.8, "Mejoras en la función de uso compartido \(v1.1\)", en la página 85](#page-84-1)
- [Sección A.9, "Funcionalidad mejorada de arrastrar y soltar \(versión 1.1\)", en la página 86](#page-85-0)
- [Sección A.10, "Descarga de varios archivos \(versión 1.1\)", en la página 86](#page-85-1)
- [Sección A.11, "Acceso más sencillo a la opción de edición de archivos \(versión 1.1\)", en la](#page-86-0)  [página 87](#page-86-0)
- [Sección A.12, "Recopilación pública \(versión 1.1\)", en la página 87](#page-86-1)
- [Sección A.13, "Capacidad para cambiar el comportamiento por defecto al hacer clic en un](#page-86-2)  [archivo \(versión 1.1\)", en la página 87](#page-86-2)
- [Sección A.14, "Mejoras en la aplicación para dispositivos móviles \(incluida una nueva aplicación](#page-86-3)  [para Windows Phone\) \(versión 1.1\)", en la página 87](#page-86-3)
- [Sección A.15, "Mejoras en la aplicación de escritorio \(versión 1.1\)", en la página 88](#page-87-0)

## <span id="page-82-0"></span>**A.1 Mejora del método de restablecimiento de contraseñas (v1.2)**

Ahora es más fácil que nunca para los usuarios locales y externos restablecer sus contraseñas. Este método es válido también para el administrador de Filr.

Para obtener más información sobre cómo pueden los usuarios locales y externos restablecer sus contraseñas, consulte la [Sección 1.5, "Cambio de la contraseña", en la página 16.](#page-15-0)

## <span id="page-82-1"></span>**A.2 Mejoras en los filtros (v1.2)**

- [Sección A.2.1, "Aplicación de varios filtros a una carpeta", en la página 84](#page-83-4)
- [Sección A.2.2, "Copia de filtros de una carpeta para añadirlos a otra carpeta", en la página 84](#page-83-5)

#### <span id="page-83-4"></span>**A.2.1 Aplicación de varios filtros a una carpeta**

Novell Filr 1.2 permite aplicar varios filtros a una carpeta.

Para obtener más información, consulte el [Sección 4.14.3, "Aplicación de un filtro preconfigurado",](#page-54-0)  [en la página 55](#page-54-0).

#### <span id="page-83-5"></span>**A.2.2 Copia de filtros de una carpeta para añadirlos a otra carpeta**

Novell Filr 1.2 permite copiar filtros creados en una carpeta para utilizarlos en otra carpeta.

Para obtener más información, consulte el [Sección 4.14.5, "Copia de un filtro preconfigurado", en la](#page-55-0)  [página 56.](#page-55-0)

## <span id="page-83-0"></span>**A.3 Marcado de todas las entradas de una carpeta como leídas o no leídas (v1.2)**

Novell Filr 1.2 permite marcar a la vez todas las entradas de una carpeta como leídas o no leídas.

Para obtener más información, consulte la [Sección 6.13.2, "Marcado de todos los archivos de una](#page-69-0)  [carpeta como leídos", en la página 70](#page-69-0) y la [Sección 6.14.2, "Marcado de todos los archivos de una](#page-69-1)  [carpeta como no leídos", en la página 70.](#page-69-1)

## <span id="page-83-1"></span>**A.4 Nuevo recuadro de diálogo Cambiar contraseña (v1.2)**

Novell Filr 1.2 facilita para los usuarios locales y externos el cambio de sus contraseñas.

Para obtener más información, consulte el [Sección 1.5, "Cambio de la contraseña", en la página 16](#page-15-0).

#### <span id="page-83-2"></span>**A.5 Descarga del contenido de una carpeta en forma de archivo CSV (v1.2)**

Novell Filr 1.2 permite descargar todas las entradas de una carpeta en forma de archivo CSV. El archivo CSV no incluye archivos adjuntos.

Para obtener más información, consulte el [Sección 4.7.2, "Descarga del contenido de una carpeta en](#page-48-0)  [forma de archivos CSV", en la página 49.](#page-48-0)

## <span id="page-83-3"></span>**A.6 Mejoras en la aplicación de escritorio (versión 1.2)**

La aplicación de escritorio Novell Filr incluye las siguientes mejoras:

Resolución automática de conflictos entre archivos

Para obtener más información, consulte "[Descripción de los conflictos con documentos](https://www.novell.com/documentation/novell-filr-1-2/filr-1-2_qs_desktop/data/filr-1-2_qs_desktop.html#b14jvyma) (https:// www.novell.com/documentation/novell-filr-1-2/filr-1-2\_qs\_desktop/data/filr-1- 2\_qs\_desktop.html#b14jvyma)" en la *[Guía de inicio rápido de la aplicación de escritorio de](http://www.novell.com/documentation/novell-filr-1-2/filr-1-2_qs_desktop/data/filr-1-2_qs_desktop.html)  [Novell Filr para Windows](http://www.novell.com/documentation/novell-filr-1-2/filr-1-2_qs_desktop/data/filr-1-2_qs_desktop.html)* (http://www.novell.com/documentation/novell-filr-1-2/filr-12\_qs\_desktop/data/filr-1-2\_qs\_desktop.html) y la *[Guía de inicio rápido de la aplicación de](http://www.novell.com/documentation/novell-filr-1-2/filr-1-2_qs_desktopmac/data/filr-1-2_qs_desktop.html)  [escritorio de Novell Filr para Mac](http://www.novell.com/documentation/novell-filr-1-2/filr-1-2_qs_desktopmac/data/filr-1-2_qs_desktop.html)* (http://www.novell.com/documentation/novell-filr-1-2/filr-1- 2\_qs\_desktopmac/data/filr-1-2\_qs\_desktop.html).

 Capacidad de sincronizar carpetas individuales mediante los menús accesibles con el botón derecho del ratón

Para obtener más información, consulte "[Sincronización manual de los archivos y las carpetas](https://www.novell.com/documentation/novell-filr-1-2/filr-1-2_qs_desktop/data/filr-1-2_qs_desktop.html#bx5ei3i) (https://www.novell.com/documentation/novell-filr-1-2/filr-1-2\_qs\_desktop/data/filr-1- 2\_qs\_desktop.html#bx5ei3i)" en la *[Guía de inicio rápido de la aplicación de escritorio de Novell](http://www.novell.com/documentation/novell-filr-1-2/filr-1-2_qs_desktop/data/filr-1-2_qs_desktop.html)  [Filr para Windows](http://www.novell.com/documentation/novell-filr-1-2/filr-1-2_qs_desktop/data/filr-1-2_qs_desktop.html)* (http://www.novell.com/documentation/novell-filr-1-2/filr-1-2\_qs\_desktop/data/ filr-1-2\_qs\_desktop.html) y la *[Guía de inicio rápido de la aplicación de escritorio de Novell Filr](http://www.novell.com/documentation/novell-filr-1-2/filr-1-2_qs_desktopmac/data/filr-1-2_qs_desktop.html)*  [para Mac](http://www.novell.com/documentation/novell-filr-1-2/filr-1-2_qs_desktopmac/data/filr-1-2_qs_desktop.html) (http://www.novell.com/documentation/novell-filr-1-2/filr-1-2\_qs\_desktopmac/data/filr-1-2\_qs\_desktop.html).

- Mejoras de rendimiento de la sincronización
- Correcciones de errores

Para obtener más información sobre la aplicación de escritorio de Filr, consulte la *[Guía de inicio](http://www.novell.com/documentation/novell-filr-1-2/filr-1-2_qs_desktop/data/filr-1-2_qs_desktop.html)  [rápido de la aplicación de escritorio de Novell Filr para Windows](http://www.novell.com/documentation/novell-filr-1-2/filr-1-2_qs_desktop/data/filr-1-2_qs_desktop.html)* (http://www.novell.com/ documentation/novell-filr-1-2/filr-1-2\_qs\_desktop/data/filr-1-2\_qs\_desktop.html) y la *[Guía de inicio](https://www.novell.com/documentation/novell-filr-1-2/filr-1-2_qs_mobile/data/filr-1-2_qs_mobile.html#)  [rápido de la aplicación de escritorio de Novell Filr para Mac](https://www.novell.com/documentation/novell-filr-1-2/filr-1-2_qs_mobile/data/filr-1-2_qs_mobile.html#)* (https://www.novell.com/documentation/ novell-filr-1-2/filr-1-2 qs\_mobile/data/filr-1-2\_qs\_mobile.html#)

## <span id="page-84-0"></span>**A.7 Mejoras en la aplicación para dispositivos móviles**

Resolución automática de conflictos entre archivos

Para obtener más información, consulte "[Descripción de los conflictos con documentos](https://www.novell.com/documentation/novell-filr-1-2/filr-1-2_qs_mobile/data/filr-1-2_qs_mobile.html#b1ev6evf) (https:// www.novell.com/documentation/novell-filr-1-2/filr-1-2\_qs\_mobile/data/filr-1-2\_qs\_mobile.html#b1ev6evf)" en la *[Guía de inicio rápido de la aplicación para dispositivos](http://www.novell.com/documentation/novell-filr-1-2/filr-1-2_qs_mobile/data/filr-1-2_qs_mobile.html)  [móviles de Novell Filr](http://www.novell.com/documentation/novell-filr-1-2/filr-1-2_qs_mobile/data/filr-1-2_qs_mobile.html)* (http://www.novell.com/documentation/novell-filr-1-2/filr-1-2\_qs\_mobile/ data/filr-1-2\_qs\_mobile.html).

Capacidad de configurar un bloqueo mediante contraseña de 4 dígitos

Para obtener más información, consulte "[Configuración de una contraseña de 4 dígitos](https://www.novell.com/documentation/novell-filr-1-2/filr-1-2_qs_mobile/data/filr-1-2_qs_mobile.html#b1ev5ec9) (https:// www.novell.com/documentation/novell-filr-1-2/filr-1-2\_qs\_mobile/data/filr-1- 2\_qs\_mobile.html#b1ev5ec9)"en la *[Guía de inicio rápido de la aplicación para dispositivos](https://www.novell.com/documentation/novell-filr-1-2/filr-1-2_qs_mobile/data/filr-1-2_qs_mobile.html#)  [móviles Novell Filr](https://www.novell.com/documentation/novell-filr-1-2/filr-1-2_qs_mobile/data/filr-1-2_qs_mobile.html#)* (https://www.novell.com/documentation/novell-filr-1-2/filr-1-2\_qs\_mobile/data/ filr-1-2\_qs\_mobile.html#).

## <span id="page-84-1"></span>**A.8 Mejoras en la función de uso compartido (v1.1)**

La función de uso compartido de Filr 1.1 presenta las siguientes mejoras:

- [Sección A.8.1, "Mejora del recuadro de diálogo Compartir", en la página 86](#page-85-2)
- [Sección A.8.2, "Incorporación de la capacidad de compartir un enlace de archivo", en la](#page-85-3)  [página 86](#page-85-3)

#### <span id="page-85-2"></span>**A.8.1 Mejora del recuadro de diálogo Compartir**

Novell Filr 1.1 proporciona un diálogo mejorado que le permite modificar simultáneamente los ajustes de uso compartido de varios usuarios.

Para obtener más información, consulte la sección [Capítulo 3, "Compartición de archivos y](#page-32-0)  [carpetas", en la página 33](#page-32-0).

#### <span id="page-85-3"></span>**A.8.2 Incorporación de la capacidad de compartir un enlace de archivo**

Novell Filr 1.1 le permite distribuir un enlace (URL) a un archivo. Cuando se distribuye un enlace a un archivo, cualquier usuario que tenga el enlace puede acceder a dicho archivo. Sin embargo, el archivo no se muestra en el área Público, por lo que los usuarios deben tener acceso directo al enlace para acceder al archivo.

El enlace a archivo está disponible en los tres clientes:

- Cliente Web, tal como se describe en la [Sección 3.4, "Distribución de un enlace a un archivo",](#page-35-0)  [en la página 36](#page-35-0).
- Aplicación para dispositivos móviles, tal como se describe en la sección "Distribución de un enlace a un archivo" de la *[Guía de inicio rápido de la aplicación para dispositivos móviles de](http://www.novell.com/documentation/novell-filr-1-2/filr-1-2_qs_mobile/data/filr-1-2_qs_mobile.html)  [Novell Filr](http://www.novell.com/documentation/novell-filr-1-2/filr-1-2_qs_mobile/data/filr-1-2_qs_mobile.html)* (http://www.novell.com/documentation/novell-filr-1-2/filr-1-2\_qs\_mobile/data/filr-1- 2\_qs\_mobile.html).
- Aplicación de escritorio de Filr, tal como se describe en la sección "Distribución de un enlace a un archivo" de la *[Guía de inicio rápido de la aplicación de escritorio de Novell Filr 1.1 para](http://www.novell.com/documentation/novell-filr-1-2/filr-1-2_qs_desktop/data/filr-1-2_qs_desktop.html)  [Windows](http://www.novell.com/documentation/novell-filr-1-2/filr-1-2_qs_desktop/data/filr-1-2_qs_desktop.html)* (http://www.novell.com/documentation/novell-filr-1-2/filr-1-2\_qs\_desktop/data/filr-1- 2\_qs\_desktop.html) y la *[Guía de inicio rápido de la aplicación de escritorio de Novell Filr 1.1](http://www.novell.com/documentation/novell-filr-1-2/filr-1-2_qs_desktopmac/data/filr-1-2_qs_desktop.html)*  [para Mac](http://www.novell.com/documentation/novell-filr-1-2/filr-1-2_qs_desktopmac/data/filr-1-2_qs_desktop.html) (http://www.novell.com/documentation/novell-filr-1-2/filr-1-2\_qs\_desktopmac/data/filr-1-2\_qs\_desktop.html).

#### <span id="page-85-0"></span>**A.9 Funcionalidad mejorada de arrastrar y soltar (versión 1.1)**

Novell Filr 1.1 proporciona una funcionalidad de arrastrar y soltar más sencilla e intuitiva para añadir archivos a una carpeta o área (como el área Mis archivos).

Para obtener más información, consulte la sección [Sección 4.8, "Adición de archivos a una carpeta",](#page-48-1)  [en la página 49](#page-48-1).

#### <span id="page-85-1"></span>**A.10 Descarga de varios archivos (versión 1.1)**

Novell Filr 1.1 le permite descargar varios archivos y carpetas de forma simultánea.

Para obtener más información, consulte la sección [Sección 6.7.2, "Descarga de varios archivos y](#page-66-0)  [carpetas", en la página 67](#page-66-0).

## <span id="page-86-0"></span>**A.11 Acceso más sencillo a la opción de edición de archivos (versión 1.1)**

Ahora puede acceder a la opción *Editar este archivo* directamente desde el menú desplegable situado junto a un archivo elegible. Debe tener derechos para editar el archivo, el tipo de archivo debe ser editable (por ejemplo, .txt o .odt) y debe tener la aplicación de edición para este tipo de archivo específico instalada en su estación de trabajo personal.

Para obtener más información, consulte la sección [Sección 6.3.1, "Edición de archivos con edición](#page-61-0)  [directa", en la página 62](#page-61-0).

## <span id="page-86-1"></span>**A.12 Recopilación pública (versión 1.1)**

Puede ver todos los elementos que se han compartido con el público en una ubicación. Esta recopilación pública está disponible en los tres clientes:

- Cliente Web, tal como se describe en la [Sección 2.5, "Acceso a archivos y carpetas públicos",](#page-23-0)  [en la página 24](#page-23-0).
- Aplicación para dispositivos móviles, tal como se describe en la sección "[Acceso a archivos y](http://www.novell.com/documentation/beta/novell-filr-1-1/filr-1-1_qs_mobile/data/filr-1-1_qs_mobile.html#b19vq4dn)  [carpetas públicos"](http://www.novell.com/documentation/beta/novell-filr-1-1/filr-1-1_qs_mobile/data/filr-1-1_qs_mobile.html#b19vq4dn) (http://www.novell.com/documentation/beta/novell-filr-1-1/filr-1-1\_qs\_mobile/ data/filr-1-1\_qs\_mobile.html#b19vq4dn) de la *[Guía de inicio rápido de la aplicación para](http://www.novell.com/documentation/novell-filr-1-1/filr-1-1_qs_mobile/data/filr-1-1_qs_mobile.html)  [dispositivos móviles de Novell Filr](http://www.novell.com/documentation/novell-filr-1-1/filr-1-1_qs_mobile/data/filr-1-1_qs_mobile.html)* (http://www.novell.com/documentation/novell-filr-1-1/filr-1- 1\_qs\_mobile/data/filr-1-1\_qs\_mobile.html).
- Aplicación de escritorio de Filr, tal como se describe en la *[Guía de inicio rápido de la aplicación](http://www.novell.com/documentation/novell-filr-1-1/filr-1-1_qs_desktop/data/filr-1-1_qs_desktop.html)  [de escritorio de Novell Filr 1.1 para Windows](http://www.novell.com/documentation/novell-filr-1-1/filr-1-1_qs_desktop/data/filr-1-1_qs_desktop.html)* (http://www.novell.com/documentation/novell-filr-1- 1/filr-1-1\_qs\_desktop/data/filr-1-1\_qs\_desktop.html) y la *[Guía de inicio rápido de la aplicación de](http://www.novell.com/documentation/novell-filr-1-1/filr-1-1_qs_desktopmac/data/filr-1-1_qs_desktop.html)  [escritorio de Novell Filr 1.1 para Mac](http://www.novell.com/documentation/novell-filr-1-1/filr-1-1_qs_desktopmac/data/filr-1-1_qs_desktop.html)* (http://www.novell.com/documentation/novell-filr-1-1/filr-1- 1\_qs\_desktopmac/data/filr-1-1\_qs\_desktop.html).

## <span id="page-86-2"></span>**A.13 Capacidad para cambiar el comportamiento por defecto al hacer clic en un archivo (versión 1.1)**

Cuando se hace clic en un nombre de archivo, el comportamiento por defecto consiste en descargar el archivo y abrirlo en una aplicación adecuada o abrirlo en una pestaña nueva del navegador, según el tipo de archivo. Ahora ya puede modificar este comportamiento. Por ejemplo, puede configurar Filr para que muestre la página de información cuando se hace clic en un nombre de archivo.

Para obtener más información, consulte la sección [Sección 6.5, "Cambio del comportamiento por](#page-64-0)  [defecto al hacer clic en el nombre de un archivo", en la página 65](#page-64-0).

#### <span id="page-86-3"></span>**A.14 Mejoras en la aplicación para dispositivos móviles (incluida una nueva aplicación para Windows Phone) (versión 1.1)**

La aplicación para dispositivos móviles de Novell Filr 1.1 presenta las mejoras siguientes:

- Nueva aplicación nativa para Windows Phone
- Capacidad para copiar y mover archivos y carpetas (solo iOS y Android)
- Compartición con un enlace a archivo (solo iOS y Android)
- Visualización de imágenes en miniatura
- El cliente móvil de Android incluye la integración con Storage Access Framework, que mejora la integración entre las aplicaciones del dispositivo.

## <span id="page-87-0"></span>**A.15 Mejoras en la aplicación de escritorio (versión 1.1)**

Las aplicaciones de escritorio de Novell Filr para Mac y Windows permiten sincronizar los elementos compartidos con el público, ofrecen una función para distribuir enlaces a archivo e incluyen mejoras de rendimiento y estabilidad.

Para obtener más información sobre la aplicación de escritorio de Filr, consulte la *[Guía de inicio](http://www.novell.com/documentation/novell-filr-1-1/filr-1-1_qs_desktop/data/filr-1-1_qs_desktop.html)  [rápido de la aplicación de escritorio de Novell Filr 1.1 para Windows](http://www.novell.com/documentation/novell-filr-1-1/filr-1-1_qs_desktop/data/filr-1-1_qs_desktop.html)* (http://www.novell.com/ documentation/novell-filr-1-1/filr-1-1\_qs\_desktop/data/filr-1-1\_qs\_desktop.html) y la *[Guía de inicio](http://www.novell.com/documentation/novell-filr-1-1/filr-1-1_qs_desktopmac/data/filr-1-1_qs_desktop.html)  [rápido de la aplicación de escritorio de Novell Filr 1.1 para Mac](http://www.novell.com/documentation/novell-filr-1-1/filr-1-1_qs_desktopmac/data/filr-1-1_qs_desktop.html)* (http://www.novell.com/ documentation/novell-filr-1-1/filr-1-1\_qs\_desktopmac/data/filr-1-1\_qs\_desktop.html).

# B <sup>B</sup>**Solución de problemas**

En las secciones siguientes se proporciona ayuda para los problemas que puede encontrar al usar Novell Filr:

- [Sección B.1, "No es posible editar archivos en Windows 7 con Microsoft Office 2007 o versiones](#page-88-0)  [posteriores", en la página 89](#page-88-0)
- [Sección B.2, "No es posible cambiar la contraseña de Filr", en la página 89](#page-88-1)
- [Sección B.3, "Desaparición de archivos de Compartidos conmigo o Compartidos por mí", en la](#page-89-0)  [página 90](#page-89-0)
- [Sección B.4, "WebDAV requiere demasiadas entradas", en la página 90](#page-89-1)
- ◆ [Sección B.5, "Carpetas fantasmas de WebDAV", en la página 90](#page-89-2)
- [Sección B.6, "No es posible abrir imágenes desde WebDAV en Microsoft Office Picture](#page-89-3)  [Manager", en la página 90](#page-89-3)
- [Sección B.7, "No es posible mover ni archivos ni carpetas en la interfaz de WebDAV", en la](#page-90-0)  [página 91](#page-90-0)
- [Sección B.8, "No es posible editar archivos", en la página 91](#page-90-1)
- [Sección B.9, "No es posible cargar un archivo porque es demasiado grande", en la página 94](#page-93-0)
- [Sección B.10, "Los archivos que contienen caracteres extendidos o de doble byte en su nombre](#page-94-0)  [están dañados cuando se extraen del ZIP", en la página 95](#page-94-0)

#### <span id="page-88-0"></span>**B.1 No es posible editar archivos en Windows 7 con Microsoft Office 2007 o versiones posteriores**

**Problema:** Si se usa Microsoft Office 2007 o una versión posterior como editor de documentos en una estación de trabajo con Windows 7, no es posible editar archivos mediante la función Edición directa, como se describe en la sección ["Edición de un archivo" en la página 62.](#page-61-1)

Es posible que deba efectuar más procedimientos de configuración: Para obtener más información, consulte "Configuring Filr to Support WebDAV on Windows 7" (Configuración de Filr para admitir WebDAV en Windows 7) en la *Novell Filr 1.2 Beta Administration Guide* (Guía de administración de Novell Filr 1.1 Beta).

## <span id="page-88-1"></span>**B.2 No es posible cambiar la contraseña de Filr**

**Problema:** No puede cambiar la contraseña de Novell Filr siguiendo las instrucciones de la sección [Sección 1.6, "Modificación del perfil", en la página 16](#page-15-1).

Si no puede modificar su contraseña de Filr, lo más probable es que su información personal se esté sincronizando desde un servidor de directorio externo. Debe pedirle al administrador de Filr que realice los cambios que necesite.

## <span id="page-89-0"></span>**B.3 Desaparición de archivos de Compartidos conmigo o Compartidos por mí**

**Problema:** Los archivos que estaban en Compartidos conmigo o Compartidos por mí ya no están disponibles.

Si se ha eliminado un archivo del área Compartidos conmigo, es probable que el recurso compartido haya caducado o que el usuario que lo compartió lo haya revocado.

Si se ha eliminado un archivo del área Compartidos por mí, puede que el archivo se haya movido a otra ubicación. Cuando se mueve un archivo de una carpeta de red al área Mis archivos, o del área Mis archivos a una carpeta de red, este dejará de mostrarse en el área Compartidos por mí o Compartidos conmigo.

Para obtener más información acerca de cómo mover un archivo, consulte la [Sección 6.9, "Traslado](#page-66-1)  [de archivos", en la página 67](#page-66-1).

## <span id="page-89-1"></span>**B.4 WebDAV requiere demasiadas entradas**

**Problema:** Cuando utiliza la interfaz de edición Webdav, debe especificar varias veces su nombre de usuario y su contraseña de Novell Filr.

Este es el funcionamiento normal de la interfaz de edición Webdav. La interfaz de edición Webdav requiere que entre a la sesión cada vez que acceda a un programa diferente (por ejemplo, el navegador Web y Filr). Puede pedirle que entre a la sesión de nuevo para acceder a un archivo.

Si utiliza la autenticación de Windows, puede que no se le presente este problema.

#### <span id="page-89-2"></span>**B.5 Carpetas fantasmas de WebDAV**

**Problema:** Al utilizar Novell Filr para acceder a una carpeta de la interfaz de edición Webdav, puede ver un enlace a una subcarpeta que no existe (una carpeta fantasma). Al hacer clic en el enlace de la carpeta fantasma, vuelve a la carpeta en uso; es decir, el clic no tiene ningún efecto.

Este error se debe a una interacción entre la interfaz de edición Webdav y Windows Explorer. Esto no ocurre constantemente; no hay ninguna solución de Filr para este problema. Simplemente ignore las carpetas fantasmas si aparecen.

#### <span id="page-89-3"></span>**B.6 No es posible abrir imágenes desde WebDAV en Microsoft Office Picture Manager**

**Problema:** Cuando intenta abrir imágenes desde la interfaz de edición Webdav en Microsoft Office Picture Manager, aparece el siguiente mensaje de error:

Picture Manager no puede abrir imágenes en Internet que no pertenezcan a una Biblioteca de imágenes de Windows SharePoint Services. Especifique una biblioteca de imágenes válida e inténtelo de nuevo.

Este mensaje se presenta porque Microsoft Office Picture Manager no admite el protocolo WebDAV estándar.

Para solucionar este problema:

**1** Copie el archivo de imagen al equipo local y ábralo usando el visor de fotos que desee.

#### <span id="page-90-0"></span>**B.7 No es posible mover ni archivos ni carpetas en la interfaz de WebDAV**

**Problema:** no es posible arrastrar y soltar ni mover archivos de ninguna otra forma de una carpeta a otra dentro de la interfaz de WebDAV.

Novell Filr no admite el movimiento de archivos y carpetas en la interfaz de edición Webdav. Si quiere mover archivos y carpetas dentro de Filr, debe usar la interfaz normal de Filr, tal como se describe en la [Sección 4.6, "Movimiento de una carpeta", en la página 47](#page-46-0) y la [Sección 6.9, "Traslado](#page-66-1)  [de archivos", en la página 67](#page-66-1).

#### <span id="page-90-1"></span>**B.8 No es posible editar archivos**

**Problema:** No puede editar archivos.

Si no se puede editar un archivo, es posible que Novell Filr no esté configurado para admitir la aplicación de edición instalada en el equipo. Por ejemplo, si Filr está configurado para utilizar Microsoft Word como el editor por defecto para todos los archivos de texto, pero usted tiene OpenOffice instalado, Filr mostrará un mensaje de error y no podrá editar el documento.

Para solucionar este problema, Filr permite sustituir el editor por defecto.

- [Sección B.8.1, "Visualización de los tipos de archivo que admiten la edición directa", en la](#page-90-2)  [página 91](#page-90-2)
- [Sección B.8.2, "Cambio del editor por defecto para un único tipo de archivo", en la página 92](#page-91-0)
- [Sección B.8.3, "Cambio del editor por defecto para todos los tipos de archivos", en la página 92](#page-91-1)
- [Sección B.8.4, "Cambio del editor por defecto cuando el editor no está instalado en la ubicación](#page-92-0)  [por defecto", en la página 93](#page-92-0)

#### <span id="page-90-2"></span>**B.8.1 Visualización de los tipos de archivo que admiten la edición directa**

**1** Haga clic en el enlace con su nombre disponible en la esquina superior derecha de cualquier página de Filr.

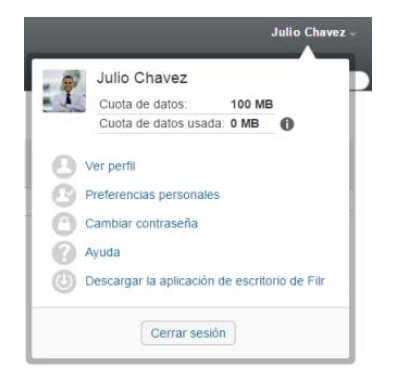

- 2 Haga clic en el icono Preferencias personales para ver el recuadro de diálogo correspondiente.
- **3** Haga clic en *Definir redefiniciones del editor*.
- **4** Haga clic en *Añadir*.
- **5** Haga clic en el menú desplegable de la columna *Extensión*. Se enumerarán las extensiones compatibles.

#### <span id="page-91-0"></span>**B.8.2 Cambio del editor por defecto para un único tipo de archivo**

Es posible cambiar el editor por defecto que Filr usa para editar tipos de archivos específicos.

**1** Haga clic en el enlace con su nombre disponible en la esquina superior derecha de cualquier página de Filr.

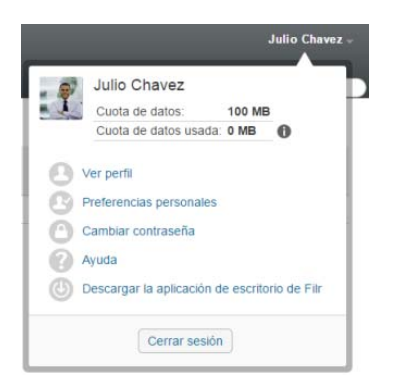

- 2 Haga clic en el icono Preferencias personales para ver el recuadro de diálogo correspondiente.
- **3** Haga clic en *Definir redefiniciones del editor*.
- **4** Haga clic en *Añadir*.
- <span id="page-91-2"></span>**5** En la lista desplegable, seleccione la extensión del archivo para la que desea cambiar la aplicación de edición por defecto.
- **6** En el campo *Aplicación,* especifique el nombre de la aplicación que desea utilizar para editar el tipo de archivos que ha seleccionado en el [Paso 5.](#page-91-2)
- **7** Seleccione la casilla de verificación de y haga clic en *Aceptar*.

#### <span id="page-91-1"></span>**B.8.3 Cambio del editor por defecto para todos los tipos de archivos**

Puede configurar Filr para que utilice la misma aplicación de edición para todos los tipos de archivos.

**1** Haga clic en el enlace con su nombre disponible en la esquina superior derecha de cualquier página de Filr.

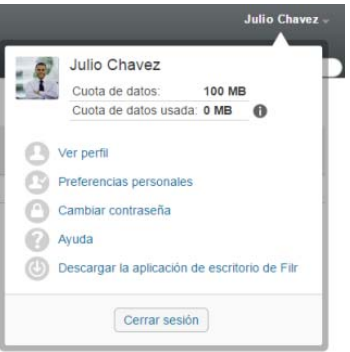

- 2 Haga clic en el icono *Preferencias personales* para ver el recuadro de diálogo correspondiente.
- **3** Haga clic en *Definir redefiniciones del editor*.
- **4** Haga clic en la lista desplegable *Utilizar* y seleccione la aplicación que desee que Filr utilice para editar todos los tipos de archivos.
- **5** Marque la casilla de verificación situada a la izquierda de *Extensión* y haga clic en *Aceptar.*

#### <span id="page-92-0"></span>**B.8.4 Cambio del editor por defecto cuando el editor no está instalado en la ubicación por defecto**

**1** Haga clic en el enlace con su nombre disponible en la esquina superior derecha de cualquier página de Filr.

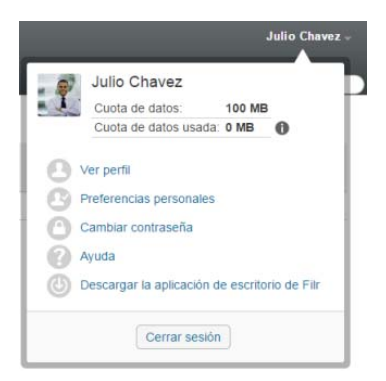

- 2 Haga clic en el icono Preferencias personales **en para ver el recuadro de diálogo** correspondiente.
- **3** Haga clic en *Definir redefiniciones del editor*.
- <span id="page-92-1"></span>**4** En la columna *Extensión,* asegúrese de que en la lista desplegable está seleccionada la extensión de archivo correcta.
- **5** En el campo de la columna *Aplicación,* especifique la vía a la aplicación que ha seleccionado en el [Paso 4.](#page-92-1)

Por ejemplo, si la aplicación OpenOffice está instalada en una ubicación distinta a la ubicación por defecto y desea que Filr reconozca la ubicación personalizada, especifique la vía a la aplicación OpenOffice.

**6** Haga clic en *Aceptar*.

## <span id="page-93-0"></span>**B.9 No es posible cargar un archivo porque es demasiado grande**

**Problema:** tiene problemas al cargar un archivo porque el archivo es demasiado grande.

Puede que se solucione el problema aumentando la cantidad de memoria por defecto utilizada por los applets de Java.

- [Sección B.9.1, "Aumento de la cantidad de memoria por defecto en Windows", en la página 94](#page-93-1)
- [Sección B.9.2, "Aumento de la cantidad de memoria por defecto en Linux", en la página 94](#page-93-2)

#### <span id="page-93-1"></span>**B.9.1 Aumento de la cantidad de memoria por defecto en Windows**

- **1** Acceda al Panel de control.
- **2** Haga doble clic en *Java.*

Se abrirá el Panel de control de Java.

- **3** Seleccione la pestaña *Java.*
- **4** En la sección *Config. de tiempo de ejecución de Java Applet,* haga clic en *Ver.*
- **5** Para cada versión del entorno de ejecución de Java, añada -Xmx256m como parámetro.
- **6** Haga clic en *Aceptar*.

Después de aumentar el tamaño por defecto de memoria de los applets de Java, deberá salir de todos los navegadores y reiniciarlos para que el cambio surta efecto.

Este ajuste hace que el applet utilizado para cargar archivos en una carpeta de Novell Filr se inicie con 256 MB de memoria. Si el applet sigue indicando que no hay memoria suficiente para ejecutar el applet, es posible que tenga que reducir este número.

#### <span id="page-93-2"></span>**B.9.2 Aumento de la cantidad de memoria por defecto en Linux**

**1** Localice el JRE o el JDK que se utiliza para el complemento del navegador.

La ubicación del JRE o del JDK varía en función del sistema.

- **2** En el directorio bin del JRE o del JDK, ejecute el archivo PanelControl. Se abrirá el Panel de control.
- **3** Seleccione la pestaña *Java.*
- **4** En la sección *Config. de tiempo de ejecución de Java Applet,* haga clic en *Ver.*
- **5** Para cada versión del entorno de ejecución de Java, añada -Xmx256m como parámetro.
- **6** Haga clic en *Aceptar*.

Después de aumentar el tamaño por defecto de memoria de los applets de Java, deberá salir de todos los navegadores y reiniciarlos para que el cambio surta efecto.

Este ajuste hace que el applet utilizado para cargar archivos en una carpeta de Filr se inicie con 256 MB de memoria. Si el applet sigue indicando que no hay memoria suficiente para ejecutar el applet, es posible que tenga que reducir este número.

## <span id="page-94-0"></span>**B.10 Los archivos que contienen caracteres extendidos o de doble byte en su nombre están dañados cuando se extraen del ZIP**

**Problema:** Cuando se usa Filr para crear un archivo ZIP con archivos que contienen en su nombre caracteres extendidos o de doble byte, los nombres de los archivos descargados se dañarán si se usa uno de estos métodos para descomprimir el archivo ZIP descargado:

- Explorador nativo de Windows en Windows XP y Windows 7
- File Roller de la interfaz gráfica en Suse Linux Enterprise Server (SLES) 11

Para descomprimir correctamente el archivo ZIP descargado en Windows XP y Windows 7, use un programa distinto, como Winzip, 7-Zip o ZipGenius.

Para descomprimir correctamente el archivo ZIP descargado en SLES 11, use la aplicación File Roller desde la línea de comandos con el parámetro -S.

# C <sup>C</sup>**Accesibilidad para personas con discapacidades**

Los usuarios con discapacidades pueden usar tecnología de asistencia, como lectores de pantalla, para acceder a las páginas de Novell Filr. Los usuarios de la tecnología de asistencia deben adaptar las siguientes funciones de Filr:

- [Sección C.1, "Ventanas nuevas abiertas sin notificación", en la página 97](#page-96-0)
- [Sección C.2, "El texto añadido a una página no está disponible con comodidad", en la página 97](#page-96-1)
- [Sección C.3, "Acceso a listas desplegables", en la página 97](#page-96-2)

#### <span id="page-96-0"></span>**C.1 Ventanas nuevas abiertas sin notificación**

Cuando se hace clic en algunas áreas de Novell Filr, la interfaz de Filr abre ventanas nuevas. Sin embargo, Filr no notifica al usuario de la tecnología de asistencia que está abriendo una ventana nueva. A medida que estos usuarios se familiarizan con Filr, identifican y recuerdan dónde se abren nuevas ventanas.

#### <span id="page-96-1"></span>**C.2 El texto añadido a una página no está disponible con comodidad**

Para algunas acciones, Novell Filr añade texto a una página que ya se muestra. Sin embargo, el software de tecnología de asistencia no puede reconocer que se ha añadido texto nuevo a no ser que la página se actualice. Después de actualizar la página, el texto nuevo está disponible en la parte inferior de la página. El usuario de tecnología de asistencia debe desplazarse a la parte inferior de la página y volver a subir por el nuevo contenido.

## <span id="page-96-2"></span>**C.3 Acceso a listas desplegables**

En los campos en los que se escribe texto y aparece una lista desplegable, pulse Intro para mover el enfoque a la lista. Pulse la tecla de tabulador para avanzar por la lista y pulse Intro para seleccionar un elemento en la lista.